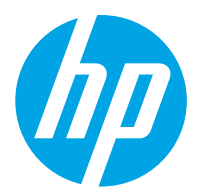

HP ScanJet Pro 2000 s2, 3000 s4, N4000 snw1 HP ScanJet Enterprise Flow 5000 s5, 7000 s3, N7000 snw1

Gebruikershandleiding

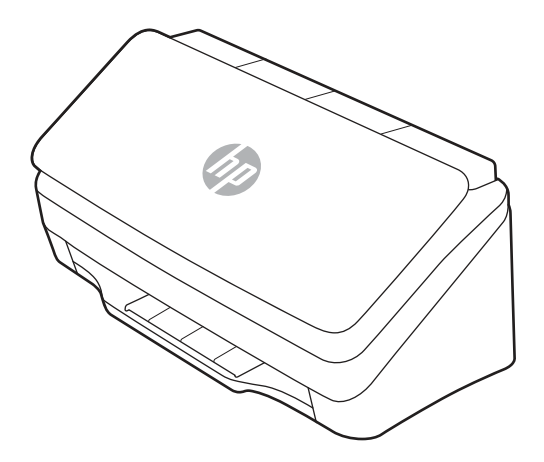

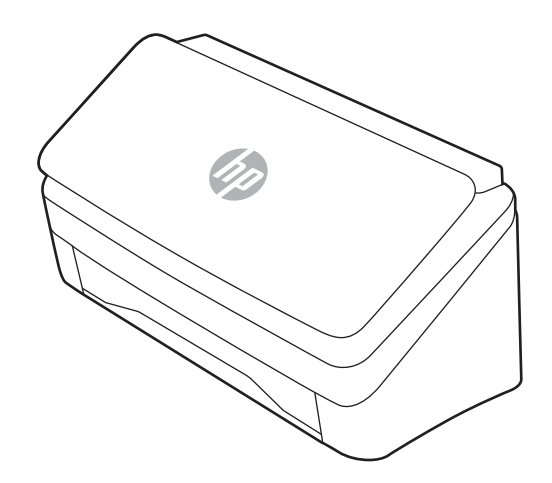

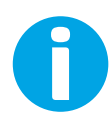

www.hp.com/support/sj2000s2 www.hp.com/support/sj3000s4 www.hp.com/support/sjn4000snw1 www.hp.com/support/sjflow5000s5 www.hp.com/support/sjflow7000s3 www.hp.com/support/sjflown7000snw1

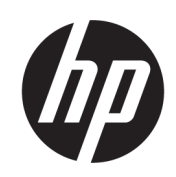

HP ScanJet Pro 2000 s2, 3000 s4, N4000 snw1 HP ScanJet Enterprise Flow 5000 s5, 7000 s3, N7000 snw1

Gebruikershandleiding

## SAMENVATTING

Deze handleiding bevat informatie over configuratie, gebruik, onderhoud, probleemoplossing, veiligheid en milieu.

## Juridische informatie

#### Auteursrecht en licentiebepalingen

© Copyright 2020 HP Development Company, L.P.

Verveelvoudiging, bewerking en vertaling zonder voorafgaande schriftelijke toestemming is verboden, behalve zoals toegestaan door het auteursrecht.

De informatie in dit document kan zonder voorafgaande kennisgeving worden gewijzigd.

De enige garanties voor producten en services van HP worden uiteengezet in de verklaringen omtrent uitdrukkelijke garantie die bij dergelijke producten en services worden geleverd. Niets in dit document mag worden opgevat als aanvullende garantie. HP stelt zich niet aansprakelijk voor technische of redactionele fouten of weglatingen in dit document.

Edition 1, 4/2020

#### Verantwoording van handelsmerken

Adobe® , Adobe Photoshop® , Acrobat®en PostScript® zijn handelsmerken van Adobe Systems, Incorporated.

Apple en het Apple-logo zijn handelsmerken van Apple Inc., geregistreerd in de VS en andere landen/regio's.

macOS is een handelsmerk van Apple Inc., geregistreerd in de VS en andere landen/regio's.

AirScan is een handelsmerk van Apple Inc., geregistreerd in de VS en andere landen/regio's.

Google™ en Gmail™ zijn handelsmerken van Google Inc.

Microsoft®, Windows®, Windows® XP, SharePoint® en Internet Explorer® zijn in de Verenigde Staten gedeponeerde handelsmerken van Microsoft Corporation.

UNIX® is een gedeponeerd handelsmerk van The Open Group.

Yahoo!® is een gedeponeerd handelsmerk van OATH Inc.

# Inhoudsopgave

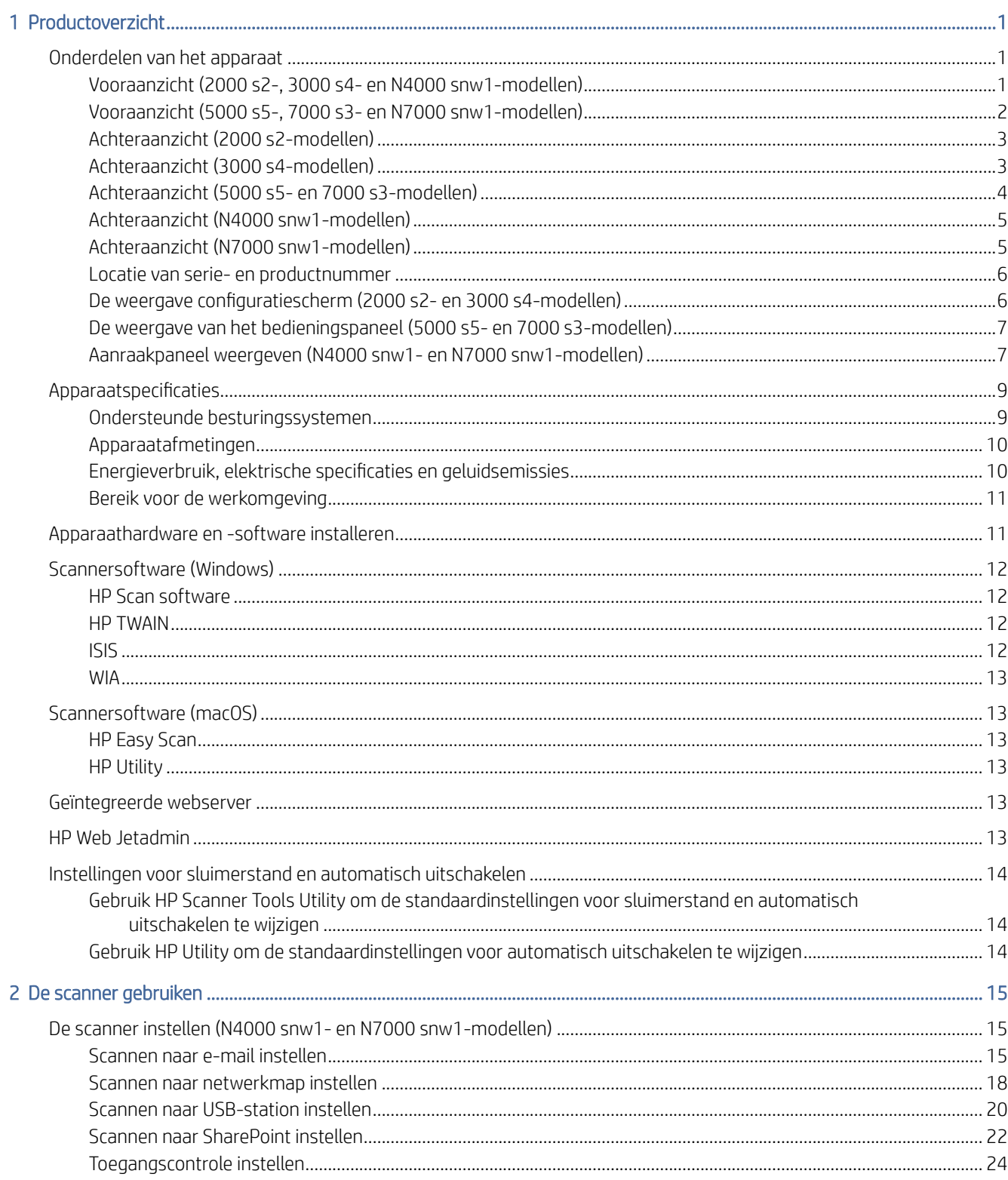

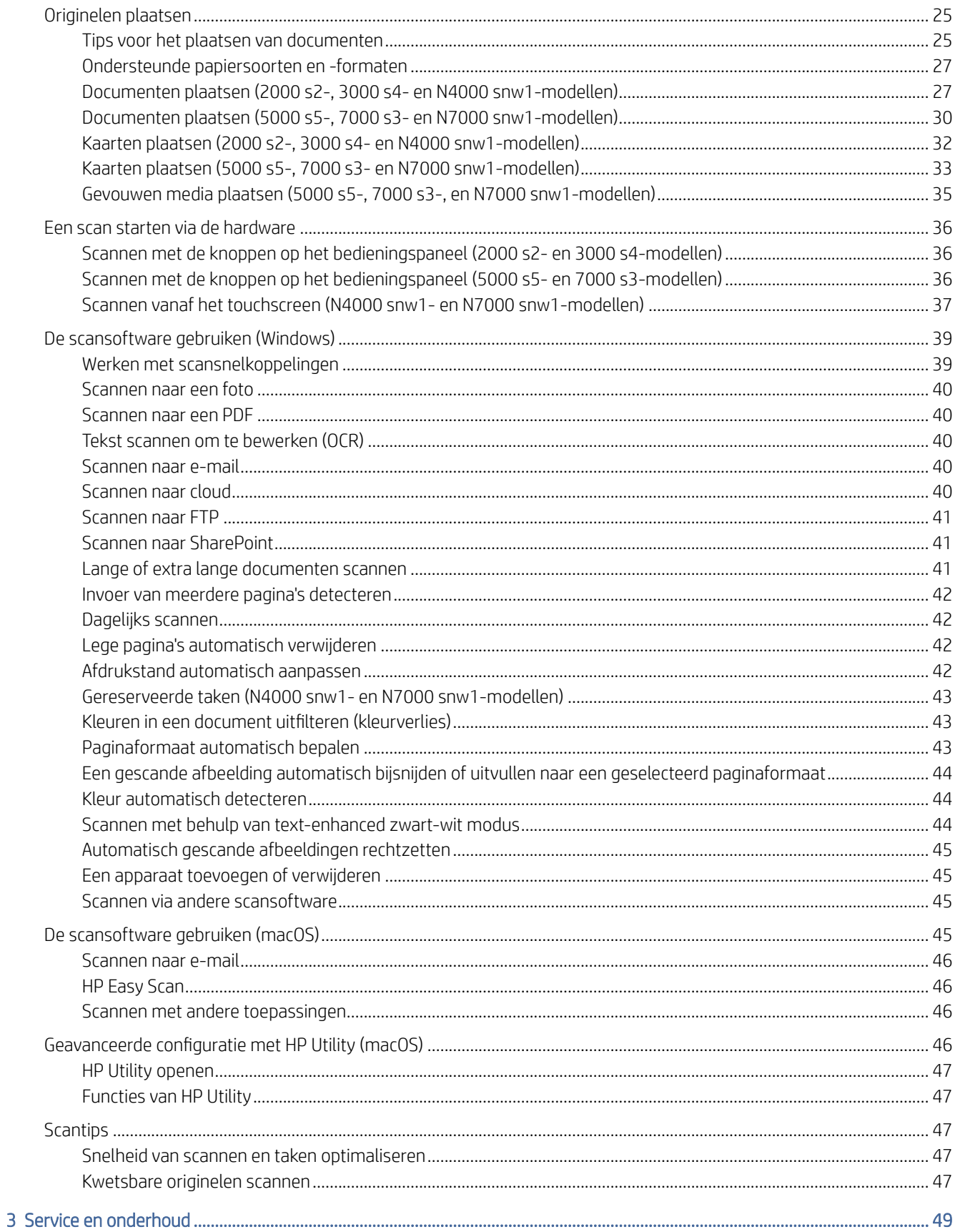

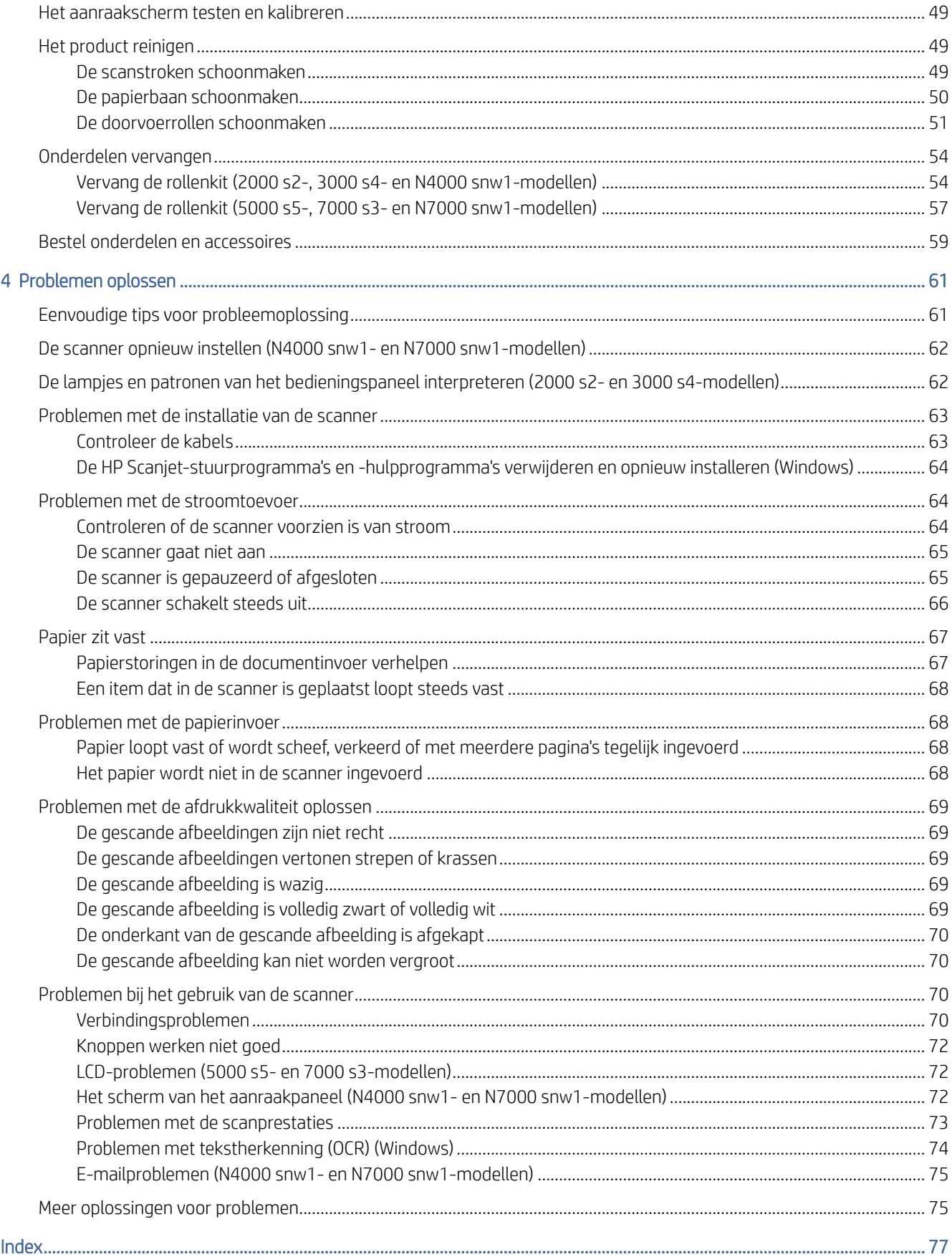

# <span id="page-6-0"></span>1 Productoverzicht

In deze gebruikershandleiding vindt u belangrijke informatie over de scanner.

De volgende informatie is correct op het moment van uitgave. Bezoek de startpagina van de ondersteuning voor de huidige informatie over de scanner:

- 2000 s2-modellen: [www.hp.com/support/sj2000s2](http://www.hp.com/support/sj2000s2)
- 3000 s4-modellen: [www.hp.com/support/sj3000s4](http://www.hp.com/support/sj3000s4)
- N4000 snw1-modellen: [www.hp.com/support/sjn4000snw1](http://www.hp.com/support/sjn4000snw1)
- 5000 s5-modellen: [www.hp.com/support/sjflow5000s5](http:/www.hp.com/support/sjflow5000s5)
- 7000 s3-modellen: [www.hp.com/support/sjflow7000s3](http://www.hp.com/support/sjflow7000s3)
- N7000 snw1-modellen: [www.hp.com/support/sjflown7000snw1](http://www.hp.com/support/sjflown7000snw1)

De uitgebreide Help van HP voor uw product omvat de volgende informatie:

- Installeren en configureren
- Leren en gebruiken
- Problemen oplossen
- Software-updates downloaden
- Meepraten op ondersteuningsforums
- Informatie over garantie en wettelijke informatie zoeken

# Onderdelen van het apparaat

In dit gedeelte komen de fysieke onderdelen van de scanners aan bod.

## Vooraanzicht (2000 s2-, 3000 s4- en N4000 snw1-modellen)

Onderdelen aan de voorzijde van de scanner leren kennen.

<span id="page-7-0"></span>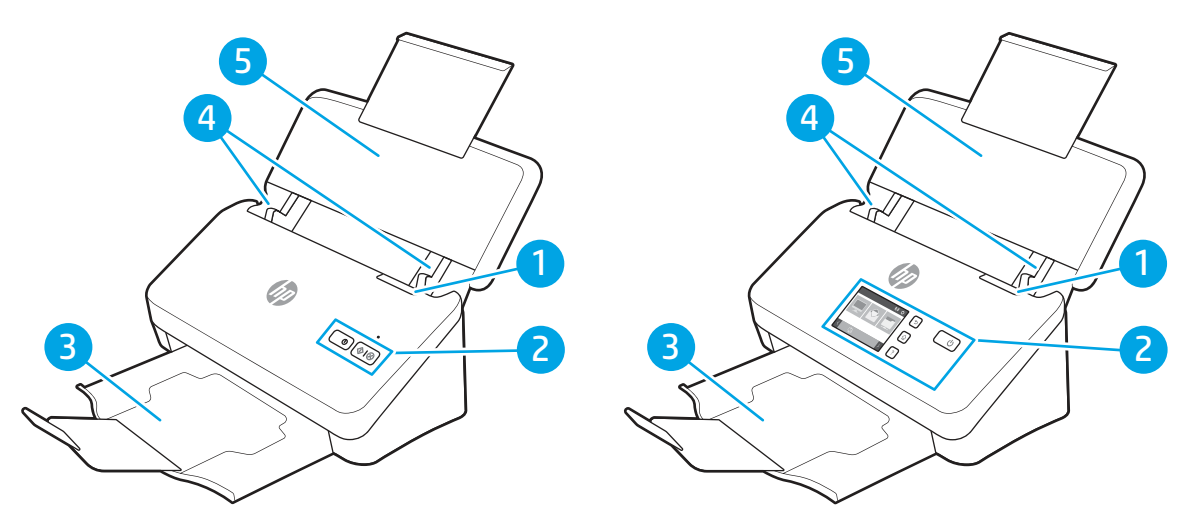

Tabel 1-1 Vooraanzicht (2000 s2-, 3000 s4- en N4000 snw1-modellen)

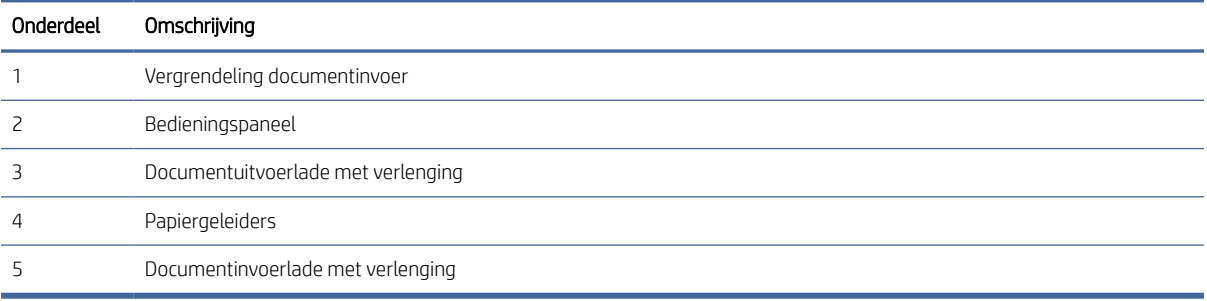

## Vooraanzicht (5000 s5-, 7000 s3- en N7000 snw1-modellen)

Onderdelen aan de voorzijde van de scanner leren kennen.

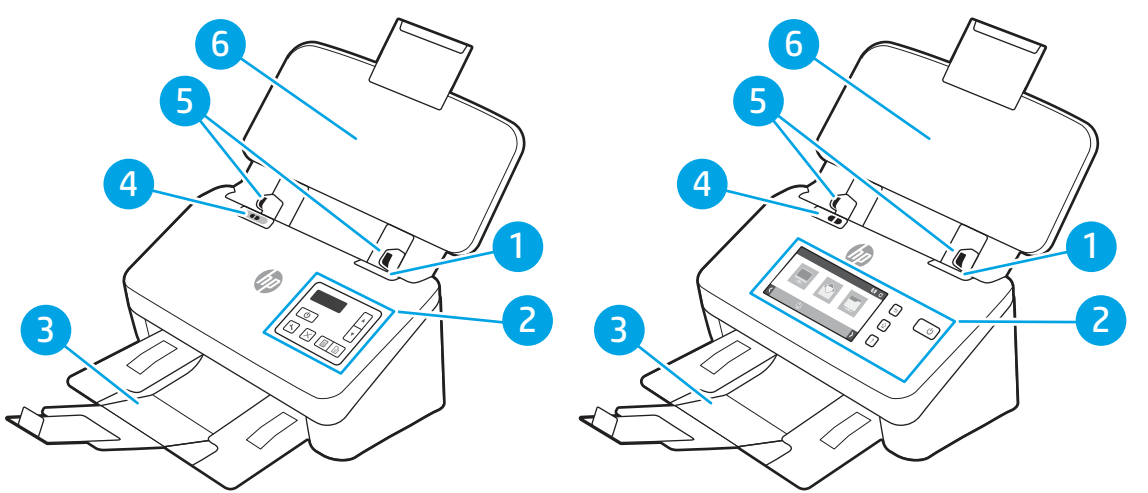

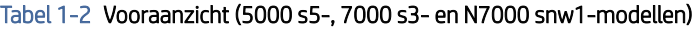

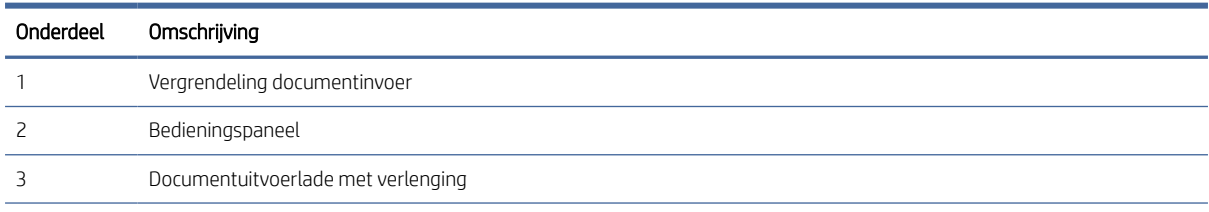

| Onderdeel | Omschrijving                                                                                                    |
|-----------|----------------------------------------------------------------------------------------------------|
|           | Schakelaar voor dik papier                                                                                                    |
|           | Als de schakelaar op de sensitie staat, is de scanner ingesteld om ongevouwen media te scannen. Dit is de<br>$\bullet$<br>standaardinstelling.                         |
|           | Als de schakelaar op de sopositie staat, is de scanner ingesteld om gevouwen of zwaardere, kleinere media te<br>$\bullet$<br>scannen, bijvoorbeeld kaarten met reliëf. |
|           | Papiergeleiders                                                                                                    |
| h         | Documentinvoerlade met verlenging                                                                                                    |

<span id="page-8-0"></span>Tabel 1-2 Vooraanzicht (5000 s5-, 7000 s3- en N7000 snw1-modellen) (vervolg)

## Achteraanzicht (2000 s2-modellen)

Onderdelen aan de achterzijde van de scanner leren kennen.

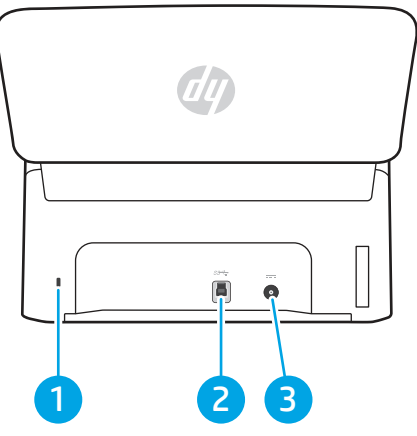

Tabel 1-3 Achteraanzicht (2000 s2-modellen)

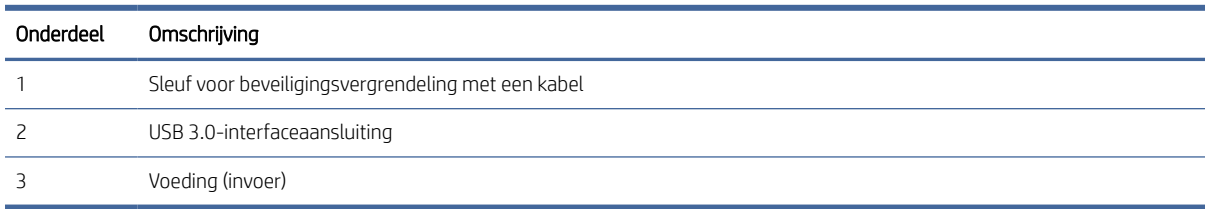

## Achteraanzicht (3000 s4-modellen)

Onderdelen aan de achterzijde van de scanner leren kennen.

<span id="page-9-0"></span>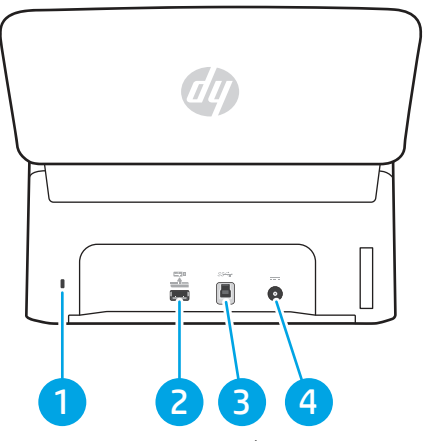

Tabel 1-4 Achteraanzicht (3000 s4-modellen)

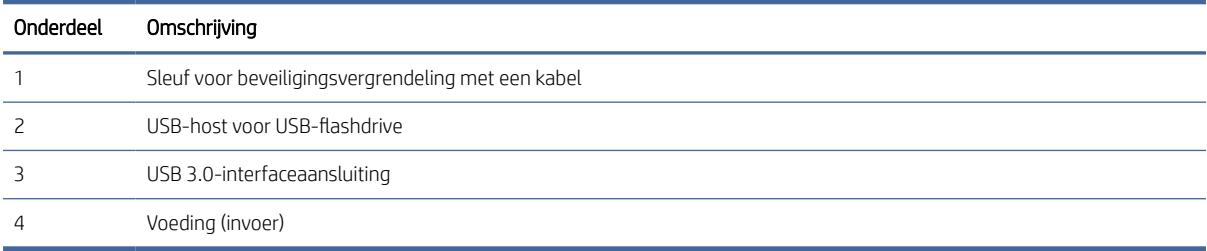

## Achteraanzicht (5000 s5- en 7000 s3-modellen)

Onderdelen aan de achterzijde van de scanner leren kennen.

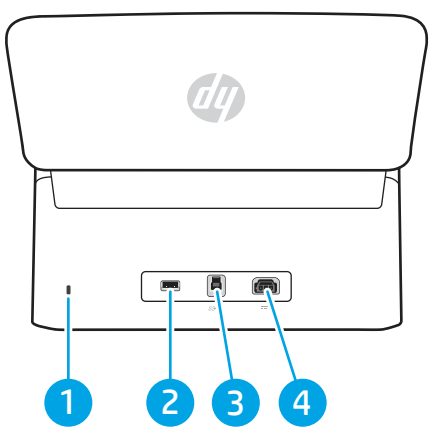

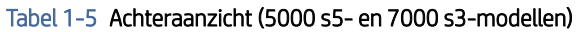

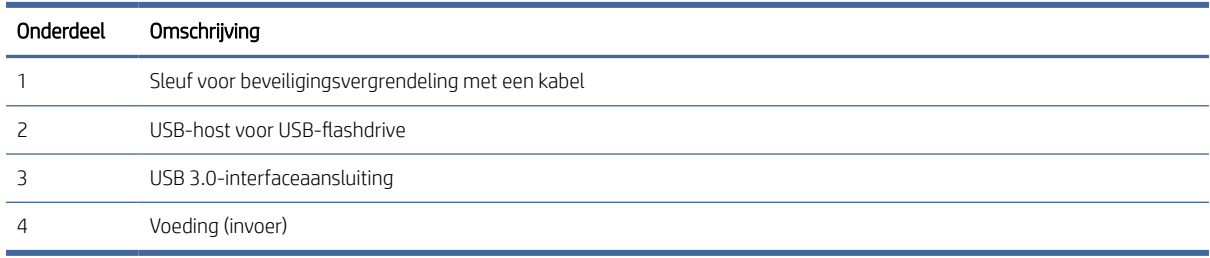

## <span id="page-10-0"></span>Achteraanzicht (N4000 snw1-modellen)

Onderdelen aan de achterzijde van de scanner leren kennen.

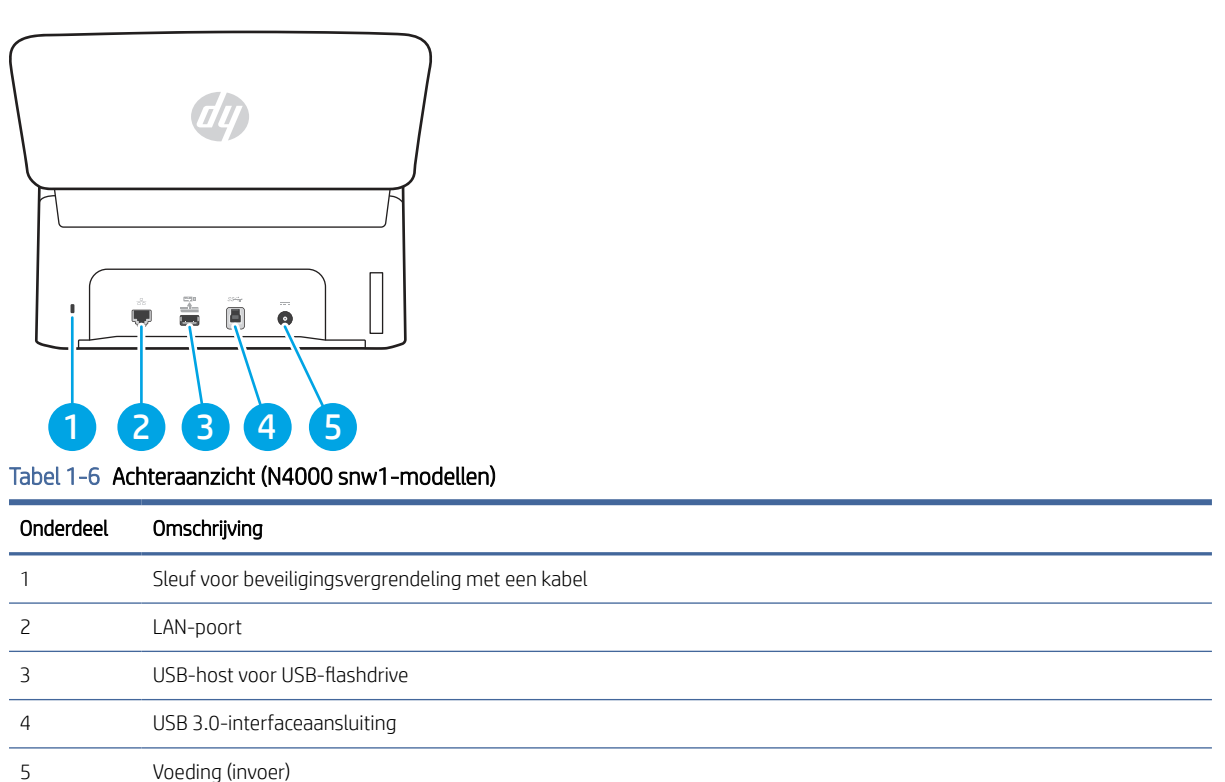

## Achteraanzicht (N7000 snw1-modellen)

Onderdelen aan de achterzijde van de scanner leren kennen.

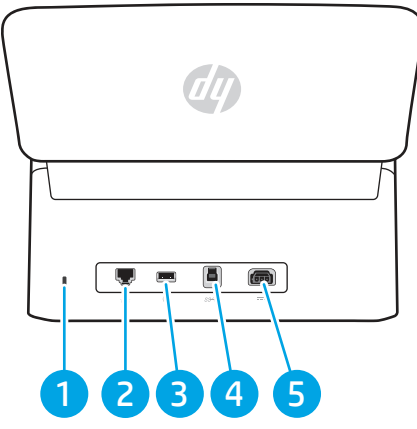

Tabel 1-7 Achteraanzicht (N7000 snw1-modellen)

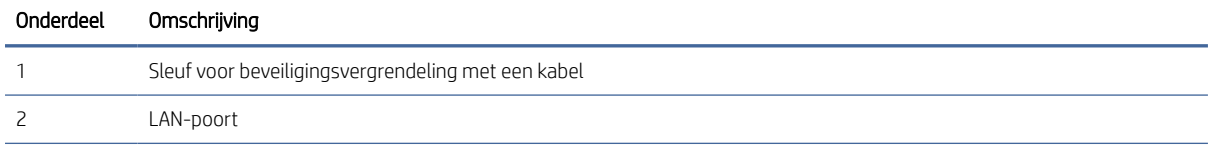

<span id="page-11-0"></span>Tabel 1-7 Achteraanzicht (N7000 snw1-modellen) (vervolg)

| Onderdeel | Omschrijving                 |
|-----------|------------------------------|
|           | USB-host voor USB-flashdrive |
|           | USB 3.0-interfaceaansluiting |
|           | Voeding (invoer)             |

## Locatie van serie- en productnummer

De sticker met serie- en productnummers bevindt zich op de achterklep.

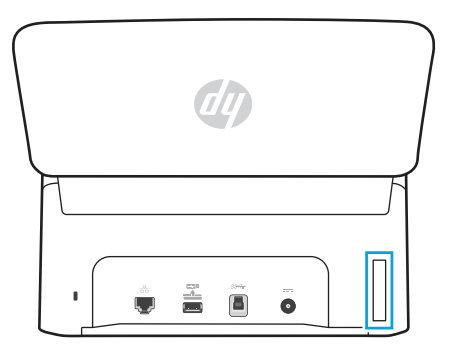

## De weergave configuratiescherm (2000 s2- en 3000 s4-modellen)

Met de knoppen op het bedieningspaneel kunt u een scan starten of annuleren, en het apparaat in- en uitschakelen.

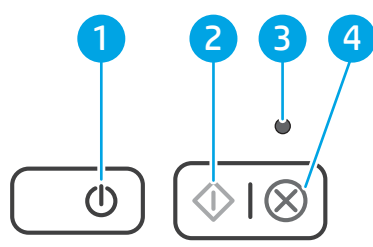

#### Tabel 1-8 De weergave configuratiescherm (2000 s2- en 3000 s4-modellen)

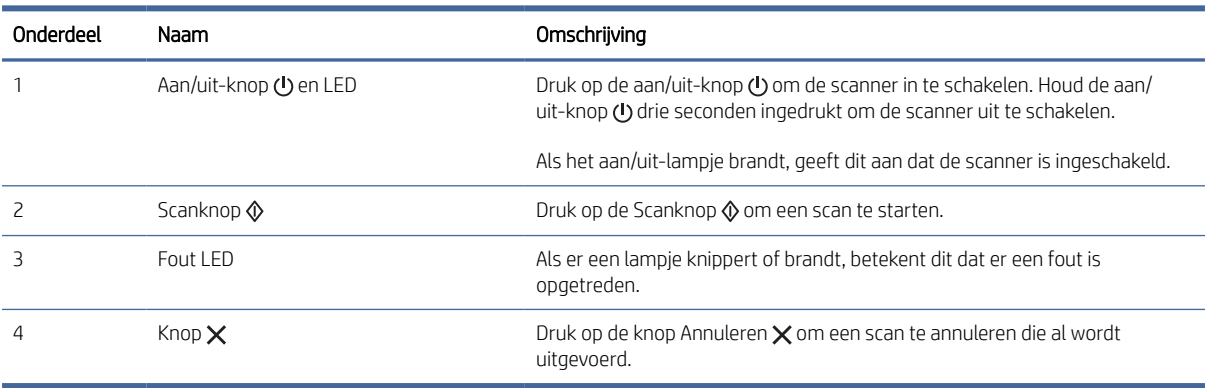

## <span id="page-12-0"></span>De weergave van het bedieningspaneel (5000 s5- en 7000 s3-modellen)

Met de knoppen op het bedieningspaneel kunt u een scan starten of annuleren, en het apparaat in- en uitschakelen.

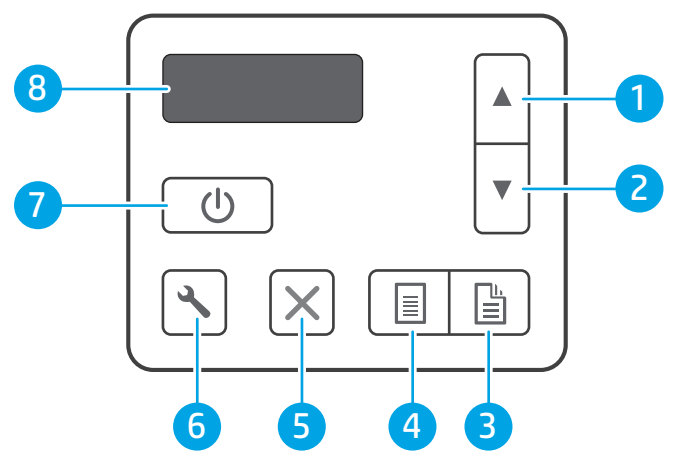

Tabel 1-9 De weergave van het bedieningspaneel (5000 s5- en 7000 s3-modellen)

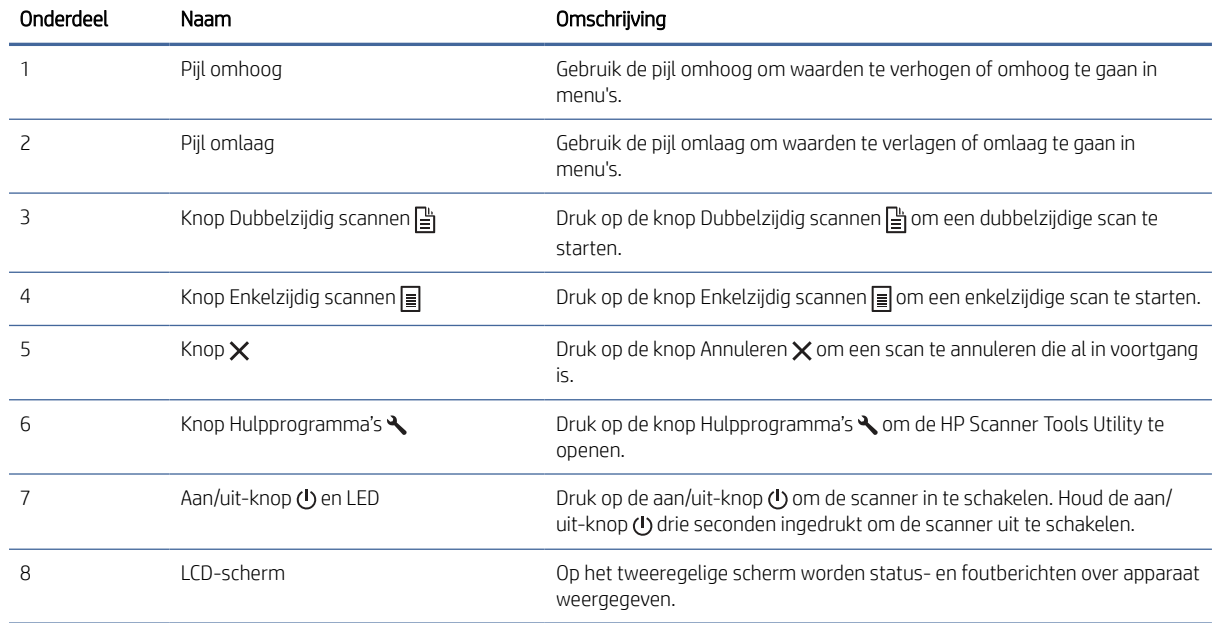

## Aanraakpaneel weergeven (N4000 snw1- en N7000 snw1-modellen)

Knoppen op het bedieningspaneel herkennen.

### Menustructuur aanraakpaneel

Functies op het aanraakpaneel herkennen.

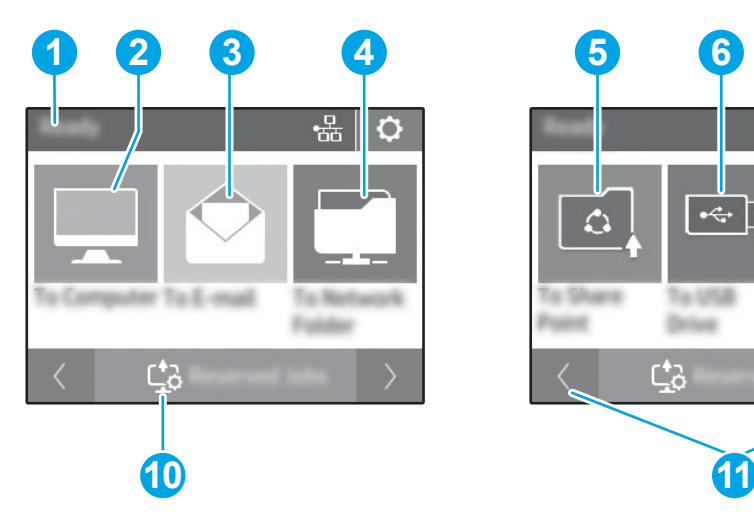

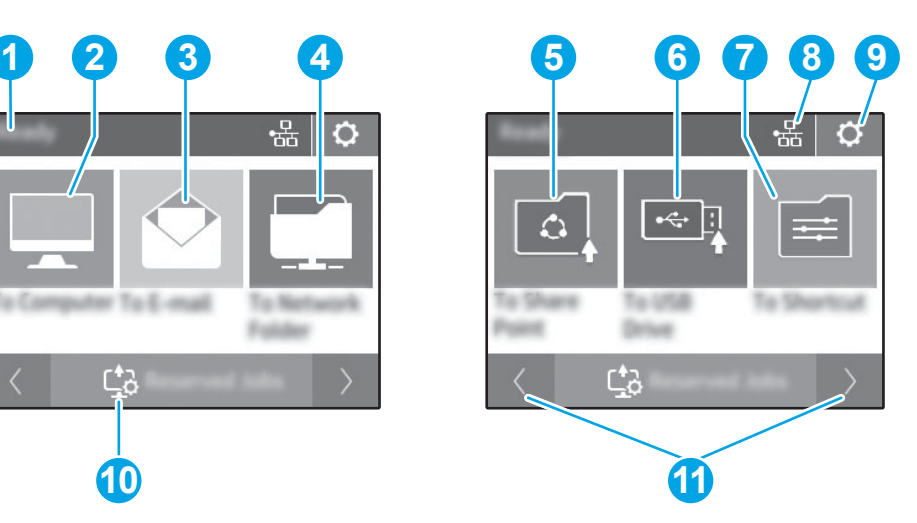

#### Tabel 1-10 Menu aanraakpaneel

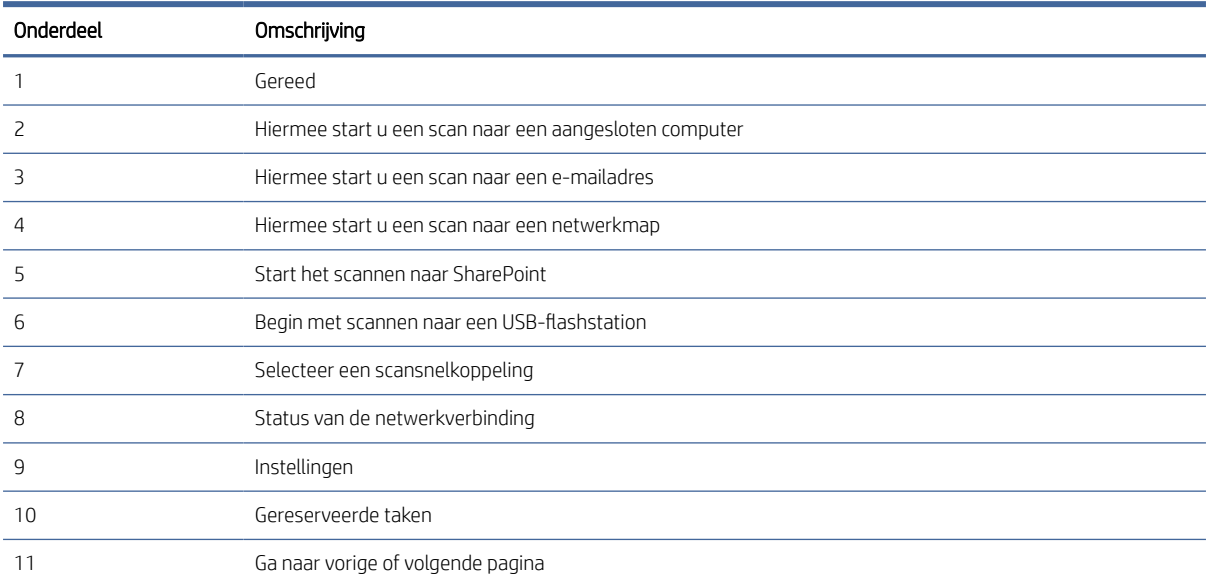

**EX** OPMERKING: De functies die in het beginscherm worden weergegeven zijn afhankelijk van de configuratie van de scanner.

## Knoppen op het aanraakpaneel

Met de knoppen op het aanraakpaneel kunt u een scan starten of annuleren, en het apparaat in- en uitschakelen.

<span id="page-14-0"></span>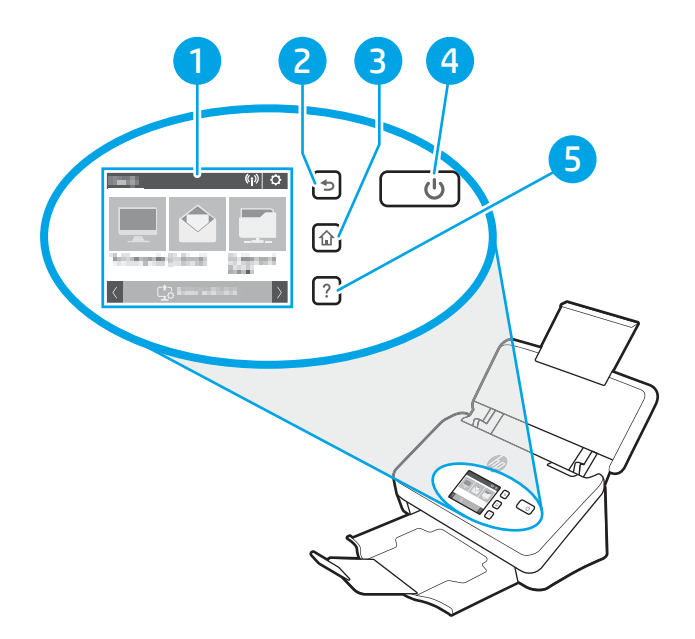

Tabel 1-11 Knoppen op het aanraakpaneel

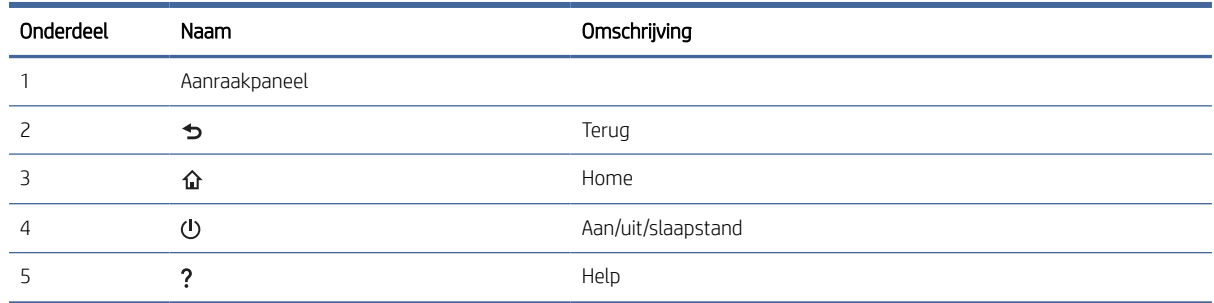

# Apparaatspecificaties

Dit gedeelte introduceert de productspecificaties.

## Ondersteunde besturingssystemen

De volgende informatie geldt voor de scannerspecifieke Windows- en HP scandrivers voor macOS en het software-installatieprogramma.

Windows: Raadpleeg de installatie-opmerkingen van de software voor meer informatie.

macOS: Mac-computers worden door deze scanner ondersteund. Download de software van de startpagina voor productondersteuning en gebruik deze om de HP scandriver te installeren.

- 1. Ga naar de startpagina voor productondersteuning.
- 2. Volg de opgegeven stappen om de scannersoftware te downloaden.

Linux: Ga naar [www.hp.com/go/linuxprinting](http://www.hp.com/go/linuxprinting) voor informatie en scannerdrivers voor Linux.

OPMERKING: Voor een actuele lijst met ondersteunde besturingssystemen gaat u naar de startpagina voor productondersteuning voor de uitgebreide Help van HP voor de scanner:

- <span id="page-15-0"></span>● 2000 s2-modellen: [www.hp.com/support/sj2000s2](http://www.hp.com/support/sj2000s2)
- 3000 s4-modellen: [www.hp.com/support/sj3000s4](http://www.hp.com/support/sj3000s4)
- N4000 snw1-modellen: [www.hp.com/support/sjn4000snw1](http://www.hp.com/support/sjn4000snw1)
- 5000 s5-modellen: [www.hp.com/support/sjflow5000s5](http:/www.hp.com/support/sjflow5000s5)
- 7000 s3-modellen: [www.hp.com/support/sjflow7000s3](http://www.hp.com/support/sjflow7000s3)
- N7000 snw1-modellen: [www.hp.com/support/sjflown7000snw1](http://www.hp.com/support/sjflown7000snw1)

#### Tabel 1-12 Minimale systeemvereisten

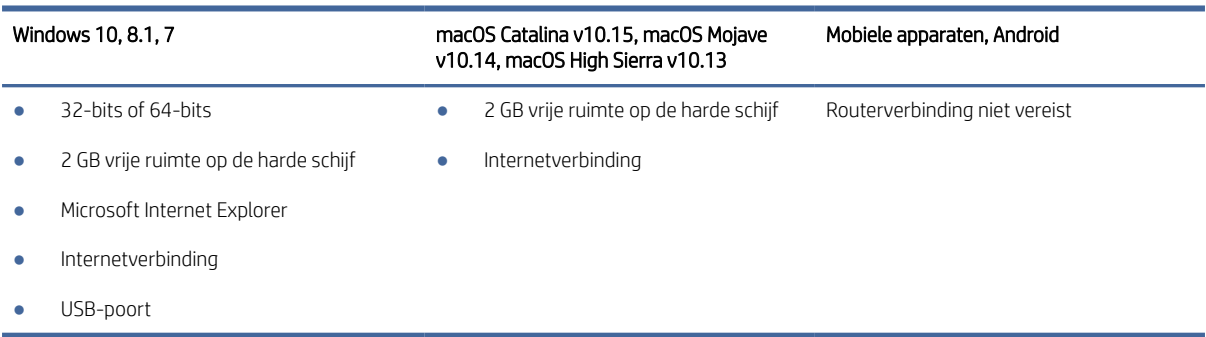

## Apparaatafmetingen

Controleer of er in uw scanneromgeving genoeg plek is voor de scanner.

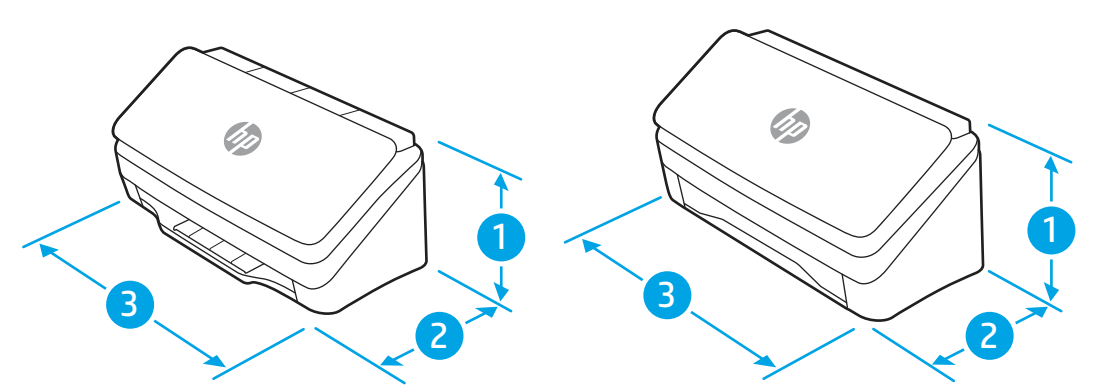

Tabel 1-13 Apparaatafmetingen

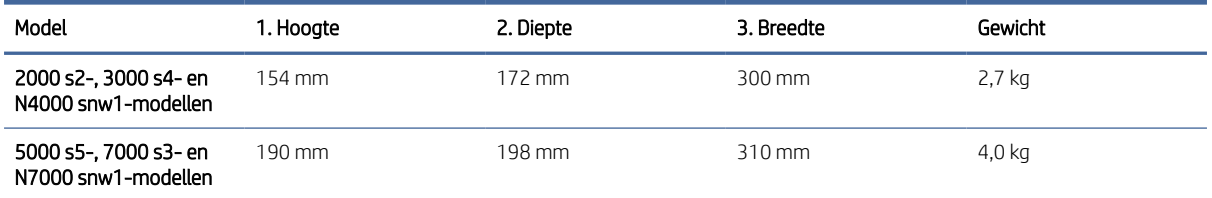

## Energieverbruik, elektrische specificaties en geluidsemissies

De stroomvoorziening moet voldoen aan bepaalde specificaties, wil de scanner goed functioneren.

<span id="page-16-0"></span>Ga naar [www.hp.com/support](http://www.hp.com/support/) voor recente informatie.

Zorg ervoor dat het netsnoer van de netadapter is aangesloten op een stopcontact met een aardverbinding.

 $\triangle$  VOORZICHTIG: De stroomvereisten zijn gebaseerd op het land/de regio waar het product wordt verkocht. Verander niets aan de netspanningen in bedrijf. Hierdoor raakt het product beschadigd en komt de garantie van het product te vervallen.

## Bereik voor de werkomgeving

Controleer de aanbevolen omgevingsspecificaties in bedrijf voor uw scanner.

#### Tabel 1-14 Bereik voor de werkomgeving

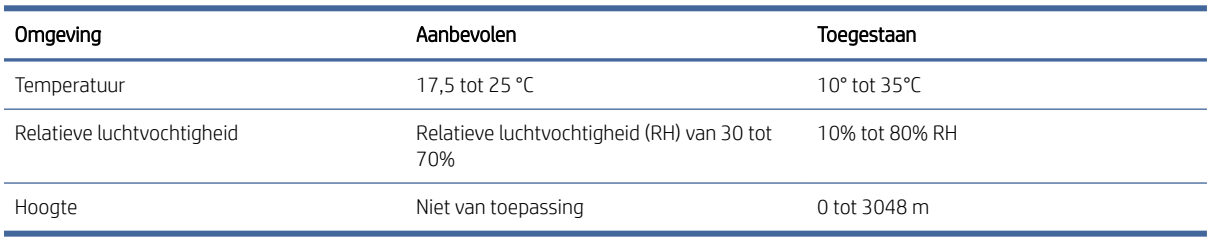

# Apparaathardware en -software installeren

Raadpleeg voor eenvoudige installatie-instructies de handleiding voor de hardware-installatie die u bij het apparaat hebt ontvangen. Ga naar de HP ondersteuningspagina voor aanvullende instructies.

Ga naar de startpagina van de productondersteuning voor de uitgebreide Help van HP voor het apparaat:

- 2000 s2-modellen: [www.hp.com/support/sj2000s2](http://www.hp.com/support/sj2000s2)
- 3000 s4-modellen: [www.hp.com/support/sj3000s4](http://www.hp.com/support/sj3000s4)
- N4000 snw1-modellen: [www.hp.com/support/sjn4000snw1](http://www.hp.com/support/sjn4000snw1)
- 5000 s5-modellen: [www.hp.com/support/sjflow5000s5](http:/www.hp.com/support/sjflow5000s5)
- 7000 s3-modellen: [www.hp.com/support/sjflow7000s3](http://www.hp.com/support/sjflow7000s3)
- N7000 snw1-modellen: [www.hp.com/support/sjflown7000snw1](http://www.hp.com/support/sjflown7000snw1)

De uitgebreide Help van HP voor het apparaat omvat de volgende informatie:

- Installeren en configureren
- Leren en gebruiken
- Problemen oplossen
- Software- en firmware-updates downloaden
- Meepraten op ondersteuningsforums
- Informatie over garantie en wettelijke informatie zoeken

# <span id="page-17-0"></span>Scannersoftware (Windows)

De scanner wordt geleverd met verschillende scansoftware voor Windows en stuurprogramma's, waaronder HP Scan.

## HP Scan software

Gebruik de software HP Scan om de volgende taken uit te voeren:

- Scannen naar een PDF
- Scannen naar een JPEG
- E-mailen als een PDF
- E-mailen als een JPEG
- Tekst scannen om te bewerken (OCR)
- Scannen naar cloud
- Dagelijks scannen

#### HP Scanner Tools Utility

Met HP Scanner Tools Utility kunt u de volgende taken uitvoeren:

- Meldingsopties voor onderhouds- en statusupdates instellen
- De aan/uit-instellingen van de scanner wijzigen
- Scannergegevens weergeven (firmwareversie, serienummer, totaalaantal gescande pagina's)
- Scanprofielen wijzigen
- Eigenschappen van Scannen naar USB-station wijzigen

Voer een van de volgende handelingen uit om het hulpprogramma te openen:

- Windows 8.1 en 10: Klik in het startscherm op de tegel HP Scanner Tools Utility.
- Start de HP Scan Assistant vanaf uw bureaublad en selecteer vervolgens Hulpprogramma's.

## HP TWAIN

HP TWAIN biedt een software-interface tussen beeldbewerkings-/scanhardware en met TWAIN compatibele programma's. Niet alle TWAIN-compatibele software werkt op dezelfde manier, dus raadpleeg uw softwaredocumentatie voor details over het maken van scans.

## ISIS

ISIS (Image and Scanner Interface Specification) biedt een software-interface tussen beeldbewerkings-/ scanhardware en op ISIS gebaseerde softwaretoepassingen. ISIS-stuurprogramma's bieden een consistente interactie met alle ISIS-compatibele scanners.

## <span id="page-18-0"></span>**WIA**

WIA biedt een interface software tussen beeldbewerkings-/scanhardware en met WIA compatibele programma's. Niet alle met WIA compatibele software werkt op dezelfde manier, dus raadpleeg uw softwaredocumentatie voor details over het maken van scans.

# Scannersoftware (macOS)

Het apparaat voldoet aan de functie Apple AirScan. Zonder extra software te hoeven installeren, kunt u scannen met behulp van Image Capture of andere met ICA compatibele toepassingen.

Om te profiteren van alle functies van de scanner raadt HP u aan de door HP meegeleverde scanoplossing te installeren, inclusief HP Easy Scan en HP Utility.

## HP Easy Scan

Scan documenten en foto's en beheer scansnelkoppelingen.

## **HP Utility**

U kunt HP Utility gebruiken als de scanner met een USB-kabel is aangesloten.

Het venster Onderhoud in HP Utility geeft het scannergebruik en de onderhoudsgeschiedenis weer en geeft aan wanneer onderhoud nodig is. Het bericht wordt weergegeven in HP Utility als het venster Onderhoud is geselecteerd.

Via HP Utility kunt u op een Mac het apparaat configureren en een workflow aan de Scanknop  $\lozenge$  toewijzen. HP Utility is beschikbaar in de map Toepassingen > HP .

## Geïntegreerde webserver

Dit product is uitgerust met een geïntegreerde webserver die toegang geeft tot informatie over de activiteiten van het product en het netwerk. Deze informatie wordt weergegeven in een webbrowser, zoals Microsoft Internet Explorer, Mozilla Firefox of Google Chrome.

De geïntegreerde webserver maakt deel uit van het apparaat. Deze wordt niet gehost op een netwerkserver.

De geïntegreerde webserver biedt een interface met het apparaat die iedereen die de beschikking heeft over een op een netwerk aangesloten computer en een standaardwebbrowser kan gebruiken. Er hoeft geen speciale software te worden geïnstalleerd of geconfigureerd, maar u moet wel een ondersteunde webbrowser op uw computer hebben. Als u toegang tot de geïntegreerde webserver wilt verkrijgen, typt u het IP-adres van het apparaat in de adresregel van de browser. Als u het IP-adres wilt vinden, raakt u het netwerkpictogram ((1))

of <del>다</del> in de rechterbovenhoek van het hoofdscherm aan en vervolgens de knop Draadloos of Bekabeld (LAN).

# HP Web Jetadmin

HP Web Jetadmin is een bekroond, toonaangevend hulpprogramma voor het efficiënt beheren van een groot scala aan HP-apparaten binnen een netwerk, inclusief printers, multifunctionele printers en digitale verzendapparatuur. Met deze oplossing kunt u op afstand installeren, onderhouden, problemen oplossen en uw afdruk- en beeldvormingsomgeving beschermen - om zo uiteindelijk de productiviteit van uw bedrijf te vergroten door u te helpen tijd te besparen, de kosten te beheersen en uw investering te beschermen.

<span id="page-19-0"></span>Er worden regelmatig updates voor HP Web Jetadmin uitgegeven om ondersteuning te bieden voor specifieke productfuncties. Ga naar [www.hp.com/go/webjetadmin](http://www.hp.com/go/webjetadmin) voor meer informatie.

# Instellingen voor sluimerstand en automatisch uitschakelen

De scanner gaat standaard in de sluimerstand voorafgaand aan 15 minuten inactiviteit en wordt na 2 uur inactiviteit automatisch uitgeschakeld om stroom te besparen.

## Gebruik HP Scanner Tools Utility om de standaardinstellingen voor sluimerstand en automatisch uitschakelen te wijzigen

Windows: Gebruik HP Scanner Tools Utility om de standaardinstellingen voor sluimerstand en automatisch uitschakelen te wijzigen.

- 1. Open HP Scanner Tools Utility.
- 2. Klik op het tabblad Instellingen.
- 3. Selecteer de gewenste waarden in de vervolgkeuzelijst Scanner uitschakelen na en de vervolgkeuzelijst Scanner in sluimerstand na.

## Gebruik HP Utility om de standaardinstellingen voor automatisch uitschakelen te wijzigen

macOS: Gebruik het venster Energie om standaardinstellingen voor automatisch uitschakelen te wijzigen.

- 1. Start HP Utility.
- 2. Klik op het pictogram Stroom.
- 3. Selecteer een Lampmodus instelling.
- 4. Selecteer een instelling voor automatisch uitschakelen in de vervolgkeuzelijst Scanner automatisch uitschakelen:.

# <span id="page-20-0"></span>2 De scanner gebruiken

In de volgende onderdelen wordt beschreven hoe u de scanner instelt en gebruikt.

# De scanner instellen (N4000 snw1- en N7000 snw1-modellen)

In de volgende onderdelen wordt beschreven hoe u de scanner instelt.

## Scannen naar e-mail instellen

Gebruik de volgende stappen om de functie Scannen naar e-mail in te stellen.

### Stap één: De netwerkaansluiting controleren en SMTP-informatie verzamelen

Om de functie Scannen naar e-mail in te stellen, moet het apparaat een actieve netwerkverbinding hebben met hetzelfde netwerk als de computer waarop het installatieproces wordt uitgevoerd.

Verzamel de volgende informatie voordat u met het configuratieproces begint:

- Beheertoegang tot het product
- SMTP-server (bijvoorbeeld smtp.mycompany.com)
- OPMERKING: Als u de SMTP-servernaam, het SMTP-poortnummer of de verificatiegegevens niet kent, neemt u contact op met de e-mail-/internetprovider of systeembeheerder voor informatie. SMTPservernamen en poortnamen zijn doorgaans te vinden op internet. Zoek bijvoorbeeld op 'gmail smtp servernaam' of 'yahoo smtp servernaam'.
- Vereisten voor SMTP-serververificatie voor uitgaande e-mailberichten, inclusief de gebruikersnaam en het wachtwoord voor verificatie, indien van toepassing.
- <sup>2</sup> OPMERKING: Raadpleeg de documentatie van uw e-mailserviceprovider voor informatie over de limieten voor digitaal verzenden voor uw e-mailaccount. Sommige providers vergrendelen mogelijk tijdelijk uw account als u uw verzendlimiet overschrijdt.

### Stap twee: Toegang tot de geïntegreerde webserver van HP (EWS)

Voer de volgende stappen uit om toegang te krijgen tot de geïntegreerde webserver van HP (EWS):

1. Raak in het hoofdscherm van het bedieningspaneel van het apparaat het ((1) of het an volgens uw verbindingsmethode van uw netwerk en raak vervolgens Draadloos of bekabeld (LAN) aan om het IP-adres of de hostnaam weer te geven.

2. Open een internetbrowser en voer in de adresregel het IP-adres of de hostnaam in zoals die wordt weergegeven op het bedieningspaneel van het product. Druk op de toets Enter op het toetsenbord van de computer. De geïntegreerde webserver wordt geopend.

#### Afbeelding 2-1 Voorbeeld van een IP-adres in de webbrowser

https://10.10.XXXXX/

**EX** OPMERKING: Als de webbrowser een bericht weergeeft dat toegang tot de website mogelijk niet veilig is, selecteert u de optie om door te gaan naar de website. Toegang tot deze website zal de computer niet beschadigen.

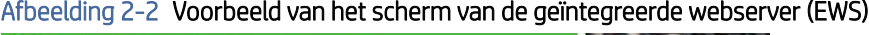

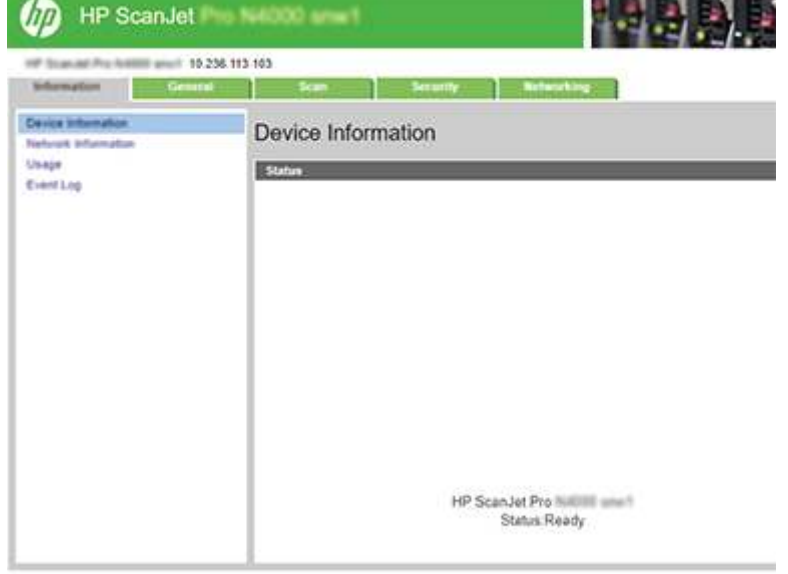

### Stap drie: De functie Scannen naar e-mail configureren

Gebruik Scannen naar e-mail instellen in de geïntegreerde webserver van HP (EWS) voor de basisconfiguratie.

- 1. Klik in de bovenste EWS-navigatietabbladen op het tabblad Scannen.
- 2. Klik in het linkernavigatiemenu op Scannen naar e-mail instellen.
- 3. Voer in het veld E-mailadres afzender in het gebied E-mailadres het e-mailadres van de afzender voor het nieuwe profiel voor uitgaande e-mail in.
- 4. Vul in het gebied SMTP-serverinstellingen de volgende velden in:
	- Voer in het veld SMTP-server het adres van de SMTP-server in.
	- Voer in het veld **SMTP-poort** het poortnummer in.
	- **第 OPMERKING:** In de meeste gevallen hoeft het standaardpoortnummer niet te worden gewijzigd.

OPMERKING: Als u een gehoste SMTP-service zoals Gmail gebruikt, controleert u het SMTP-adres, het poortnummer en de SSL-instellingen op de website van de serviceprovider of andere bronnen. Voor Gmail is het SMTP-adres standaard smtp.gmail.com, het poortnummer is 465 en SSL moet zijn ingeschakeld. Raadpleeg online bronnen om te controleren of deze serverinstellingen actueel zijn als u uw product configureert.

- Als u Gmail als e-mailservice gebruikt, schakelt u het selectievakje Altijd een veilige verbinding (SSL/ TLS) gebruiken in.
- 5. Als de SMTP-server vraagt om verificatie voordat u een e-mail kunt verzenden, vult u de volgende velden in het gebied SMTP-verificatie in:
	- Voer in het veld SMTP-gebruikers-id de gebruikers-id voor de SMTP-server in.
	- Voer in het veld SMTP-wachtwoord het wachtwoord voor de SMTP-server in.
- 6. Controleer alle gegevens en klik vervolgens op een van de volgende opties:
	- Opslaan en testen: Selecteer deze optie om de gegevens op te slaan en de verbinding te testen.
	- Alleen opslaan: Selecteer deze optie om de gegevens op te slaan zonder de verbinding te testen.

#### Stap vier: Contacten aan het e-mailadresboek toevoegen

Klik in het linkerdeelvenster op E-mailadresboek instellen om e-mailadressen aan het adresboek van het apparaat toe te voegen.

Een e-mailadres toevoegen:

- 1. Voer in het veld E-mailadres het e-mailadres van de nieuwe e-mailcontactpersoon in.
- 2. Klik op Save (Opslaan).

#### Stap vijf: De standaardinstellingen voor Scannen naar e-mail configureren

Klik in het linkerdeelvenster op Scaninstellingen om de standaardinstellingen voor Scannen naar e-mail te configureren.

1. Wijzig de volgende e-mailinstellingen bij Standaardinstellingen voor scannen naar e-mail:

Tabel 2-1 E-mailinstellingen

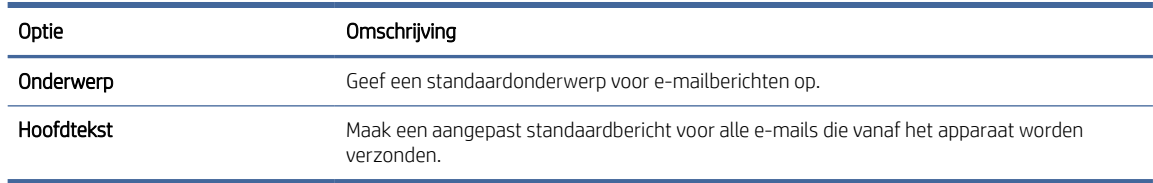

2. Configureer de volgende instellingen voor bestandsscan:

#### Tabel 2-2 Scaninstellingen bestand

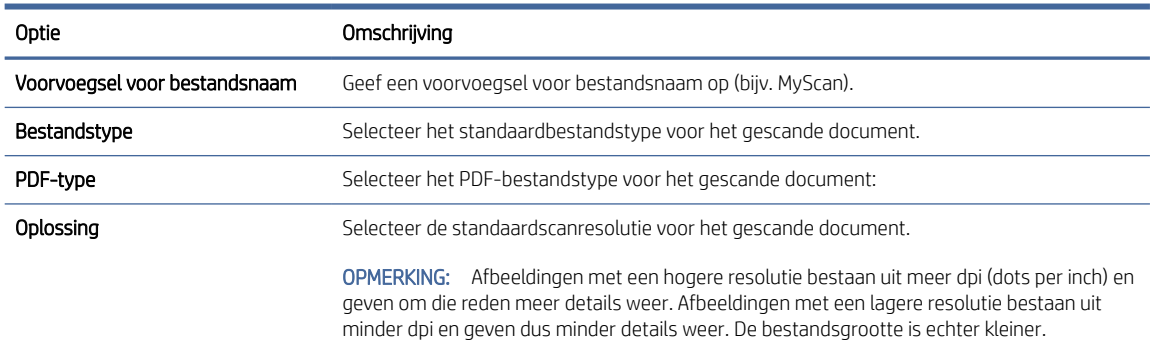

#### <span id="page-23-0"></span>Tabel 2-2 Scaninstellingen bestand (vervolg)

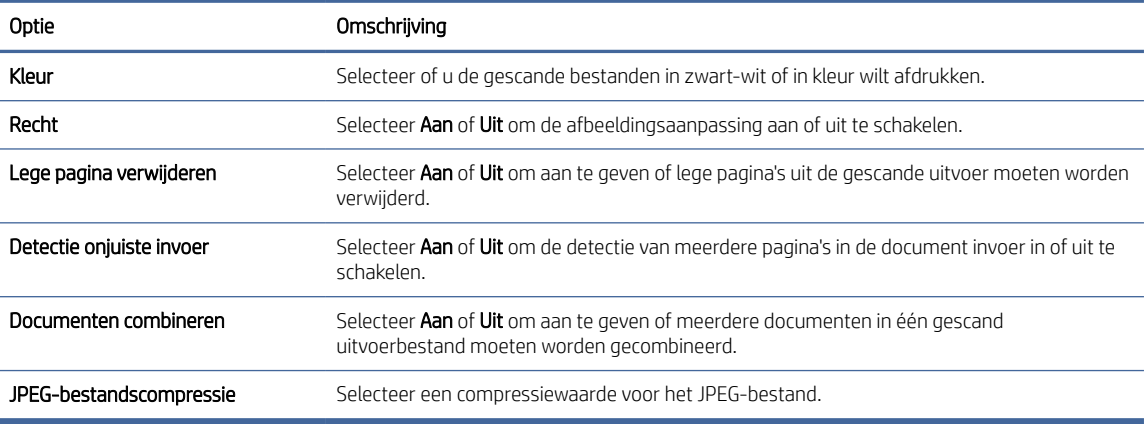

3. Klik op Toepassen onder aan het scherm.

## Scannen naar netwerkmap instellen

Gebruik de volgende stappen om Scannen naar netwerkmap in te stellen.

#### Stap één: Netwerkgegevens verzamelen

Voordat u begint met het instellen van de functie Scannen naar netwerkmap, moet u de volgende informatie verzamelen en zijn voorbereid.

 $\mathbb{P}$  OPMERKING: Om de functie Scannen naar netwerkmap in te stellen, moet het apparaat een actieve netwerkverbinding hebben met hetzelfde netwerk als de computer waarop het installatieproces wordt uitgevoerd.

Beheerders hebben de volgende gegevens nodig voordat ze met het configuratieproces kunnen beginnen.

- Beheertoegang tot het product
- De volledig gekwalificeerde domeinnaam (FQDN) (bijv. \\servernaam.us.bedrijfsnaam.net\scans) van de bestemmingsmap of het IP-adres van de server (bijv. \\16.88.20.20\scans).
- $\mathbb{B}^*$  OPMERKING: In deze context verwijst het begrip 'server' naar de computer waarop de gedeelde map zich bevindt.

#### Stap twee: Toegang tot de geïntegreerde webserver van HP (EWS)

Voer de volgende stappen uit om toegang te krijgen tot de geïntegreerde webserver van HP (EWS):

1. Raak in het hoofdscherm van het bedieningspaneel van het apparaat het (1) of het  $\frac{\Box}{\Box}$  aan volgens uw verbindingsmethode van uw netwerk en raak vervolgens Draadloos of bekabeld (LAN) aan om het IP-adres of de hostnaam weer te geven.

2. Open een internetbrowser en voer in de adresregel het IP-adres of de hostnaam in zoals die wordt weergegeven op het bedieningspaneel van het product. Druk op de toets Enter op het toetsenbord van de computer. De geïntegreerde webserver wordt geopend.

#### Afbeelding 2-3 Voorbeeld van een IP-adres in de webbrowser

https://10.10.XXXXX/

**EX** OPMERKING: Als de webbrowser een bericht weergeeft dat toegang tot de website mogelijk niet veilig is, selecteert u de optie om door te gaan naar de website. Toegang tot deze website zal de computer niet beschadigen.

#### Afbeelding 2-4 Voorbeeld van het scherm van de geïntegreerde webserver (EWS)

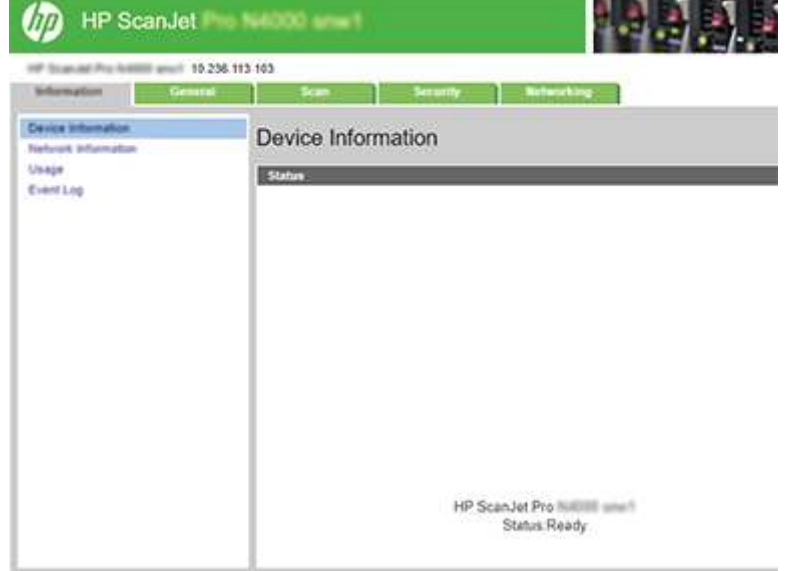

### Stap drie: De functie Scannen naar netwerk configureren

Gebruik de Netwerkmap instellen in de geïntegreerde webserver van HP (EWS) voor de basisconfiguratie.

- 1. Klik in de bovenste EWS-navigatietabbladen op Scannen.
- 2. Klik in het linkerdeelvenster op Instellingen voor netwerkmappen.
- 3. Klik op de pagina Installatie netwerkmap op de knop Nieuw.
- 4. Vul in het gebied Scaninstellingen de volgende velden in:

#### Tabel 2-3 Scaninstellingen bestand

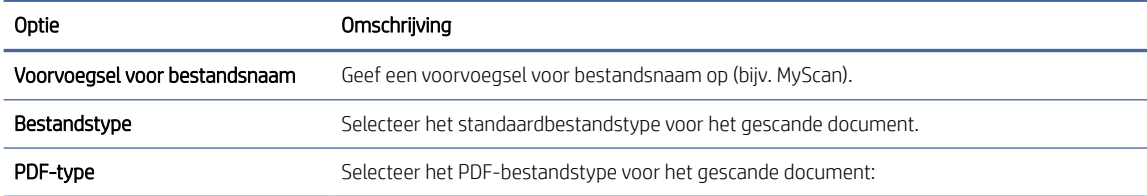

#### <span id="page-25-0"></span>Tabel 2-3 Scaninstellingen bestand (vervolg)

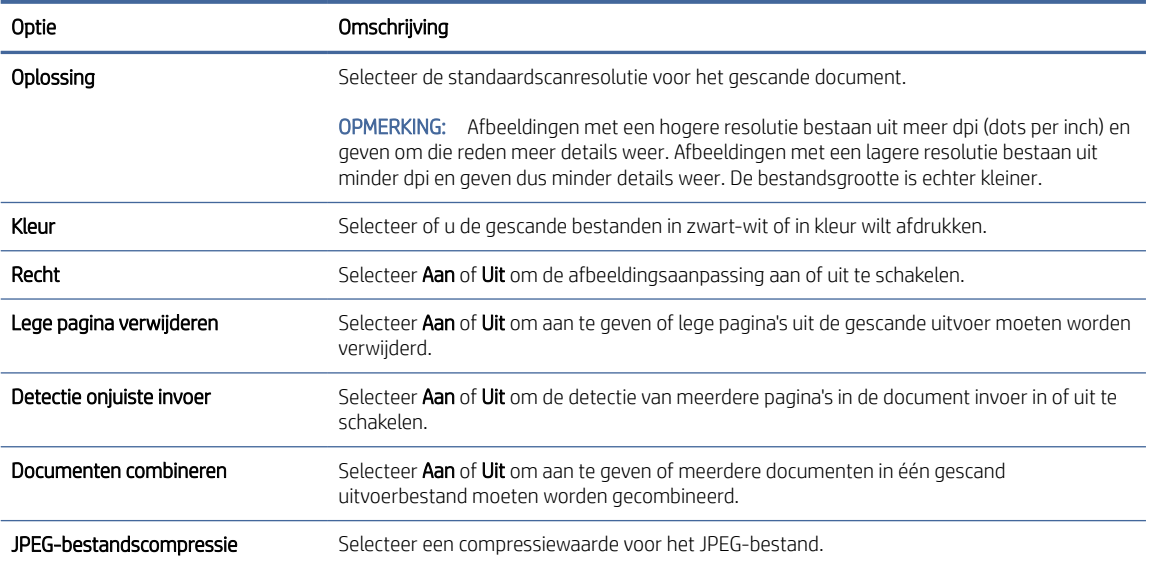

- 5. Vul in het gebied Netwerkmapgegevens de volgende velden in:
	- Voer in het veld Weergavenaam de weer te geven naam van de map in.
	- Voer in het veld **Netwerkpad** het netwerkpad naar de map in.
	- Voer in het veld Gebruikersnaam de gebruikersnaam in die vereist is om de netwerkmap te openen.
	- Voer in het veld Wachtwoord het wachtwoord in dat vereist is om de netwerkmap te openen.
- 6. Controleer alle gegevens en klik vervolgens op een van de volgende opties:
	- Opslaan en testen: Selecteer deze optie om de gegevens op te slaan en de verbinding te testen.
	- Alleen opslaan: Selecteer deze optie om de gegevens op te slaan zonder de verbinding te testen.
	- Annuleren: Selecteer deze optie om de configuratie af te sluiten zonder op te slaan.

## Scannen naar USB-station instellen

Het product kan een bestand scannen en vervolgens opslaan op een USB-flashstation. Voordat u deze functie gebruikt, volgt u de onderstaande stappen om deze in te schakelen en te configureren.

#### Stap één: Toegang tot de geïntegreerde webserver van HP (EWS)

Voer de volgende stappen uit om toegang te krijgen tot de geïntegreerde webserver van HP (EWS):

1. Raak in het hoofdscherm van het bedieningspaneel van het apparaat het  $(\gamma)$  of het  $\frac{\Box}{\Box}$  aan volgens uw verbindingsmethode van uw netwerk en raak vervolgens Draadloos of bekabeld (LAN) aan om het IP-adres of de hostnaam weer te geven.

2. Open een internetbrowser en voer in de adresregel het IP-adres of de hostnaam in zoals die wordt weergegeven op het bedieningspaneel van het product. Druk op de toets Enter op het toetsenbord van de computer. De geïntegreerde webserver wordt geopend.

#### Afbeelding 2-5 Voorbeeld van een IP-adres in de webbrowser

https://10.10.XXXXX/

**EX** OPMERKING: Als de webbrowser een bericht weergeeft dat toegang tot de website mogelijk niet veilig is, selecteert u de optie om door te gaan naar de website. Toegang tot deze website zal de computer niet beschadigen.

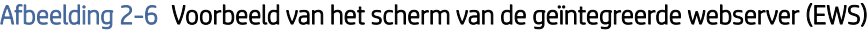

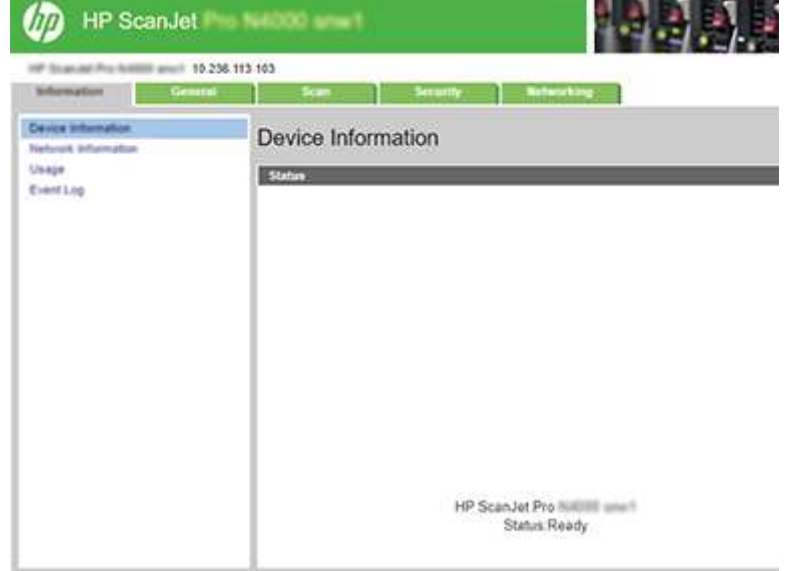

### Stap twee: Scannen naar USB-station inschakelen

Scannen naar USB-station inschakelen:

- 1. Klik in de bovenste EWS-navigatietabbladen op het tabblad Beveiliging.
- 2. Klik in het linkerdeelvenster op Toegangsbeheer.
- 3. Controleer het huidige gebruikersaccount. Als USB niet is geselecteerd, klikt u op Bewerken, selecteert u USB inschakelen en klikt u daarna op OK.

#### Stap drie: Standaardinstellingen voor Opslaan naar USB-station instellen

De standaardinstellingen voor het scannen naar USB-stations configureren:

- 1. Klik in de bovenste EWS-navigatietabbladen op het tabblad Scannen.
- 2. Klik in de bovenste EWS-navigatietabbladen op het tabblad Scannen.

<span id="page-27-0"></span>3. Voer in het gedeelte Standaardinstellingen voor scannen naar USB een mapnaam in voor Opgeslagen map en configureer de volgende instellingen:

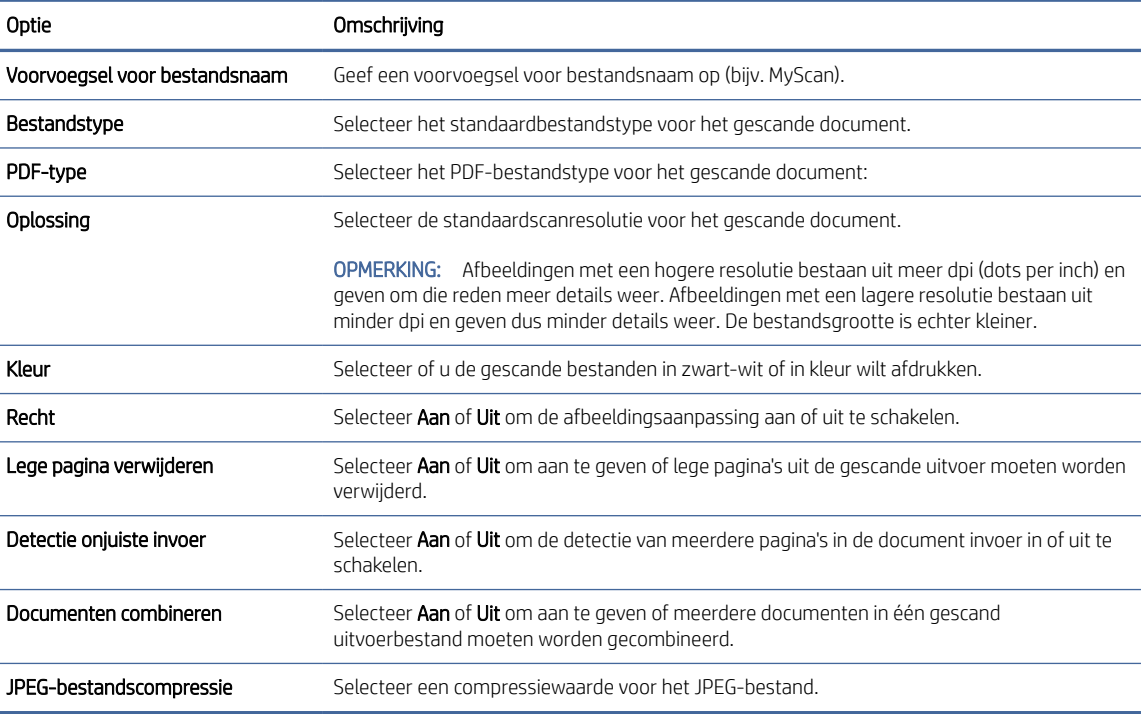

#### Tabel 2-4 Scaninstellingen bestand

4. Klik op Toepassen onder aan het scherm.

## Scannen naar SharePoint instellen

Gebruik de volgende stappen om Scannen naar SharePoint in te stellen.

#### Stap één: Bereid fixeer-

Voordat u begint met het instellen van de functie Opslaan naar SharePoint, doet u het volgende.

Beheerders hebben de volgende gegevens nodig voordat ze met het configuratieproces kunnen beginnen.

- Beheertoegang tot het product.
- De bestemmingsmap waar de gescande bestanden worden opgeslagen, moet op de SharePoint-site bestaan en moet deze schrijven toestaan.

## Stap twee: Toegang tot de geïntegreerde webserver van HP (EWS)

Voer de volgende stappen uit om toegang te krijgen tot de geïntegreerde webserver van HP (EWS):

1. Raak in het hoofdscherm van het bedieningspaneel van het apparaat het  $(\gamma)$  of het  $\frac{\Box}{\Box \Box}$  aan volgens uw verbindingsmethode van uw netwerk en raak vervolgens Draadloos of bekabeld (LAN) aan om het IP-adres of de hostnaam weer te geven.

2. Open een internetbrowser en voer in de adresregel het IP-adres of de hostnaam in zoals die wordt weergegeven op het bedieningspaneel van het product. Druk op de toets Enter op het toetsenbord van de computer. De geïntegreerde webserver wordt geopend.

#### Afbeelding 2-7 Voorbeeld van een IP-adres in de webbrowser

https://10.10.XXXXX/

**EX** OPMERKING: Als de webbrowser een bericht weergeeft dat toegang tot de website mogelijk niet veilig is, selecteert u de optie om door te gaan naar de website. Toegang tot deze website zal de computer niet beschadigen.

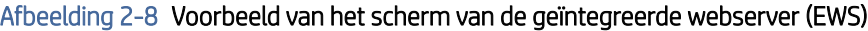

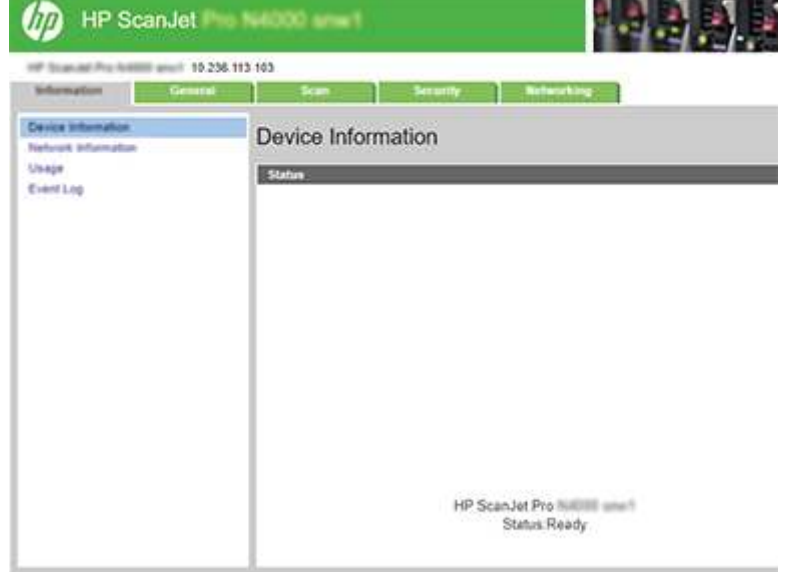

## Stap drie: Scannen naar SharePoint inschakelen

Scannen naar SharePoint inschakelen:

- 1. Klik in de bovenste EWS-navigatietabbladen op het tabblad Beveiliging.
- 2. Klik in het linkerdeelvenster op Toegangsbeheer.
- 3. Controleer het huidige gebruikersaccount. Als SharePoint niet is geselecteerd, klikt u op Bewerken, selecteert u SharePoint inschakelen en klikt u daarna op OK.

### Stap vier: De functie Scannen naar SharePoint configureren

Gebruik de SharePoint instellen in de geïntegreerde webserver van HP (EWS) voor de standaard configuratie.

- 1. Klik in de bovenste EWS-navigatietabbladen op het tabblad Scannen.
- 2. Klik in het linkerdeelvenster op SharePoint instellen.
- 3. Klik op de pagina SharePoint instellen op de knop Nieuw.

<span id="page-29-0"></span>4. Vul in het gebied Scaninstellingen de volgende velden in:

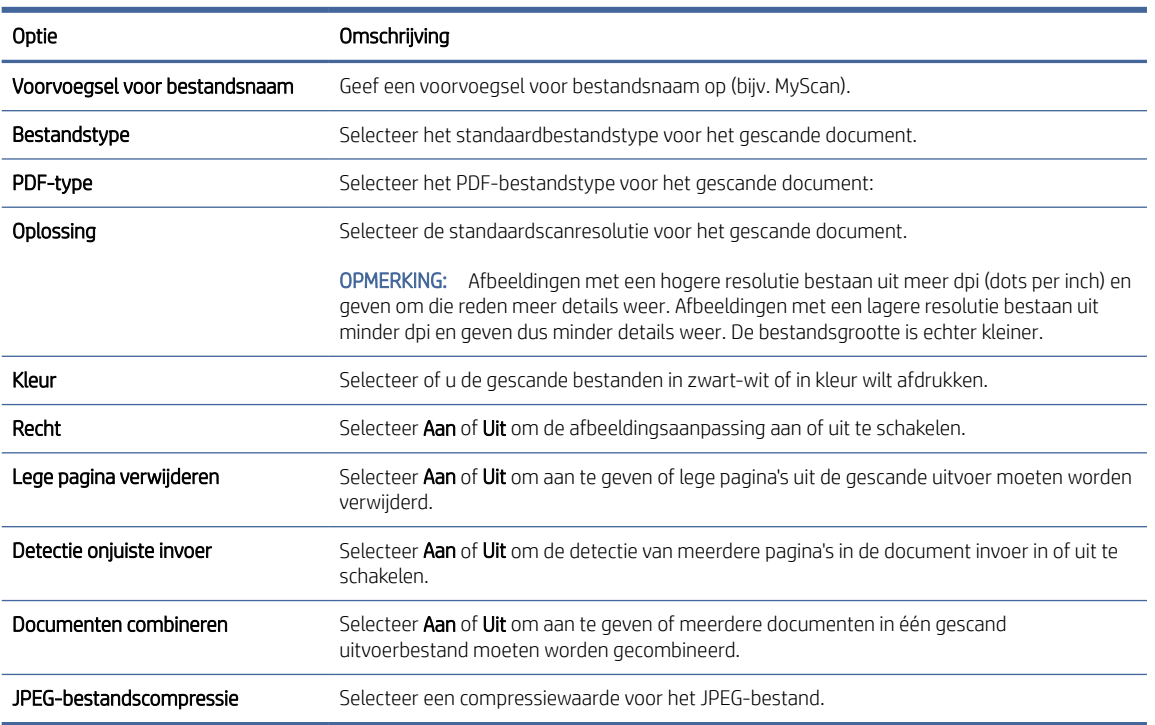

#### Tabel 2-5 Scaninstellingen bestand

- 5. Vul in het gebied SharePoint-gegevens de volgende velden in:
	- Voer in het veld Weergavenaam de weer te geven naam van het SharePoint-pad in.
	- Voer in het veld Netwerkpad het SharePoint-pad in.
	- Als u wilt dat het apparaat een bestaand bestand met dezelfde bestandsnaam als het nieuwe bestand overschrijft, selecteert u Bestaande bestanden overschrijven.
	- Vul in het veld **Windows-domein** de domeinnaam in.
	- Voer in het veld Gebruikersnaam de gebruikersnaam in die vereist is om het SharePoint-pad te openen.
	- Voer in het veld Wachtwoord het wachtwoord in dat vereist is om het SharePoint-pad te openen.
- 6. Controleer alle gegevens en klik vervolgens op een van de volgende opties:
	- Opslaan en testen: Selecteer deze optie om de gegevens op te slaan en de verbinding te testen.
	- Alleen opslaan: Selecteer deze optie om de gegevens op te slaan zonder de verbinding te testen.
	- Annuleren: Selecteer deze optie om de configuratie af te sluiten zonder op te slaan.

## Toegangscontrole instellen

De optie Toegangscontrole in de geïntegreerde webserver van HP (EWS) biedt bedieningselementen voor het beheren van de scannerfuncties die gebruikers kunnen benutten.

<span id="page-30-0"></span>**EX** OPMERKING: Als de beheerder een wachtwoord voor toegang tot de geïntegreerde webserver heeft ingesteld, is het wachtwoord vereist voordat u de toegangscontrole instelt.

- 1. Raak in de startpagina van het bedieningspaneel van het apparaat het netwerkpictogram  $(\gamma)$  of het netwerkpictogram 모습 aan volgens de verbindingsmethode van uw netwerk. Raak daarna Draadloos of Bekabeld (LAN) aan om het IP-adres of de hostnaam weer te geven.
- 2. Open een internetbrowser en voer in de adresregel het IP-adres of de hostnaam in zoals die wordt weergegeven op het bedieningspaneel van het product. Druk op de toets Enter op het toetsenbord van de computer. De geïntegreerde webserver wordt geopend.

#### Afbeelding 2-9 Voorbeeld van een IP-adres in de webbrowser

https://10.10.XXXXX/

- → OPMERKING: Als de webbrowser een bericht weergeeft dat toegang tot de website mogelijk niet veilig is, selecteert u de optie om door te gaan naar de website. Toegang tot deze website zal de computer niet beschadigen.
- 3. Klik in de bovenste EWS-navigatietabbladen op het tabblad Beveiliging.
- 4. Klik in het linkerdeelvenster op Toegangsbeheer.
- 5. Selecteer Toegangscontrole inschakelen.
	- Als u het huidige gebruikersaccount wilt gebruiken, klikt u op **Bewerken** om een pincode in te stellen en de scannerfuncties te selecteren die het huidige gebruikersaccount kan gebruiken.
	- **Klik op Nieuw** als u een nieuw gebruikersaccount wilt maken. Voer een accountnaam in, stel een pincode in en selecteer vervolgens scannerfuncties die dit gebruikersaccount kan gebruiken.
- 6. Klik op OK.

Zodra u de toegangscontrole heeft ingesteld, kunnen gebruikers de uitgeschakelde scannerfuncties niet gebruiken en moeten zij de pincode invoeren om de ingeschakelde scannerfuncties te kunnen gebruiken.

# Originelen plaatsen

In de volgende onderwerpen wordt beschreven hoe u originelen plaatst in de invoerlade.

## Tips voor het plaatsen van documenten

Gebruik de volgende tips om de originelen correct te plaatsen.

- $\bullet$  De maximale capaciteit van de invoerlade is 50 vellen van 75 g/m<sup>2</sup> (2000 s2, 3000 s4 en N4000 snw1 modellen) of 80 vellen van 75 g/m<sup>2</sup> (5000 s5, 7000 s3 en N7000 snw1 modellen). Als u dik papier gebruikt, is de capaciteit lager.
- $\frac{1}{2}$ : TIP: Gebruik de lijnen op de papiergeleiders van de invoerlade om te zorgen dat u de capaciteit van de invoerlade niet overschrijdt.
- Er kunnen maximaal ongeveer 9 of 10 kaarten worden geplaatst. Plaats slechts één kaart tegelijk als u niet-buigzame kaarten, bankkaarten en kaarten met reliëf gebruikt.
- Controleer of de originele documenten binnen deze richtlijnen vallen:

#### Tabel 2-6 Ondersteund papierformaat en -gewicht

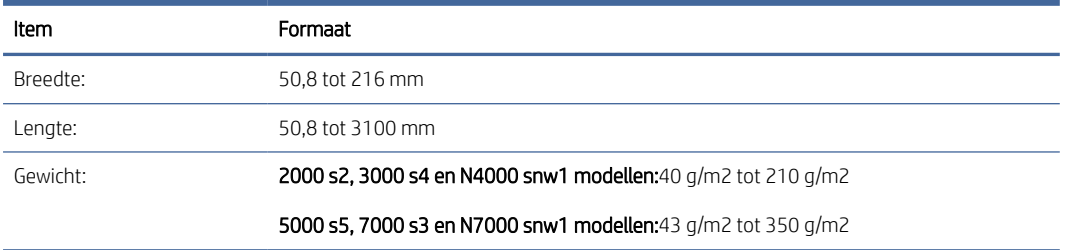

● Bij het scannen van de volgende soorten documenten kan het papier vastlopen of het documenten beschadigd raken.

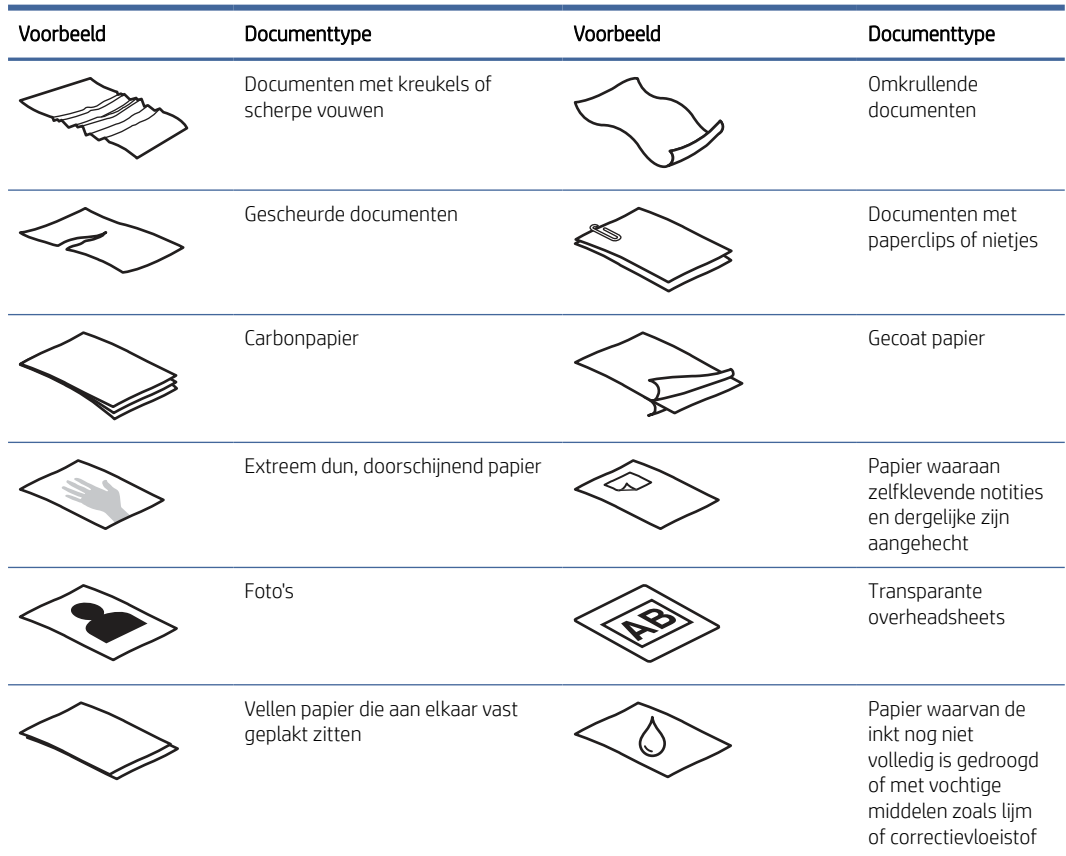

#### Tabel 2-7 Onjuiste documenttypen

● Strijk eventuele vouwen of kreukels in uw documenten glad voordat u ze in de documentinvoer plaatst. Als de voorste rand van een document gekreukeld of gevouwen is, kan het papier vastlopen.

- <span id="page-32-0"></span>Als u kwetsbare documenten (bijvoorbeeld foto's of documenten op gekreukeld of zeer lichtgewicht papier) wilt scannen, plaatst u het document in een zware, doorzichtige hoes van maximaal 216 mm breed voordat u het document in de invoerlade plaatst.
- TIP: Als u geen hoes van het juiste formaat hebt, kunt u een multomaphoes gebruiken. Knip de rand met de gaatjes af, zodat de hoes niet breder is dan 216 mm. Schakel ook detectie van verkeerde invoer uit voordat u gaat scannen, omdat de hoes een foutmelding over verkeerde invoer veroorzaakt.
- Controleer of de klep van de documentinvoer stevig vergrendeld is. Om de klep goed te sluiten, drukt u stevig op beide zijden van de klep.
- Stel de papiergeleiders in op de breedte van de documenten. Controleer of de papiergeleiders de randen van het papier raken. Als er ruimte zit tussen de papiergeleiders en de randen van de documenten, kan het gescande beeld scheef komen te staan.
- Plaats stapels documenten rustig in de invoerlade. Laat de stapel niet in de lade vallen en probeer niet de bovenkant van de stapel recht te tikken nadat u de stapel in de invoerlade hebt geplaatst.
- Maak de doorvoerrollen schoon als u ziet dat ze vies zijn of nadat u document hebt gescand waarop met potlood is geschreven.

## Ondersteunde papiersoorten en -formaten

Ondersteunde papiersoorten en -formaten voor het apparaat worden hieronder weergegeven.

- U.S.-Letter: 215,9 x 279,4 mm
- U.S.-Legal: 215,9 x 355,6 mm
- U.S.-Executive: 184,2 x 266,7 mm
- ISO A4: 210 x 297 mm
- JIS B5: 182 x 257 mm
- ISO B5: 176 x 250 mm
- ISO A5: 148 x 210 mm
- ISO A6: 105 x 148 mm
- ISO A7: 74 x 104 mm
- ISO A8: 52 x 74 mm
- Aangepast
	- Minimaal:  $50,8 \times 50,8 \text{ mm}$
	- Maximaal: 216 x 3100 mm

## Documenten plaatsen (2000 s2-, 3000 s4- en N4000 snw1-modellen)

Voer de volgende stappen uit om documenten in de invoerlade te plaatsen:

1. Open de documentinvoer en uitvoerladen en verleng vervolgens de ladeverlengstukken.

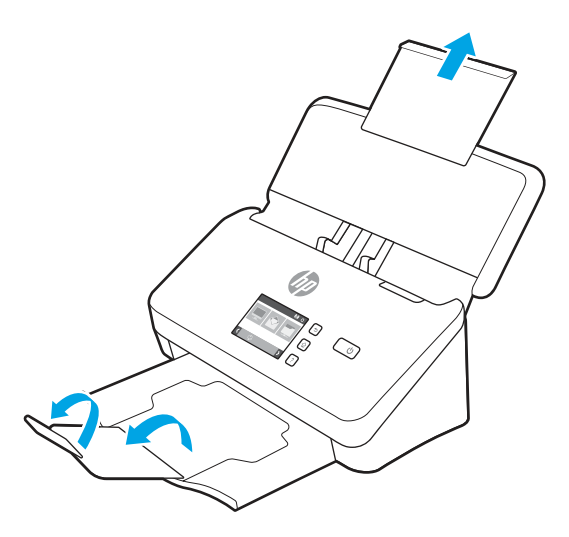

Voor de uitvoerlade schuift u de lade onder de scanner vandaan, klapt u het eerste verlengstuk uit en schuift u het tweede verlengstuk naar buiten.

- <sup>2</sup> OPMERKING: Laat het tweede verlengstuk ingevouwen voor vellen langer dan Letter of A4, zoals Legal.
- 2. Stel de papiergeleiders op de invoerlade in op de breedte van de documenten. Zorg dat u de geleiders niet te strak instelt. Als u dat wel doet, kan de papierinvoer worden belemmerd.

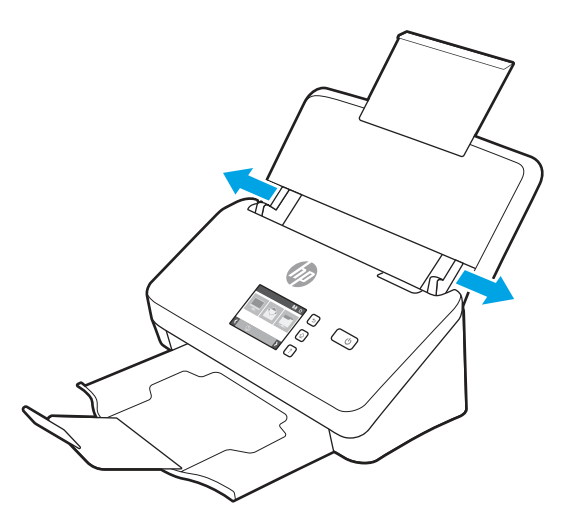

Wanneer u kleine originelen scant, zoals cheques, is het van groot belang om de papiergeleiders strak tegen de randen van het origineel te duwen zonder de papierinvoer te belemmeren.

3. Waaier de stapel met documentpagina's los om te zorgen dat pagina's niet aan elkaar blijven plakken. Waaier de kant die als eerste wordt ingevoerd, in één richting en waaier dezelfde kant vervolgens in de tegenovergestelde richting.

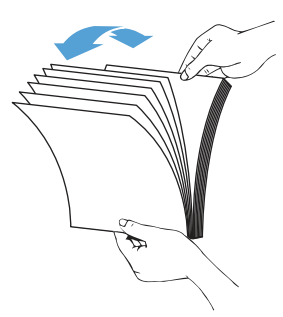

4. Breng de kanten van de documenten op één lijn door de onderkant van de stapel tegen de bovenkant van de tafel te kloppen. Draai de stapel 90 graden en herhaal de vorige stap.

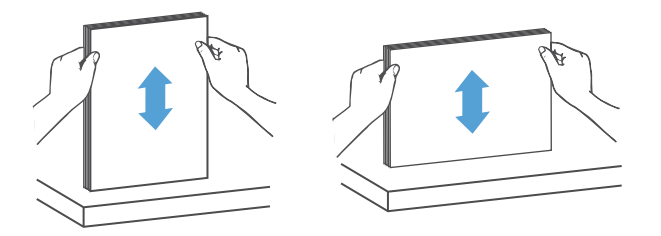

- 5. Plaats de stapel voorzichtig in de invoerlade. Plaats de pagina's met de bedrukte zijde onder en met de bovenkant in de richting van de invoer.
- BELANGRIJK: Laat de stapel niet in de invoer vallen en probeer niet de bovenkant van de stapel recht te kloppen nadat u de stapel in de invoerlade hebt geplaatst.

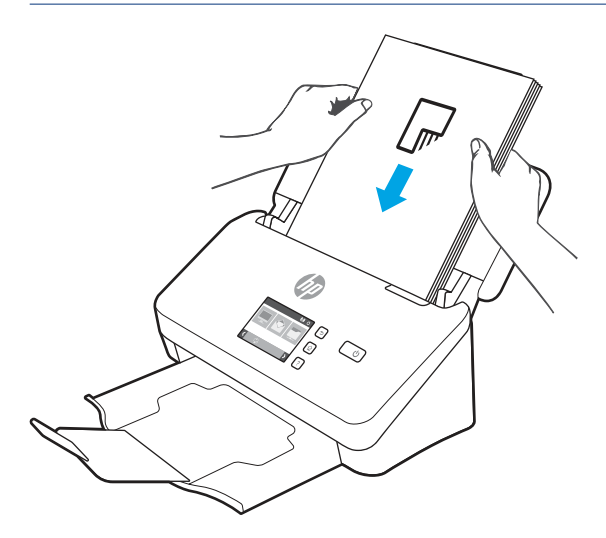

TIP: Voer geen documenten in met een beschadigde of gevouwen rand.

<span id="page-35-0"></span>6. Zorg dat de papiergeleiders zijn uitgelijnd met de kanten van de stapel.

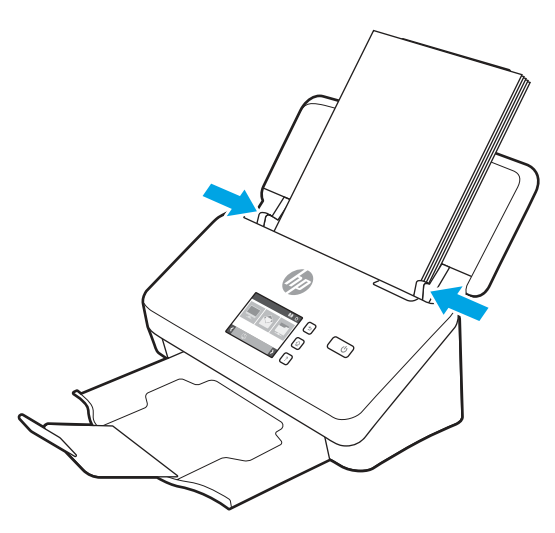

## Documenten plaatsen (5000 s5-, 7000 s3- en N7000 snw1-modellen)

Voer de volgende stappen uit om documenten in de invoerlade te plaatsen:

1. Open de documentinvoer en uitvoerladen en verleng vervolgens de ladeverlengstukken.

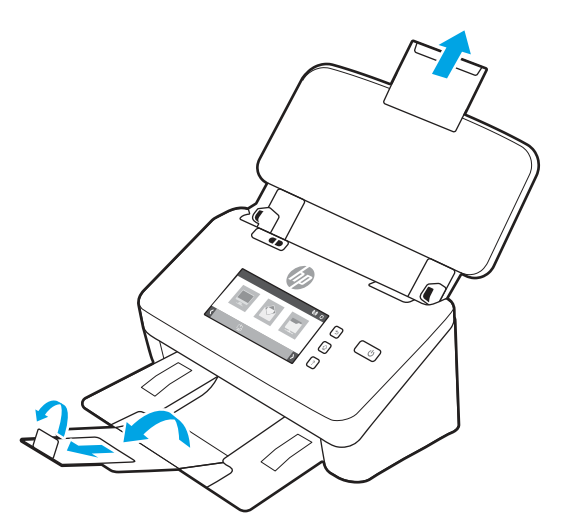

Schuif de uitvoerlade onder uit de scanner, vouw het eerste verlengstuk open, schuif het tweede verlengstuk naar buiten en draai vervolgens het kleine derde lipje 90 graden om.

**By OPMERKING:** Laat het kleine lipje gevouwen voor vellen langer dan Letter of A4, zoals Legal.
2. Controleer of de schakelaar voor dik papier is ingesteld op het pictogram voor opengevouwen afdrukmateriaal.

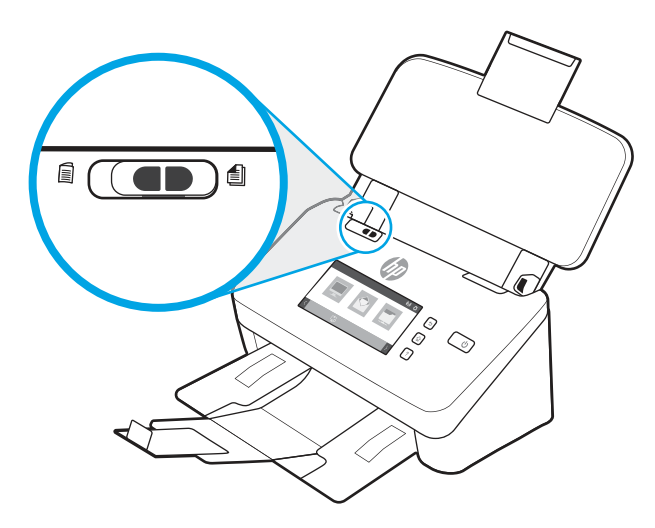

3. Stel de papiergeleiders op de invoerlade in op de breedte van de documenten. Zorg dat u de geleiders niet te strak instelt. Als u dat wel doet, kan de papierinvoer worden belemmerd.

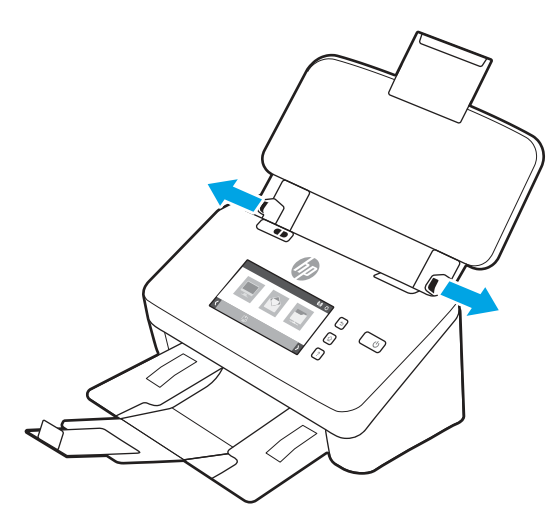

Wanneer u kleine originelen scant, zoals cheques, is het van groot belang om de papiergeleiders strak tegen de randen van het origineel te duwen zonder de papierinvoer te belemmeren.

4. Waaier de stapel met documentpagina's los om te zorgen dat pagina's niet aan elkaar blijven plakken. Waaier de kant die als eerste wordt ingevoerd, in één richting en waaier dezelfde kant vervolgens in de tegenovergestelde richting.

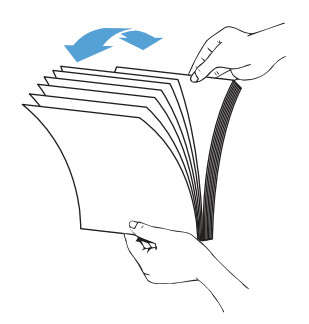

5. Breng de kanten van de documenten op één lijn door de onderkant van de stapel tegen de bovenkant van de tafel te kloppen. Draai de stapel 90 graden en herhaal de vorige stap.

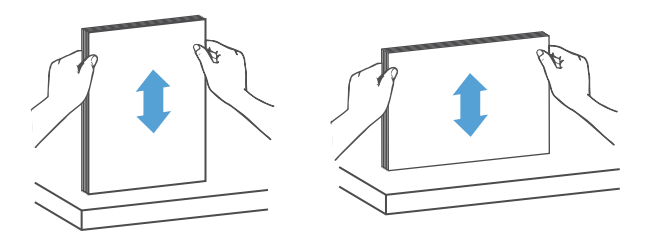

6. Plaats de stapel voorzichtig in de invoerlade. Plaats de pagina's met de bedrukte zijde onder en met de bovenkant in de richting van de invoer. Laat de stapel niet in de invoer vallen en probeer niet de bovenkant van de stapel recht te kloppen nadat u de stapel in de invoerlade hebt geplaatst.

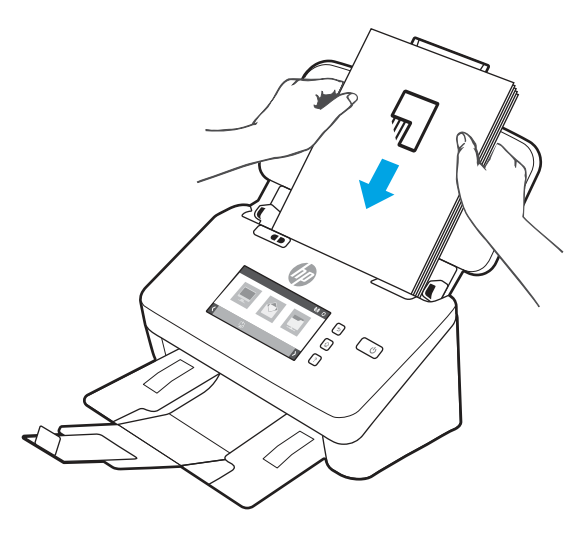

- }  $\phi$ : TIP: Voer geen documenten in met een beschadigde of gevouwen rand.
- 7. Zorg dat de papiergeleiders zijn uitgelijnd met de kanten van de stapel.

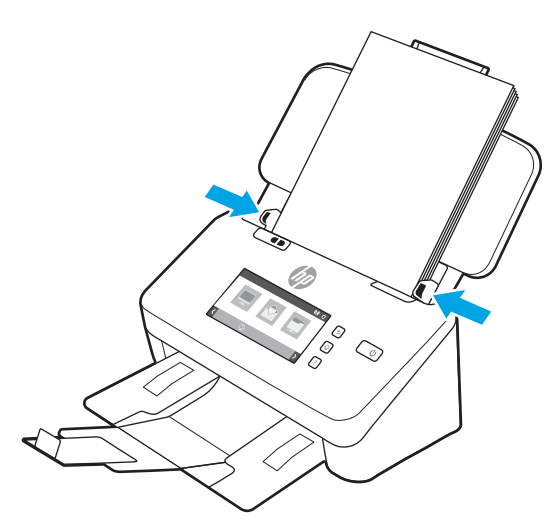

### Kaarten plaatsen (2000 s2-, 3000 s4- en N4000 snw1-modellen)

Voer de volgende stappen uit om kaarten in de invoerlade te plaatsen:

1. Plaats de stapel kaarten met de bedrukte zijde omlaag in liggende afdrukstand en met de korte zijde evenwijdig aan de papiergeleiders.

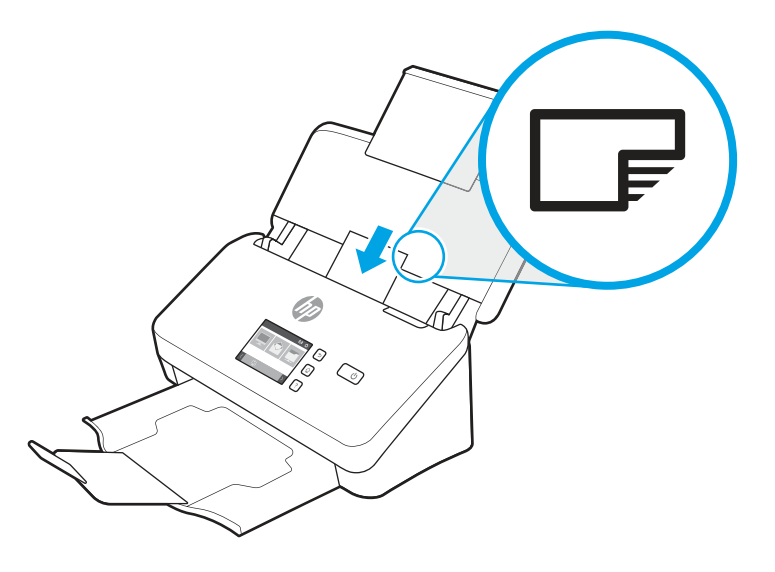

- **By OPMERKING:** Voor de beste scankwaliteit plaatst u niet-buigzame kaarten of kaarten met reliëf in deze afdrukstand. Plaats slechts één tegelijk.
- 2. Stel de papiergeleiders bij zodat de kaarten in het midden staan. Controleer of de papiergeleiders de randen van kaarten raken.

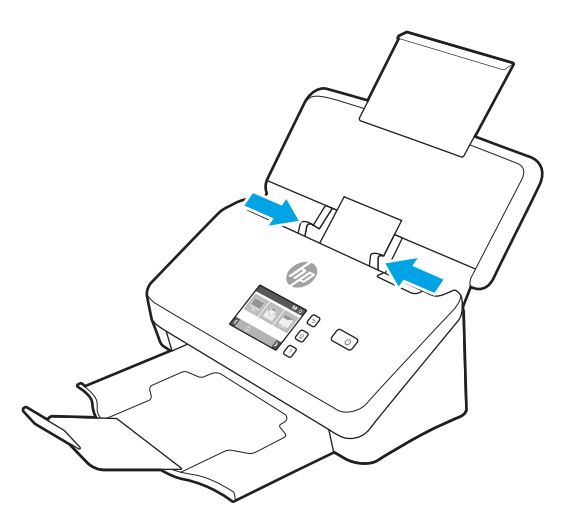

# Kaarten plaatsen (5000 s5-, 7000 s3- en N7000 snw1-modellen)

Voer de volgende stappen uit om kaarten in de invoerlade te plaatsen:

1. Plaats de stapel kaarten met de bedrukte zijde omlaag in liggende afdrukstand en met de korte zijde evenwijdig aan de papiergeleiders.

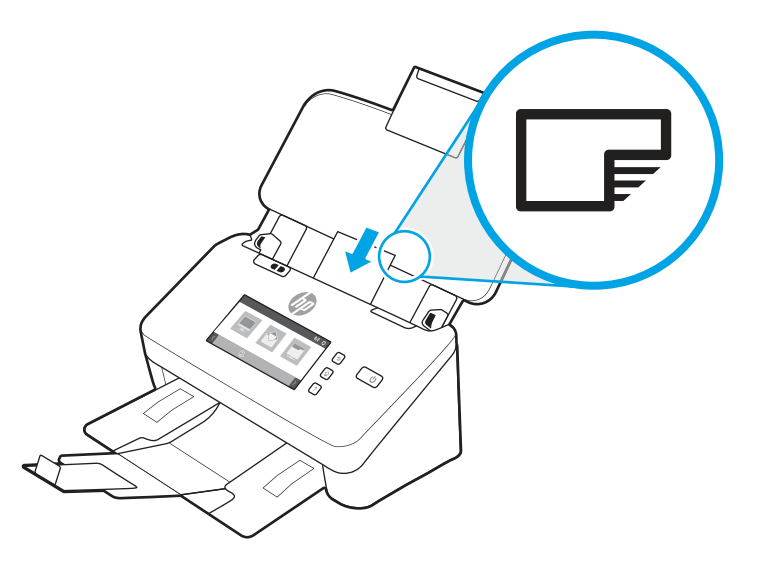

- <sup>2</sup> OPMERKING: Voor de beste scankwaliteit plaatst u niet-buigzame kaarten of kaarten met reliëf in deze afdrukstand. Plaats slechts één tegelijk.
- 2. Stel de papiergeleiders bij zodat de kaarten in het midden staan. Controleer of de papiergeleiders de randen van kaarten raken.

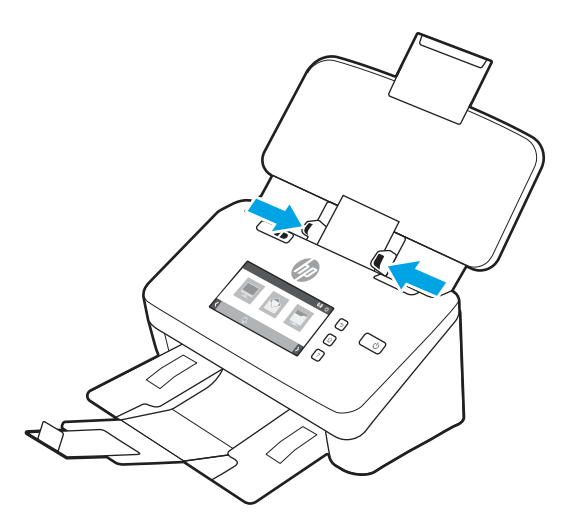

3. Stel de geleider voor klein afdrukmateriaal van de uitvoerlade in.

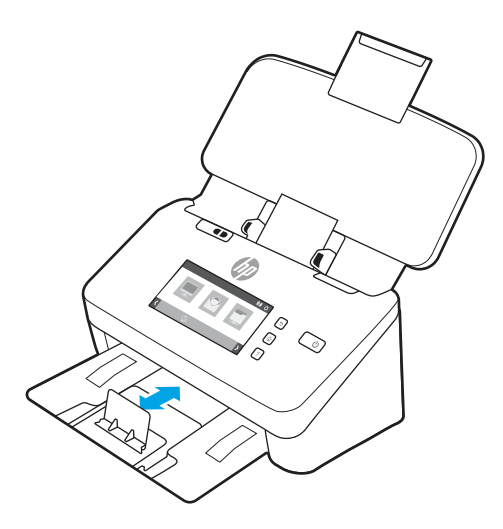

4. Schuif de schakelaar voor dik papier in de uitgeschakelde stand voor dikkere, minder buigzame kaarten. Zo voorkomt u een foutmelding over verkeerde invoer.

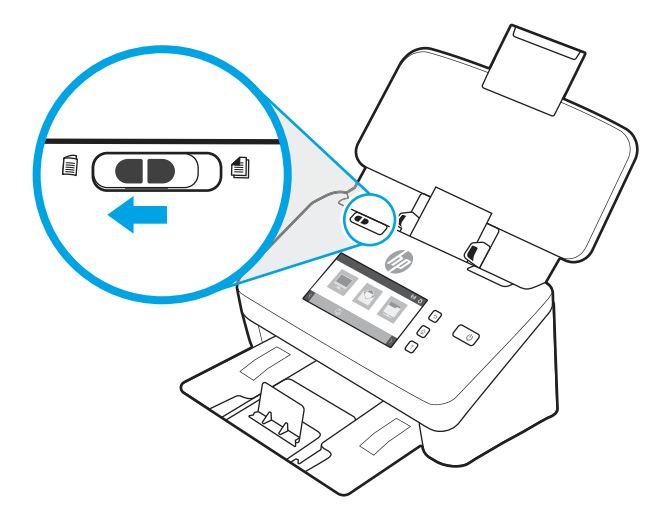

### Gevouwen media plaatsen (5000 s5-, 7000 s3-, en N7000 snw1-modellen)

De scanner ondersteunt het samenvoegen tot A3, door een A3-pagina in A4-formaat te vouwen en de pagina vervolgens door de scanner te voeren met behulp van de scansoftware op de computer. De scansoftware kan de twee gescande A4-afbeeldingen vervolgens samenvoegen in één gescande A3-afbeelding.

Als u de functie voor het samenvoegen tot A3 gebruikt, volgt u de volgende algemene richtlijnen:

- Voer slechts één gevouwen A3-vel tegelijk in. Als meer dan één gevouwen A3-pagina wordt ingevoerd, loopt het papier vast of kan de uiteindelijke gescande A3-afbeelding niet worden samengevoegd.
- Gebruik geen dik, zwaar papier. Als u dik, gevouwen A3-papier gebruikt, kan dit leiden tot scheve gescande afbeeldingen.

Om het samenvoegen tot A3 in te schakelen met HP Scan, voert u de volgende stappen uit:

1. Open de HP Scan-software.

- 2. Selecteer een scanprofiel, selecteer een instelling voor dubbelzijdig printen in de vervolgkeuzelijst Paginazijden en klik vervolgens op Meer.
- 3. Klik op het tabblad Scannen op Samenvoegen.
- 4. Schakel het selectievakje Zijden samenvoegen van een tweezijdige (duplex) pagina in een enkelzijdige pagina en selecteer een optie om de locatie van de voorzijde in te stellen en klik vervolgens op OK.
- 5. Klik op Verkeerde invoer, schakel het selectievakje Detectie verkeerde invoer uit en klik vervolgens op OK.
- 6. Plaats het gevouwen A3-afdrukmateriaal (dat nu A4-formaat heeft) op de invoerlade van de scanner.
- 7. Zorg ervoor dat de gevouwen rand van het A3-afdrukmateriaal is uitgelijnd met de rechterpapiergeleider van de scanner.
- 8. Schuif de schakelaar voor dik papier in de uitgeschakelde positie (aan de linkerzijde) voordat u het gevouwen A3-afdrukmateriaal gaat scannen.

# Een scan starten via de hardware

Informatie over hoe u begint met scannen vanuit het bedieningspaneel.

#### Scannen met de knoppen op het bedieningspaneel (2000 s2- en 3000 s4-modellen)

Voer de volgende stappen uit om te scannen via het bedieningspaneel:

- 1. Plaats het origineel in de invoerlade.
- 2. Druk op de Scanknop  $\Phi$ .
- $\frac{1}{2}$ : TIP: Als u een scan wilt annuleren, drukt u op de knop Annuleren  $\times$  op het bedieningspaneel.

#### Scannen met de knoppen op het bedieningspaneel (5000 s5- en 7000 s3-modellen)

Voer de volgende stappen uit om te scannen via het bedieningspaneel:

- 1. Plaats het origineel in de invoerlade.
- 2. Selecteer uw gewenste scanprofiel met behulp van de pijlknoppen. Als u geen profiel selecteert, zal de scanner het standaard scanprofiel gebruiken.
- 3. Druk op de knop Enkelzijdig scannen  $\equiv$  of de knop Dubbelzijdig scannen  $\equiv$ .
- $\therefore$ : $\Diamond$ : TIP: Als u een scan wilt annuleren, drukt u op knop Annuleren  $\times$  op het bedieningspaneel.

De schakelaar voor dik papier is een mechanische schakelaar op de scanner waarmee papierscheiding ingeschakeld of uitgeschakeld kan worden.

OPMERKING: Als de schakelaar voor dik papier niet goed is ingesteld, zal de scanner hierdoor het gevouwen A3-papier beschadigen.

OPMERKING: Inhoud op de plek waar het document is gevouwen, kan ontbreken of beschadigd lijken op de uiteindelijke, samengevoegde A3-scanafbeelding.

Afbeelding 2-10 Schakelaar voor dik papier

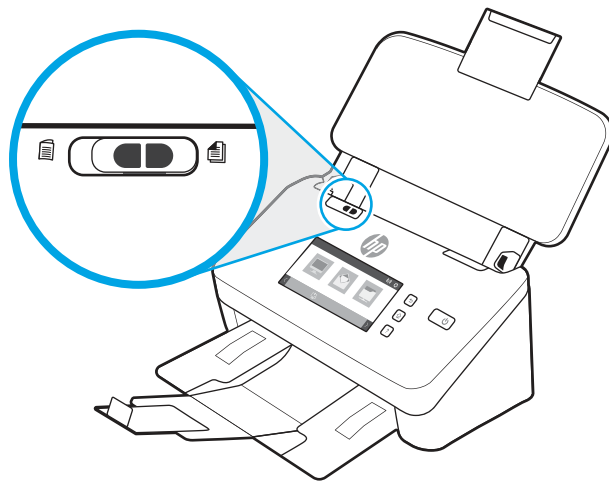

Deze is standaard ingeschakeld voor de meeste soorten afdrukmateriaal. De schakelaar moet worden uitgeschakeld voordat u gevouwen vellen of kwetsbare originelen gaat scannen die in een plastic hoes zijn geplaatst. Er kan slechts één gevouwen pagina of plastic hoes tegelijk worden geplaatst.

 $\frac{m}{n}$  OPMERKING: Als deze schakelaar wordt uitgeschakeld, kunnen foutmeldingen over verkeerde invoer of een papierstoring ontstaan.

Als deze schakelaar wordt ingeschakeld met gevouwen papier, kan het vel beschadigd raken.

### Scannen vanaf het touchscreen (N4000 snw1- en N7000 snw1-modellen)

In de volgende onderwerpen wordt beschreven hoe u vanaf het touchscreen kunt scannen.

#### Scannen naar een computer

Ga als volgt te werk om naar een computer te scannen:

- 1. Plaats het origineel in de invoerlade.
- 2. Raak in het beginscherm van het bedieningspaneel de knop Naar computer aan.
- 3. De scanner geeft een lijst met computers waarop de HP software is geïnstalleerd en die zijn ingeschakeld voor het ontvangen van scans van de scanner. Selecteer een computer voor het ontvangen van de scan.
- 4. Als u de scaninstellingen wilt wijzigen, doet u het volgende:
	- Raak Snelkoppeling aan om een andere scansnelkoppeling te selecteren.
	- Raak Zijden aan om te schakelen tussen enkelzijdige en dubbelzijdige instellingen.
- 5. Raak Scannen aan. De scan wordt naar de geselecteerde computer verzonden.

#### Scannen naar een netwerklocatie

Ga als volgt te werk om naar een netwerklocatie te scannen:

- 1. Plaats het origineel in de invoerlade.
- 2. Selecteer in het beginscherm van het bedieningspaneel de knop Naar netwerkmap.
- 3. Als u meerdere netwerkbestemmingen hebt ingesteld, geeft de scanner een lijst met netwerkmappen weer. Selecteer een netwerkmap voor het ontvangen van de scan.
- 4. Als dit inderdaad het geval is, voer dan uw pincode of het wachtwoord in.
- 5. Als u de scaninstellingen wilt configureren:
	- Raak Opties aan om bestandstype, resolutie, kleur of andere geavanceerde instellingen te wijzigen.
	- Raak Zijden aan om te schakelen tussen enkelzijdige en dubbelzijdige instellingen.
- 6. Raak Scannen aan.

#### Scannen naar e-mail

Volg de volgende stappen om te scannen naar een e-mail:

- 1. Plaats het origineel in de invoerlade.
- 2. Raak in het hoofdscherm van het bedieningspaneel de knop Naar E-mail aan.
- 3. Volg de instructies op het scherm om een e-mailadres te selecteren of in te voeren.
- 4. Als u de scaninstellingen wilt configureren:
	- Raak Opties aan om bestandstype, resolutie, kleur of andere geavanceerde instellingen te wijzigen.
	- Raak Zijden aan om te schakelen tussen enkelzijdige en dubbelzijdige instellingen.
- 5. Raak Scannen aan.

#### Scannen naar een Microsoft SharePoint-site

Gebruik Opslaan naar SharePoint om documenten direct naar een Microsoft SharePoint-site te scannen. Met deze functie hoeft u niet meer documenten naar een netwerkmap, USB-flashstation of e-mailbericht te scannen en vervolgens de bestanden handmatig naar de SharePoint-site te uploaden.

- 1. Plaats het origineel in de invoerlade.
- 2. Raak op het beginscherm van het bedieningspaneel van het apparaat de knop Scannen naar SharePoint aan.
- 3. Als u meerdere SharePoint-bestemmingen hebt ingesteld, geeft de scanner een lijst met SharePointmappen weer. Selecteer een SharePoint-map voor het ontvangen van de scan.
- 4. Als u de scaninstellingen wilt configureren:
	- Raak Opties aan om bestandstype, resolutie, kleur of andere geavanceerde instellingen te wijzigen.
	- Raak Zijden aan om te schakelen tussen enkelzijdige en dubbelzijdige instellingen.
- 5. Raak Scannen aan.

#### Scannen naar een USB-flashstation

Het product kan een bestand scannen en vervolgens opslaan op een USB-flashstation. Voordat u deze functie gebruikt, moet u de functie eerst inschakelen en configureren via de geïntegreerde webserver van HP.

- 1. Plaats het origineel in de invoerlade.
- 2. Plaats het USB-flashstation in de USB-poort.
- 3. Raak in het beginscherm van het bedieningspaneel de knop Scannen naar USB-station aan.
- 4. Als u de scaninstellingen wilt configureren:
	- Raak Opties aan om bestandstype, resolutie, kleur of andere geavanceerde instellingen te wijzigen.
	- Raak Zijden aan om te schakelen tussen enkelzijdige en dubbelzijdige instellingen.
- 5. Raak Scannen aan.

# De scansoftware gebruiken (Windows)

In de volgende onderwerpen wordt beschreven hoe u de scansoftware gebruikt.

#### Werken met scansnelkoppelingen

Met scansnelkoppelingen kunt u snel en gemakkelijk de instellingen selecteren voor scantaken die u vaak uitvoert. Met HP Scan-software kunt u de snelkoppelingen maken en wijzigen.

#### Scansnelkoppelingen weergeven

Open HP Scan om huidige scansnelkoppelingen te bekijken. Huidige scansnelkoppelingen worden in een lijst aan de linkerkant weergegeven.

#### Scansnelkoppelingen maken

Voer de volgende stappen uit om een scansnelkoppeling te maken:

- 1. Open de HP Scan-software.
- 2. Klik op Nieuwe scansnelkoppeling maken.
- 3. Voer een naam voor de nieuwe snelkoppeling in.
- 4. U kunt ervoor kiezen om de nieuwe snelkoppeling te creëren uit huidige instellingen of een al bestaande snelkoppeling.
- 5. Klik op Aanmaken.
- 6. Wijzig de instellingen voor de nieuwe scansnelkoppeling. Klik op Meer voor meer instellingen.
- 7. Klik op het pictogram Opslaan bij de naam van de nieuwe snelkoppeling in de lijst met snelkoppelingen om de wijzigingen in de snelkoppeling op te slaan, of klik op het pictogram **Ongedaan maken** om de wijzigingen ongedaan te maken.

#### Snelkoppelingen wijzigen

Voer de volgende stappen uit om een scansnelkoppeling te wijzigen:

- 1. Open de HP Scan-software.
- 2. Selecteer de te wijzigen snelkoppeling in de lijst aan de linkerkant.
- 3. Wijzig instellingen aan de rechterkant van het scherm. Klik op Meer voor meer instellingen.
- 4. Klik op het pictogram Opslaan rechts van de naam van de snelkoppeling om de gewijzigde instellingen op te slaan.

### Scannen naar een foto

Voer de volgende stappen uit om de scan op te slaan als afbeelding:

- 1. Plaats het document in de invoerlade.
- 2. Open de HP Scan-software.
- 3. Voer een van de stappen uit:
	- Selecteer Opslaan als JPEG of E-mail als JPEG en klik op Scannen.
	- Kies een andere snelkoppeling voor scannen, wijzig het Type onderdeel in Foto, selecteer een afbeeldingsbestandstype in de vervolgkeuzelijst Bestandstype en klik vervolgens op Scannen.

#### Scannen naar een PDF

Voer de volgende stappen uit om de scan op te slaan als PDF:

- 1. Plaats het document in de invoerlade.
- 2. Open de HP Scan-software.
- 3. Voer een van de stappen uit:
	- Selecteer Opslaan als PDF of E-mail als PDF en klik vervolgens op Scannen.
	- Kies een andere scansnelkoppeling en selecteer PDF, doorzoekbare PDF (.pdf) of PDF/A (.pdf) in de vervolgkeuzelijst Bestandstype en klik vervolgens op Scannen.

#### Tekst scannen om te bewerken (OCR)

De HP Scan-software maakt gebruik van optische tekenherkenning (OCR) om tekst op een pagina te converteren naar tekst die u op een computer kunt bewerken. De OCR-software wordt geleverd bij de HP-scansoftware en ReadIris Pro-software. Zie scannen van tekst voor bewerken in de online Help voor informatie over het gebruik van de OCR-software.

#### Scannen naar e-mail

Leren scannen naar e-mail met behulp van de HP Scan-software.

- $\mathbb{P}$  OPMERKING: Als u wilt scannen naar e-mail, zorg dan dat er een internetverbinding is.
	- 1. Plaats het document in de invoerlade.
	- 2. Open de HP Scan-software.
	- 3. Voer een van de stappen uit:
		- Selecteer E-mail als PDF of E-mail als JPEG en klik vervolgens op Scannen.
		- Kies een andere scansnelkoppeling en selecteer **E-mail** uit de vervolgkeuzelijst **Verzenden naar** en klik vervolgens op Scannen.

#### Scannen naar cloud

Leren scannen naar de cloud met behulp van de HP Scan-software.

#### $\mathbb{B}^*$  **OPMERKING:** Als u wilt scannen naar de cloud, moet uw computer verbonden zijn met internet.

- 1. Plaats het document in de invoerlade.
- 2. Open de HP Scan-software.
- 3. Selecteer Verzenden naar Cloud en selecteer vervolgens de bestemming voor het bestand, zoals Google Drive of DropBox.
- 4. Selecteer Scannen.

#### Scannen naar FTP

U kunt met de HP Scan-software een gescande afbeelding naar een FTP-map uploaden.

- 1. Plaats het document in de invoerlade.
- 2. Open de HP Scan-software.
- 3. Selecteer een scansnelkoppeling. Selecteer Verzenden naar vanuit het gebied Bestemming.
- 4. Selecteer een FTP-map als bestemming. Als u deze functie voor het eerst gebruikt, klikt u op Toevoegen om eerst een FTP-bestemming in te stellen.
- 5. Klik op OK en vervolgens op Scannen.

#### Scannen naar SharePoint

U kunt met de HP Scan-software een gescande afbeelding direct naar een SharePoint-site uploaden.

- 1. Plaats het document in de invoerlade.
- 2. Open de HP Scan-software.
- 3. Selecteer een scansnelkoppeling. Selecteer Verzenden naar vanuit het gebied Bestemming.
- 4. Selecteer een SharePoint-site als bestemming. Als u deze functie nog niet eerder hebt ingesteld, klikt u op Toevoegen om eerst een SharePoint-site in te stellen.
- 5. Klik op OK en vervolgens op Scannen.

#### Lange of extra lange documenten scannen

Standaard detecteert de scanner automatisch het paginaformaat met behulp van de selectie Formaat detecteren voor pagina's die maximaal 356 mm lang zijn.

Voor lange of extra lange documenten selecteert u Lang (8,50 x 34 inch) of Extra lang (8,50 x 122 inch) vanaf de paginaformaat vervolgkeuzelijst in de instellingen voor scansnelkoppelingen.

 $\mathbb{P}$  OPMERKING: Er kan slechts één pagina tegelijk worden gescand wanneer u een instelling voor lange of extra lange pagina's gebruikt.

Als de scanner is ingesteld voor het scannen van lange of extra lange pagina's, wordt één pagina tegelijk gescand. Het gebruik van deze instelling voor het scannen van gewone pagina's vertraagt het proces. Deze instelling moet alleen worden gebruikt voor het scannen van pagina's die langer zijn dan 356 mm.

### Invoer van meerdere pagina's detecteren

De detectiefunctie voor invoer van meerdere pagina's heeft als resultaat dat het scannen wordt gestopt als er meerdere pagina's tegelijkertijd in de scanner worden ingevoerd. Deze functie is standaard ingeschakeld.

Het kan handig zijn om deze functie uit te schakelen tijdens het scannen:

- Formulieren met carbonpapier (HP raadt het gebruik hiervan af).
- Documenten met labels of zelfklevende notitieblaadjes.

OPMERKING: Gebruik de ISIS/, WIA- of TWAIN-gebruikersinterface om detectie voor invoer van meerdere pagina's in te schakelen bij het scannen vanuit software van andere leveranciers dan HP.

#### Dagelijks scannen

Met de Dagelijks scannen snelkoppeling kunnen gebruikers een scansnelkoppeling definiëren en opslaan voor de dagelijkse scanbehoefte. De volgende Instellingen scansnelkoppeling kunnen worden aangepast wanneer de snelkoppeling Dagelijks scannen is geselecteerd:

- Item-type
- Paginazijden
- Paginaformaat
- Kleurenmodus
- Bestemming/Bestandstype

#### Lege pagina's automatisch verwijderen

Als de functie Lege pagina's verwijderen is ingeschakeld, worden de gescande pagina's gecontroleerd op inhoud. Pagina's die als leeg zijn herkend, worden in de viewer weergegeven met een notatie Verwijderen. Deze lege pagina's worden automatisch verwijderd wanneer de scan in de bestemming wordt opgeslagen.

- 1. Open de HP Scan-software.
- 2. Selecteer een scansnelkoppeling.
- 3. Klik op Meer. Selecteer het tabblad Document, kies Lege pagina's verwijderen in de vervolgkeuzelijst Documenten aanpassen en klik vervolgens op OK.
- ist TIP: Met de schuifregelaar Gevoeligheid kunt u de gevoeligheidswaarde aanpassen waarmee lege pagina's worden gezocht en verwijderd. Aan het einde van de schuifregelaar worden er meer pagina's als leeg gedetecteerd en verwijderd. Aan het begin van de schuifregelaar moeten de pagina's vrijwel leeg zijn om te worden gedetecteerd en verwijderd. U kunt de gevoeligheidswaarde ook instellen door een waarde in te voeren of door op de pijltoetsen te klikken.

### Afdrukstand automatisch aanpassen

Met deze functie kunt u de afdrukstand van de pagina automatisch aanpassen aan de hand van de taal.

- 1. Open de HP Scan-software.
- 2. Selecteer een scansnelkoppeling.
- 3. Klik op Meer. Selecteer op het tabblad Scannen de vervolgkeuzelijst Afdrukstand en schakel vervolgens het selectievakje Automatische stand in.
- 4. Selecteer een documenttaal, klik op OK en start het scannen.

### Gereserveerde taken (N4000 snw1- en N7000 snw1-modellen)

Met de functie Gereserveerde taken kunt u een taak starten vanuit de HP Scan-software op de computer met vooraf ingestelde opties, en vervolgens de taak op de scanner starten, waardoor u niet telkens tussen de scanner en de computer hoeft te schakelen.

- 1. Als u deze functie voor het eerst gebruikt, moet u eerst een scantaak van de HP Scan-software reserveren.
	- a. Open de HP scan-software op uw computer en klik vervolgens op Taakreservering.
	- b. Selecteer in het dialoogvenster Instellingen voor taakreservering de optie Reservering inschakelen.
	- c. Als u een pincode wilt instellen, selecteert u Pin gebruiken, voert u een pincode in en klikt u op OK.
- 2. Selecteer een scansnelkoppeling, wijzig zo nodig instellingen en klik vervolgens op Scannen.
- 3. Ga naar de scanner. Plaats het origineel in de invoerlade.
- 4. Raak in het hoofdscherm van het bedieningspaneel Gereserveerde taken aan om het scannen te starten.

### Kleuren in een document uitfilteren (kleurverlies)

U kunt een kleurkanaal (rood, groen of blauw) of maximaal drie afzonderlijke kleuren uitfilteren. Wilt u specifieke kleuren filteren, dan bepaalt de ingestelde gevoeligheid hoeveel een gescande kleur op de opgegeven kleur moet lijken.

Het verwijderen van kleuren uit een scan kan het scanbestand verkleinen en de resultaten van optische tekenherkenning (OCR of Optical Character Recognition) verbeteren.

Doe het volgende om kleuren te selecteren die u uit een scan wilt filteren in HP Scan-software:

- 1. Open de HP Scan-software.
- 2. Scan een voorbeeldpagina, waarvan u kleuren wilt verwijderen, in de viewer.
- 3. Klik op de knop Meer, en klik op het tabblad Afbeelding en selecteer de functie Kleurverwijdering.
- 4. Schakel een kleur in voor verwijdering en selecteer de kleur in het voorbeeld met behulp van het Pipethulpprogramma. Zorg dat u de kleuren opslaat.

U kunt alleen de kleurverliesopties selecteren die beschikbaar zijn voor uw scanner.

Meer informatie over de instellingen van kleurverlies vindt u met de online helpfunctie van de scansoftware die u gebruikt.

#### Paginaformaat automatisch bepalen

De HP scansoftware is geschikt voor het automatisch detecteren van het paginaformaat met de optie Formaat detecteren. Als u de optie Detecteren selecteert in de vervolgkeuzelijst Paginaformaat, wordt de gescande afbeelding bijgesneden tot het formaat van de gedetecteerde pagina.

## Een gescande afbeelding automatisch bijsnijden of uitvullen naar een geselecteerd paginaformaat

Met deze functie kunt u een gescande afbeelding bijsnijden of uitvullen voor een geselecteerd paginaformaat.

Ga als volgt te werk om een gescande afbeelding automatisch bij te snijden of uit te vullen naar een geselecteerd paginaformaat:

- 1. Open de HP Scan-software.
- 2. Selecteer een scansnelkoppeling en klik vervolgens op Meer voor meer instellingen.
- 3. Selecteer de gewenste optie in de vervolgkeuzelijst Invoer paginaformaat.
	- Als u de inhoud van het document automatisch wilt bijsnijden, selecteert u Inhoud op pagina detecteren.
	- Als u de afmetingen van het document automatisch wilt bijsnijden, selecteert u Formaat detecteren.
- OPMERKING: Gebruik de ISIS- of TWAIN-gebruikersinterface om opties voor bijsnijden in te stellen bij het scannen vanuit software van andere leveranciers dan HP.

Meer informatie over de instellingen van het automatisch bijsnijden vindt u met de online helpfunctie van de scansoftware die u gebruikt.

4. Controleer of u de optie Invoer hebt geselecteerd voor Uitvoer paginaformaat en klik vervolgens op Scannen.

#### Kleur automatisch detecteren

U kunt deze functie gebruiken om het gescande bestand te verkleinen door alleen pagina's met kleur op te slaan als kleurenscans en alle andere pagina's op te slaan als zwart-wit.

Volg de volgende stappen om automatisch naar kleur te zoeken in een gescande afbeelding:

- 1. Open de HP Scan-software.
- 2. Selecteer een scansnelkoppeling.
- 3. Als u de instellingen van de gevoeligheid van Kleur automatisch detecteren en de uitvoermodus wilt aanpassen, klikt u op Meer en selecteert u Afbeelding.
- 4. Klik op het keuzevak Kleurmodus en selecteer vervolgens Kleur automatisch detecteren.
- 5. Selecteer de vervolgkeuzelijst Kleur automatisch detecteren, wijzig instellingen en klik vervolgens op OK.
- 6. Klik op Scan (Scannen).
- OPMERKING: Meer informatie over de instellingen voor het automatisch bepalen van kleuren vindt u met de online helpfunctie van de scansoftware die u gebruikt.

Gebruik de ISIS-, WIA- of TWAIN-gebruikersinterface om kleuren automatisch te bepalen bij het scannen vanuit software van andere leveranciers dan HP.

#### Scannen met behulp van text-enhanced zwart-wit modus

Gebruik deze functie om de gescande afbeelding te verbeteren wanneer u zwart-wittekst scant. Als u deze functie wilt gebruiken, voert u de volgende stappen uit:

- 1. Open de HP Scan-software.
- 2. Selecteer een scansnelkoppeling.
- 3. Klik op Meer, selecteer het tabblad Afbeelding en selecteer vervolgens zwart/wit (1-bit) in de vervolgkeuzelijst Kleurenmodus .
- 4. Selecteer Drempel voor zwart-wit, selecteer Inhoud verbeteren en klik vervolgens op OK.

### Automatisch gescande afbeeldingen rechtzetten

Met de functie Inhoud rechtzetten kunt u inhoud rechttrekken die verbogen is ten opzichte van de paginaafmetingen in het brondocument. Met de functie Formaat detecteren corrigeert u afbeeldingen die mogelijk scheef zijn komen te staan tijdens het scanproces.

- 1. Open de HP Scan-software.
- 2. Selecteer een scansnelkoppeling.
- 3. Klik op Meer, selecteer het tabblad Document en selecteer vervolgens Inhoud rechtzetten.

#### Een apparaat toevoegen of verwijderen

Met de HP Scan-software kunt u een apparaat op de computer toevoegen of verwijderen.

- 1. Open de HP Scan-software.
- 2. Klik op het  $\{O\}$  om het venster **Apparaatinstellingen** te openen.
- 3. Voer een van de volgende handelingen uit:
	- Als u een apparaat wilt toevoegen, klikt u op het pictogram + en daarna op **Verbinding maken met een** nieuw apparaat. Daarna volgt u de instructies op het scherm.
	- Als u een apparaat wilt verwijderen, selecteert u de scannernaam uit de lijst bestaande scanners en klikt u op de knop Verwijderen .
	- ξ<sup>{2}</sup>: TIP: U kunt meerdere scanners selecteren als u ze tegelijk wilt verwijderen.
- ic: TIP: U kunt ook met de HP Scan Assistant een nieuw apparaat toevoegen. Start de HP Scan Assistant vanuit het bureaublad van de computer, klik op Hulpprogramma's, klik op Apparaat instellen en software en selecteer vervolgens Verbinding maken met een nieuw apparaat.

#### Scannen via andere scansoftware

De volgende toepassingen van derden worden ook ondersteund door de scanner:

- Readiris Pro: OCR-toepassing.
- Cardiris: Toepassing voor visitekaartjes.
- Toepassingen van derden die TWAIN, ISIS en WIA ondersteunen.

# De scansoftware gebruiken (macOS)

In de volgende onderwerpen wordt beschreven hoe u kunt scannen met behulp van de scannersoftware.

#### Scannen naar e-mail

Voer de volgende stappen uit om te scannen naar een e-mail:

- OPMERKING: Als u wilt scannen naar e-mail, zorg dan dat er een internetverbinding is.
	- 1. Plaats het document in de invoerlade.
	- 2. Dubbelklik op het pictogram Apple Fotolader in de map Toepassingen.
	- 3. Selecteer in het venster Fotolader uw scanner in de lijst Apparaten.
	- $\frac{1}{2}$ : TIP: Klik voor meer scanopties in Apple Fotolader op Toon details.
	- 4. Selecteer Mail in the Scan naar om de scan automatisch toe te voegen aan een e-mailbericht.
	- **EX** OPMERKING: Als u een ander e-mailprogramma dan Apple Mail gebruikt, kunt u het document scannen naar een bestand en dit handmatig toevoegen aan een e-mail, of uw e-mailprogramma toevoegen aan de lijst Scan naar.

Als u uw e-mailprogramma wilt toevoegen aan de lijst, selecteert u Andere en uw e-mailprogramma en klikt u vervolgens op **Kies**.

5. Voer het e-mailadres, het onderwerp en de berichttekst in de resulterende e-mail in en verstuur deze.

#### HP Easy Scan

Scannen vanuit HP Easy Scan:

- 1. Plaats het document in de invoerlade.
- 2. Dubbelklik op het pictogram HP Easy Scan in de map Toepassingen.
- 3. Zoek het apparaat op naam en controleer of het de geselecteerde scanner is.
- 4. Selecteer een vooraf ingestelde scanoptie die geschikt is voor de scantaak.
- 5. Klik op de knop Scannen.
- 6. Zodra alle pagina's zijn gescand, klikt u op Bestand en vervolgens op Opslaan.
- 7. Geef op hoe en waar het bestand moet worden opgeslagen en klik vervolgens op Opslaan.

#### Scannen met andere toepassingen

U kunt een afbeelding rechtstreeks naar een ICA-compatibele toepassing scannen. Zoek in de toepassing naar opties voor het importeren of ophalen van afbeeldingen van een scanner.

OPMERKING: De HP-software biedt geen ondersteuning voor TWAIN-scannen. Als de toepassing import- of ophaalfuncties heeft maar uw HP-scanner niet wordt weergegeven, kan het zijn dat de toepassing alleen zoekt naar scanners die TWAIN ondersteunen.

# Geavanceerde configuratie met HP Utility (macOS)

Gebruik de HP Utility om de status van de scanner te controleren of de scannerinstellingen via uw computer weer te geven of te wijzigen. U kunt HP Utility gebruiken als de scanner met een USB-kabel is aangesloten.

### HP Utility openen

Voer de volgende stappen uit om HP Utility te openen:

- 1. Open de map Programma's op de computer.
- 2. Selecteer HP en vervolgens HP Utility.

### Functies van HP Utility

In de HP Utility-werkbalk vindt u de volgende items:

- Apparaten: Klik op deze knop om Mac-apparaten die door de HP Utility zijn gevonden, weer te geven of te verbergen.
- Alle instellingen: Klik op deze knop om terug te keren naar de startweergave van de HP Utility.
- HP ondersteuning: Klik op deze knop om een browser te openen en naar de HP ondersteuningspagina te gaan.
- Supplies (Benodigdheden): Klik op deze knop om de HP SureSupply website te openen.
- Registratie: Klik op deze knop om de registratiepagina van HP te openen.
- Recycling: Klik op deze knop om de website van het HP Planet Partners recyclingprogramma te openen.

De HP Utility bestaat uit pagina's die u kunt openen door in de lijst Alle instellingen te klikken.

# **Scantips**

Met de volgende tips kunt u de scanprestaties optimaliseren en de kwetsbare originelen scannen.

### Snelheid van scannen en taken optimaliseren

Verschillende instellingen hebben invloed op de totale tijd die nodig is om een scanopdracht uit te voeren. Als u de scanprestaties wilt optimaliseren, moet u de volgende informatie in overweging nemen.

- Voor optimale prestaties moet u ervoor zorgen dat de computer voldoet aan de aanbevolen systeemvereisten. Voor de minimale en aanbevolen systeemvereisten gaat u naar [www.hp.com](http://www.hp.com) en zoekt u naar uw scannermodel in combinatie met het woord specificaties.
- Het duurt langer om een gescande afbeelding op te slaan als een doorzoekbare bestandsindeling (bijvoorbeeld een doorzoekbare pdf) dan als een beeldbestand, omdat de gescande afbeelding wordt geanalyseerd met behulp van optische tekenherkenning (Optical Character Recognition, OCR). Controleer of u een doorzoekbaar uitvoerbestand nodig hebt voordat u een doorzoekbaar scanformaat selecteert.
- Scannen op een hogere resolutie dan nodig is, verlengt de scantijd en leidt tot een groter bestand zonder extra voordelen. Als u een hoge scanresolutie gebruikt, moet u de resolutie iets lager instellen om de scansnelheid te verhogen.

#### Kwetsbare originelen scannen

Als u een kwetsbaar document (bijvoorbeeld foto's of documenten op gekreukeld of zeer lichtgewicht papier) wilt scannen, plaatst u het document in een doorzichtige documenthouder voordat u het document in de invoerlade plaatst.

5000 s5-, 7000 s3- en N7000 snw1-modellen: Schuif de schakelaar voor dik papier in de uitgeschakelde stand (naar links) voordat u op de scan start.

# 3 Service en onderhoud

Dit gedeelte bevat informatie over het onderhoud van de scanner.

Ga voor de laatste onderhoudsinformatie naar de startpagina van de productondersteuning:

- 2000 s2-modellen: [www.hp.com/support/sj2000s2](http://www.hp.com/support/sj2000s2)
- 3000 s4-modellen: [www.hp.com/support/sj3000s4](http://www.hp.com/support/sj3000s4)
- N4000 snw1-modellen: [www.hp.com/support/sjn4000snw1](http://www.hp.com/support/sjn4000snw1)
- 5000 s5-modellen: [www.hp.com/support/sjflow5000s5](http:/www.hp.com/support/sjflow5000s5)
- 7000 s3-modellen: [www.hp.com/support/sjflow7000s3](http://www.hp.com/support/sjflow7000s3)
- N7000 snw1-modellen: [www.hp.com/support/sjflown7000snw1](http://www.hp.com/support/sjflown7000snw1)

# Het aanraakscherm testen en kalibreren

Ga als volgt te werk om een test uit te voeren en het aanraakscherm te kalibreren:

- 1. Selecteer het pictogram Instellingen.
- 2. Selecteer Weergave.
- 3. Schuif naar beneden en selecteer Scherm opnieuw kalibreren.
- 4. Volg de aanwijzingen op het scherm om de kalibratie uit te voeren.
- 5. Opnieuw kalibreren voltooid wordt weergegeven wanneer het proces is voltooid.

# Het product reinigen

Als u de scanner af en toe schoonmaakt, blijft de kwaliteit van de scans zeer goed. Hoe vaak u het apparaat moet schoonmaken, hangt af van een aantal factoren, waaronder de frequentie waarmee de scanner wordt gebruikt en de omgeving waarin de scanner staat. Maak het apparaat regelmatig schoon voor zover noodzakelijk.

#### De scanstroken schoonmaken

Volg onderstaande stappen om deze onderdelen schoon te maken:

1. Druk op de aan/uit-knop  $\omega$  om de scanner uit te schakelen en koppel de USB-kabel en het netsnoer los van de scanner.

2. Trek de klep van de documentinvoer naar voren om deze te openen.

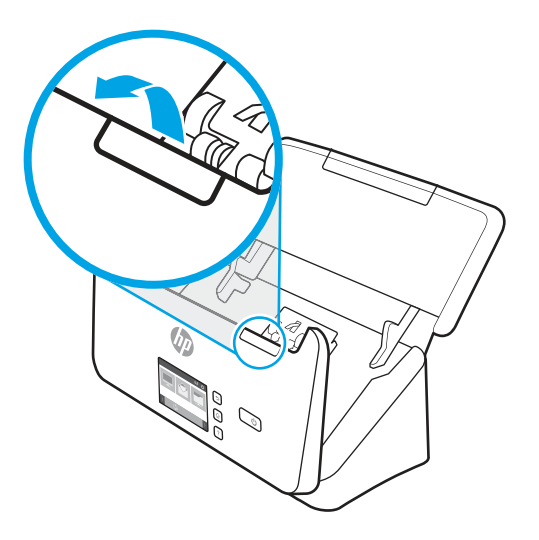

3. Maak de scanstroken schoon met een zachte, pluisvrije doek en een mild reinigingsmiddel voor glazen oppervlakken.

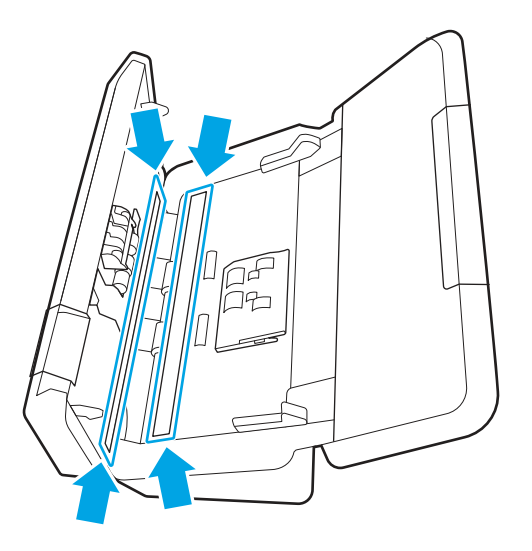

VOORZICHTIG: Gebruik alleen een reinigingsmiddel voor glas om de scanstroken schoon te maken. Vermijd het gebruik van schuurmiddelen, aceton, benzeen en koolstoftetrachloride omdat deze de stroken van de scanner kunnen beschadigen. Vermijd ook het gebruik van isopropylalcohol, omdat dit strepen kan achterlaten op de scanstroken.

Spuit de glasreiniger niet rechtstreeks op de scanstroken.

- 4. Droog de glasplaat af met een droge, zachte, pluisvrije doek. Neem de platen met grijs, reflecterend materiaal op elke strook af.
- 5. Sluit de klep van de documentinvoer, sluit de USB-kabel en het netsnoer weer op de scanner aan en druk op de aan/uit-knop  $\omega$  om de scanner aan te zetten. De scanner is nu gereed voor gebruik.

### De papierbaan schoonmaken

Als er strepen of krassen op gescande afbeeldingen zitten, kunt u een HP-schoonmaakdoekje gebruiken om de papierbaan schoon te maken.

#### **EX** OPMERKING: Als het papier vaak vastloopt, moet u de doorvoerrollen schoonmaken.

U maakt de papierbaan als volgt scoon:

- 1. Open de luchtdichte verpakking van het HP-schoonmaakdoekje voor papierbanen bij de inkeping. Zorg ervoor dat het schoonmaakdoekje niet scheurt.
- 2. Haal het schoonmaakdoekje uit de verpakking en vouw het open.
- 3. Plaats het opengevouwen doekje in de invoerlade.

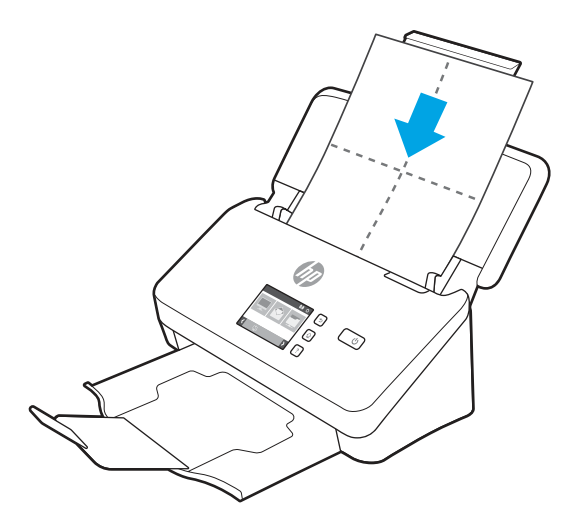

- 4. Windows: Start de HP Scanner Tools Utility en klik vervolgens op het tabblad Onderhoud.
- 5. Voer het doekje door de scanner.

Windows: Klik onder **Clean Paper Path** (Papierbaan schoonmaken) op **Clean** (Schoonmaken) om het doekje door de scanner te voeren.

macOS (2000 s2- en 3000 s4-modellen): klik op de Scanknop  $\circledast$  om het doekje door de scanner te voeren.

- **EX** OPMERKING: De Mac voert het doekje door de scanner en voert daarnaast de scansnelkoppeling uit die aan de Scanknop  $\Phi$  is toegewezen.
- $\triangle$  VOORZICHTIG: Laat de onderdelen twee minuten drogen voordat u doorgaat met de volgende stap.
- 6. Plaats maximaal vijf pagina's bedrukt papier in de scanner. Voer een scan uit en bekijk de resultaten.
- 7. Als u nog steeds strepen ziet, herhaalt u stap 3 t/m 6.

U kunt het schoonmaakdoekje maximaal vijf keer binnen 30 minuten door de scanner voeren. Daarna droogt het doekje uit. Als er na herhaald doorvoeren van het schoonmaakdoekje nog steeds strepen op gescande afbeeldingen te zien zijn, moet u de doorvoerrollen schoonmaken.

8. Windows: Onder Record Cleaning Paper Path (Schoonmaak papierbaan registreren) klikt u op Record Cleaning (Schoonmaak registreren) om deze schoonmaakactiviteit te registreren en de schoonmaakgeschiedenis van de papierbaan bij te werken.

#### De doorvoerrollen schoonmaken

U moet de doorvoerrollen schoonmaken:

Windows: als HP Scanner Tools Utility aangeeft dat ze moeten worden gereinigd;

- als het vaak voorkomt dat een document vastloopt;
- als de documentinvoer de pagina's niet de papierbaan in trekt;
- als de gescande afbeeldingen uitgerekt zijn;
- U scant regelmatig een van de volgende documenttypen: gecoat papier, chemisch behandelde documenten zoals carbonvrij papier, documenten met een grote hoeveelheid calciumcarbonaat, documenten geschreven met of waarop is geschreven met potlood, documenten waarop de toner niet is gedroogd.

U maakt de doorvoerrollen als volgt schoon:

- 1. Druk op de aan/uit-knop  $\Phi$  om de scanner uit te schakelen en koppel de USB-kabel en het netsnoer los van de scanner.
- 2. Trek de klep van de documentinvoer naar voren om deze te openen.

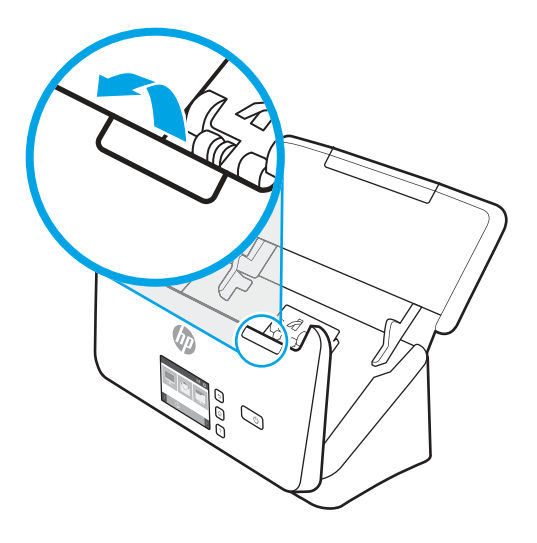

3. Achter op de geopende documentinvoer drukt u met een vingertop op het lipje in de rechterbovenhoek van de klep van de oppakrol. Duw het lipje vervolgens naar voren om de klep te openen zodat u de oppakrollen kunt zien.

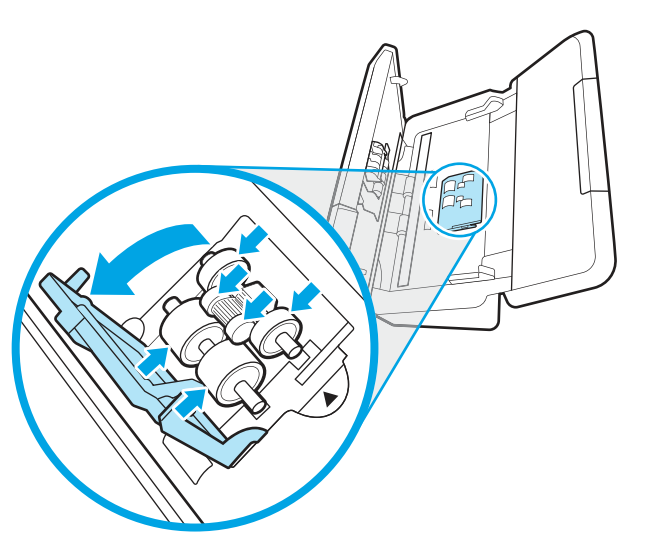

4. Veeg de oppakrollen schoon met het HP schoonmaakdoekje voor de papierbaan of een schoon, pluisvrij doekje met een beetje isopropylalcohol.

Veeg de rollen van boven naar beneden af en draai ze 360 graden om het volledige oppervlak schoon te maken. Sluit vervolgens de rolklep.

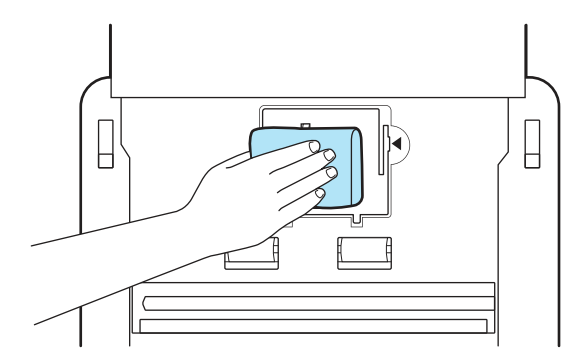

5. Veeg de rollen boven en onder de scanstrook schoon onder de oppakrollen.

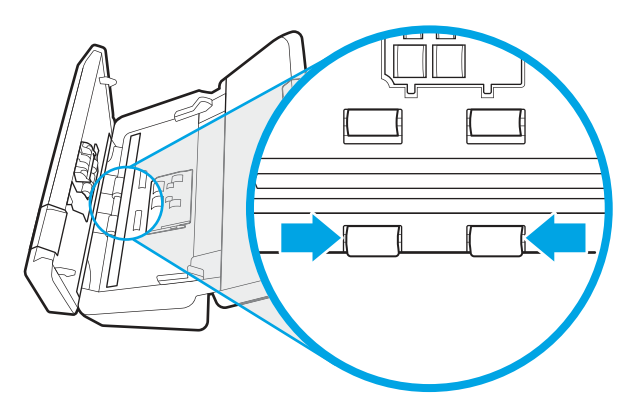

6. Open de klep van de scheidingsrollen en veeg de scheidingsrollen schoon.

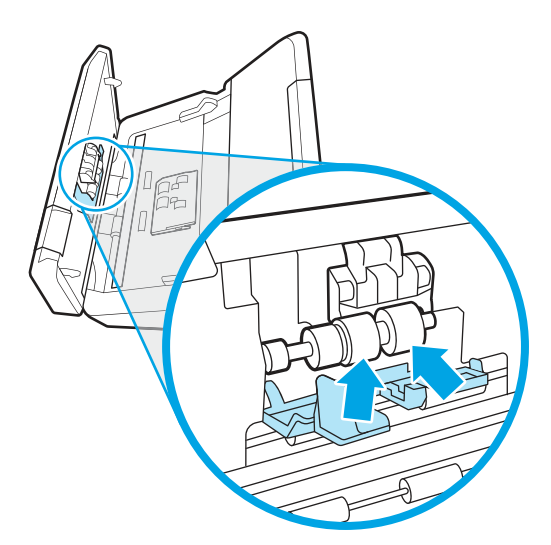

7. Open de klep van de scheidingsrollen. Veeg de scheidingsrollen boven en onder de scanstrook schoon onder de oppakrollen.

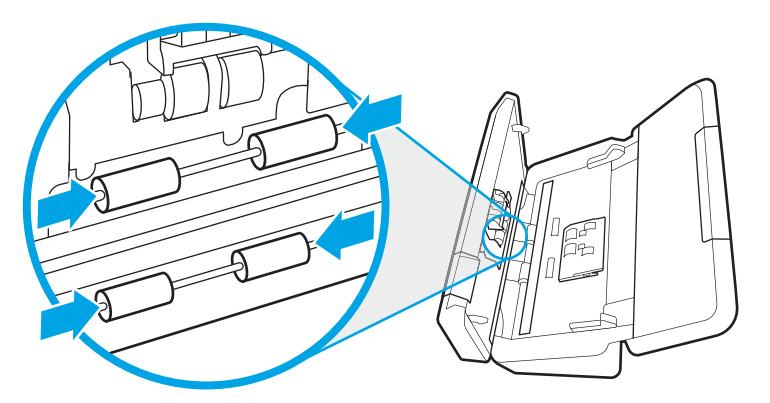

- 8. Druk de klep van de documentinvoer aan beide kanten tegelijk dicht om deze te sluiten en sluit de USB-kabel en het netsnoer weer aan op de scanner.
- VOORZICHTIG: Laat de doorvoerrollen twee minuten lang drogen voordat u documenten in de documentinvoer plaatst.
- 9. Druk op de aan/uit-knop (b) om de scanner in te schakelen.
- 10. Windows: werk de onderhoudsgeschiedenis van de scanner bij.
	- a. Start de HP Scanner Tools Utility en klik vervolgens op het tabblad Onderhoud.
	- b. Onder Schoonmaak papierbaan registreren klikt u op Schoonmaak registreren om deze schoonmaakactiviteit te registreren en de schoonmaakgeschiedenis van de papierbaan bij te werken.

Zie de Help-functie van HP Scanner Tools Utility voor meer informatie.

# Onderdelen vervangen

Wanneer u onderdelen vervangt zodra dit nodig is, blijven de scans van hoge kwaliteit. Onderdelen moeten mogelijk worden vervangen wanneer dit wordt aangegeven door de Scanner Tools Utility of als de scanner niet goed werkt.

De rolvervangingskit bevat de volgende vervangingsonderdelen:

- **Transportrollen**
- Scheidingsrollen

De vervangingsset voor doorvoerrollen bevat ook gedetailleerde instructies voor het vervangen van elk van deze onderdelen.

### Vervang de rollenkit (2000 s2-, 3000 s4- en N4000 snw1-modellen)

In de volgende onderwerpen wordt beschreven hoe u de rollenkit kunt vervangen.

U moet de doorvoerrollen vervangen:

Windows: Als in het dialoogvenster **Onderhoud aanbevolen** staat aangegeven dat er onderhoud op de doorvoerrollen moet worden uitgevoerd.

- Als documenten in de scanner vaak vastlopen.
- **EX** OPMERKING: HP raadt aan de rollen om de 100.000 scans te vervangen.

Windows: U kunt via HP Scanner Tools Utility een herinnering ontvangen over onderhoud aan het apparaat. Het tijdstip van onderhoud is afhankelijk van meerdere voorwaarden en kan eerder zijn dan de vervangingsinterval.

**EX** OPMERKING: De vervangingsset voor doorvoerrollen is een verbruiksproduct en valt niet onder garantievoorwaarden of standaardserviceovereenkomsten.

#### De oppakrolmodule vervangen

Voer de volgende stappen uit om de rolmodule te vervangen:

- 1. Druk op de aan/uit-knop  $\omega$  om de scanner uit te schakelen en koppel de USB-kabel en het netsnoer los van de scanner.
- 2. Trek de klep van de documentinvoer naar voren om deze te openen.

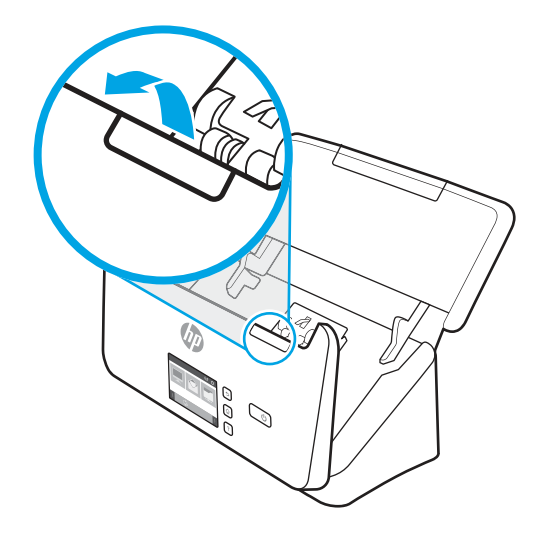

3. Haal het lipje van de oppakrolklep los.

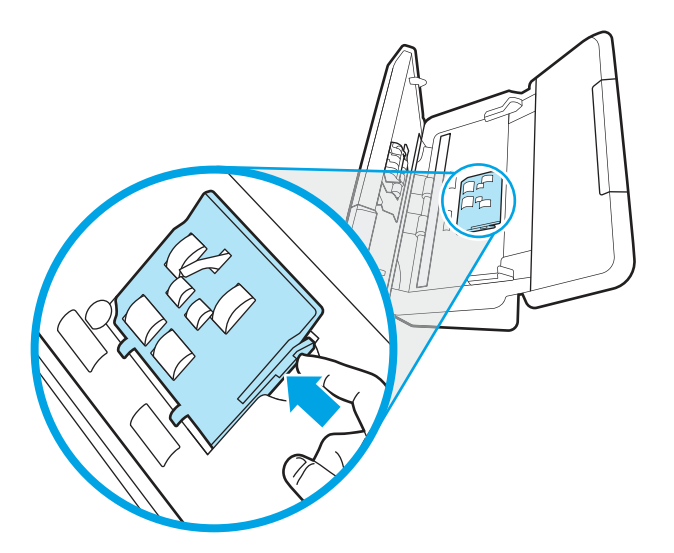

4. Verwijder en vervang de rollen zoals beschreven in de instructies bij de vervangingsset.

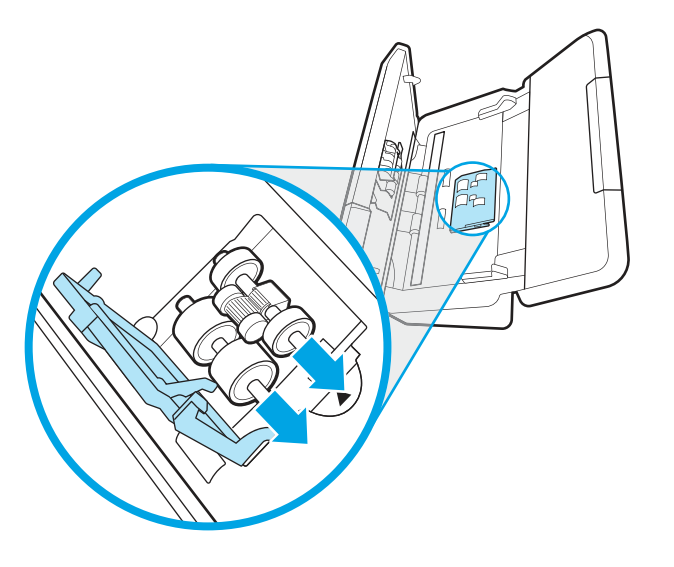

### De scheidingsrollen vervangen

Volg deze stappen om het scheidingsrollen te vervangen:

1. Haal het lipje van de scheidingrolklep los.

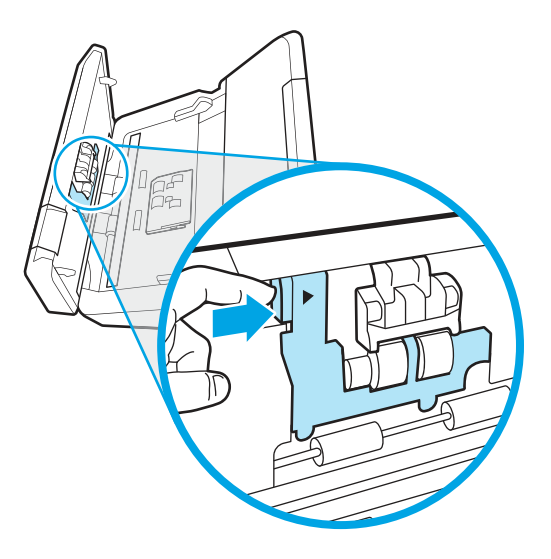

2. Verwijder en vervang de doorvoerrollen zoals beschreven in de instructies bij de vervangingsset.

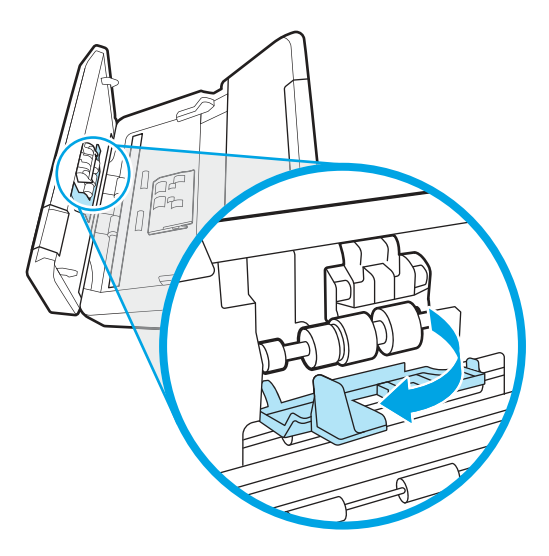

- 3. Druk de klep van de documentinvoer aan beide kanten tegelijk stevig dicht om deze te sluiten.
- 4. Druk op de aan/uit-knop (!) om de scanner in te schakelen.
- 5. Windows: werk de onderhoudsgeschiedenis van de scanner bij.
	- a. Open de HP Scanner Tools Utility.
	- b. Onder Vervanging registreren klikt u op Vervanging registreren om deze vervanging te registreren en de vervangingsgeschiedenis van de rollen bij te werken.

### Vervang de rollenkit (5000 s5-, 7000 s3- en N7000 snw1-modellen)

In de volgende onderwerpen wordt beschreven hoe u de rollenkit kunt vervangen.

U moet de doorvoerrollen vervangen:

- Windows: Als in het dialoogvenster **Onderhoud aanbevolen** staat aangegeven dat er onderhoud op de doorvoerrollen moet worden uitgevoerd.
- Als documenten in de scanner vaak vastlopen.
- **EX OPMERKING:** HP raadt aan de rollen om de 100.000 scans te vervangen.

Windows: U kunt via HP Scanner Tools Utility een herinnering ontvangen over onderhoud aan het apparaat. Het tijdstip van onderhoud is afhankelijk van meerdere voorwaarden en kan eerder zijn dan de vervangingsinterval.

**第** OPMERKING: De vervangingsset voor doorvoerrollen is een verbruiksproduct en valt niet onder garantievoorwaarden of standaardserviceovereenkomsten.

#### De oppakrolmodule vervangen

Voer de volgende stappen uit om de rolmodule te vervangen:

1. Druk op de aan/uit-knop  $\Phi$  om de scanner uit te schakelen en koppel de USB-kabel en het netsnoer los van de scanner.

2. Trek de klep van de documentinvoer naar voren om deze te openen.

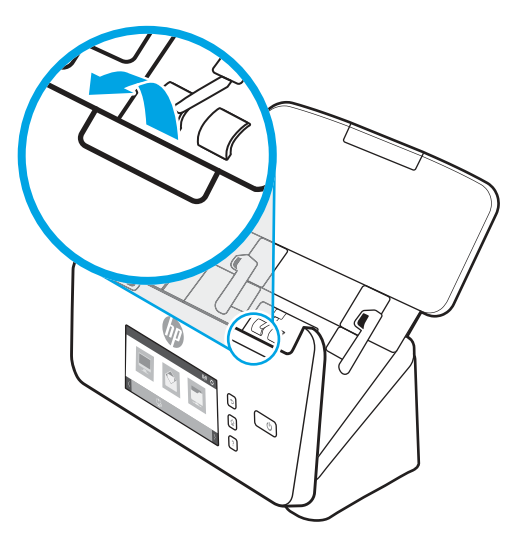

3. Haal het lipje van de oppakrolklep los.

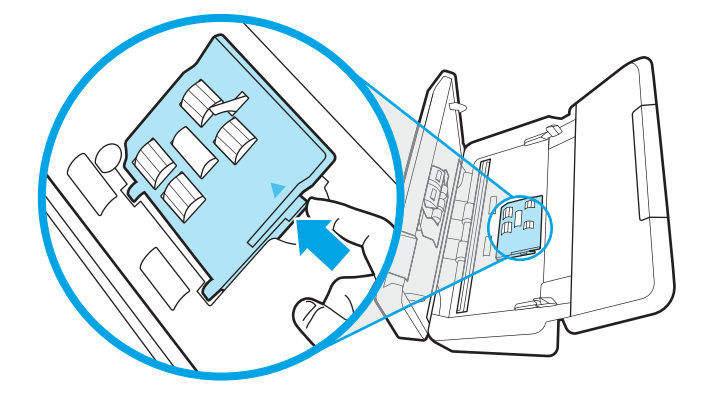

4. Verwijder en vervang de rollen zoals beschreven in de instructies bij de vervangingsset.

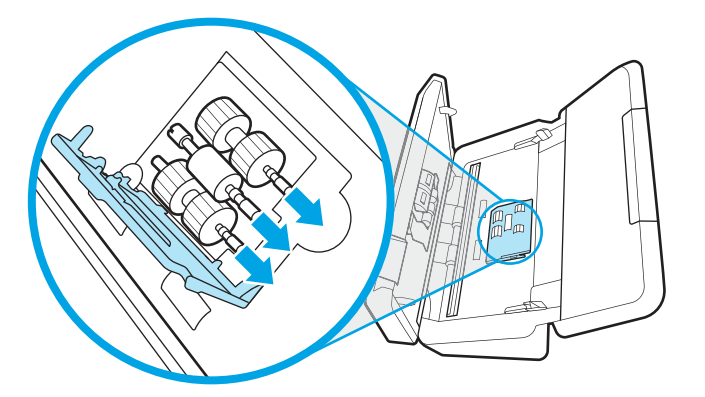

#### De scheidingsrollen vervangen

Volg deze stappen om het scheidingsrollen te vervangen:

1. Haal het lipje van de scheidingrolklep los.

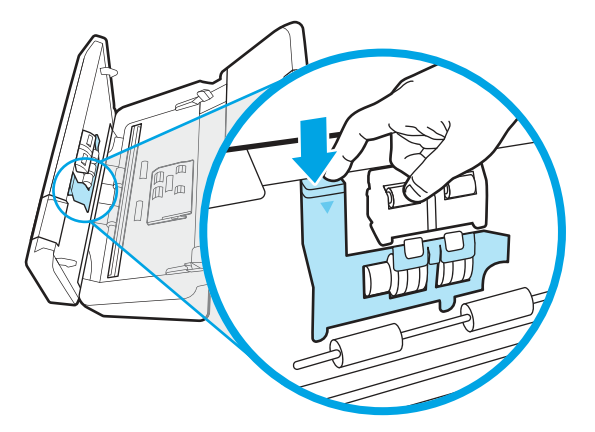

2. Verwijder en vervang de doorvoerrollen zoals beschreven in de instructies bij de vervangingsset.

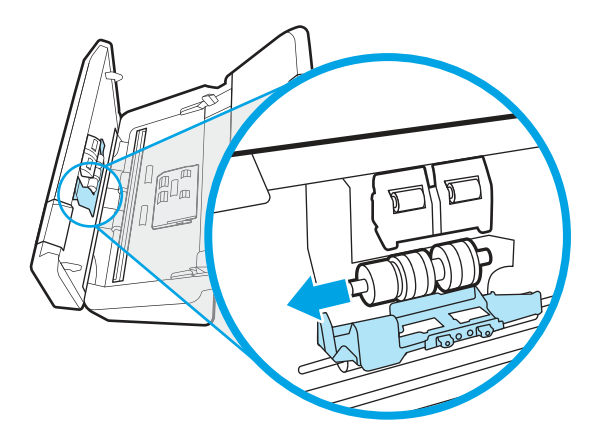

- 3. Druk de klep van de documentinvoer aan beide kanten tegelijk stevig dicht om deze te sluiten.
- 4. Druk op de aan/uit-knop  $\bigcup$  om de scanner in te schakelen.
- 5. Windows: werk de onderhoudsgeschiedenis van de scanner bij.
	- a. Open de HP Scanner Tools Utility.
	- b. Onder Vervanging registreren klikt u op Vervanging registreren om deze vervanging te registreren en de vervangingsgeschiedenis van de rollen bij te werken.

# Bestel onderdelen en accessoires

De onderhoudsonderdelen in de volgende tabel kunnen online worden besteld.

Ga naar de HP-website voor scanneronderdelen op [www.hp.com/buy/parts](http://www.hp.com/buy/parts) om reserveonderdelen te bestellen.

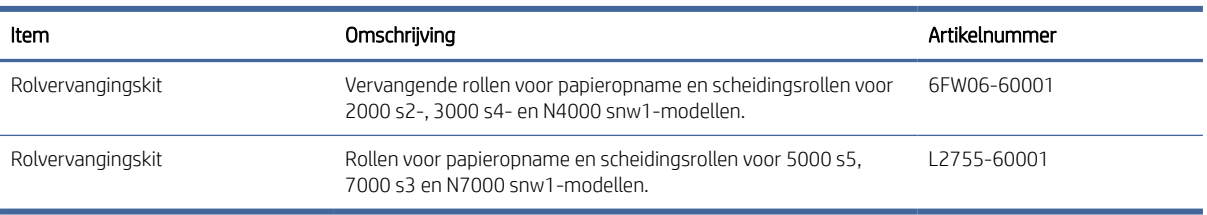

#### Tabel 3-1 Rolvervangingskit

# 4 Problemen oplossen

Dit gedeelte bevat oplossingen voor algemene problemen met de scanner. Zie de Help van het HPscanprogramma dat u gebruikt voor meer informatie over het oplossen van problemen.

# Eenvoudige tips voor probleemoplossing

Door simpele kwesties zoals vegen op de scanstroken of losse kabels kan uw scanner wazige scans produceren, niet werken zoals verwacht of in het geheel niet werken. Controleer altijd de volgende zaken wanneer er problemen optreden bij het scannen.

- Als u een document scant dat later geanalyseerd zal worden met optische tekenherkenning (Optical Character Recognition, OCR), zorg er dan voor dat het origineel duidelijk genoeg is om te worden geanalyseerd.
- Controleer of de USB-kabel en de kabel van de voedingsadapter goed zijn aangesloten aan de achterzijde van de scanner en of het netsnoer is aangesloten op een werkend stopcontact of een overspanningsbeveiliging.
- Controleer of de scanner niet automatisch is uitgeschakeld. Als dit wel het geval is, drukt u op de aan/ uit-knop  $\bigcup$  om de scanner in te schakelen.
- Controleer of de scanner goed op de netvoeding is aangesloten.
	- Kijk of het voedingslampje op het bedieningspaneel brandt.
	- Als het voedingslampje niet brandt, controleert u of er spanning staat op het stopcontact of de overspanningsbeveiliging waarop het netsnoer is aangesloten.
	- Als dit het geval is maar het voedingslampje toch niet brandt, is de netvoeding mogelijk defect. Ga naar de startpagina van de productondersteuning voor assistentie:
		- 2000 s2-modellen: [www.hp.com/support/sj2000s2](http://www.hp.com/support/sj2000s2)
		- 3000 s4-modellen: [www.hp.com/support/sj3000s4](http://www.hp.com/support/sj3000s4)
		- N4000 snw1-modellen: [www.hp.com/support/sjn4000snw1](http://www.hp.com/support/sjn4000snw1)
		- 5000 s5-modellen: [www.hp.com/support/sjflow5000s5](http:/www.hp.com/support/sjflow5000s5)
		- 7000 s3-modellen: [www.hp.com/support/sjflow7000s3](http://www.hp.com/support/sjflow7000s3)
		- N7000 snw1-modellen: [www.hp.com/support/sjflown7000snw1](http://www.hp.com/support/sjflown7000snw1)
- Als de scansoftware de foutmelding Scanner niet gevonden weergeeft wanneer u probeert om de scanner te gebruiken, schakelt u de scanner uit, wacht u 30 seconden en zet u de scanner weer aan. Als het bericht nog steeds wordt weergegeven, moet de scanner mogelijk opnieuw worden ingesteld.
- Als u de scanner op de computer hebt aangesloten met behulp van een USB-hub of via een USB-poort aan de voorkant van de computer, koppelt u de scanner los en sluit u deze weer aan op een USB-poort achterop de computer.
- Windows: Controleer of de Scanknop  $\circledast$ , de knop Enkelzijdig scannen  $\circledast$  of de knop Dubbelzijdig scannen $\circledast$  is ingeschakeld vanuit de HP Scan-software.
- Zet de scanner uit, wacht 30 seconden en zet de scanner vervolgens weer aan.
- Zorg dat de klep van de documentinvoer gesloten is.
- Start de computer opnieuw op.

Als de problemen zich blijven voordoen, is het mogelijk dat uw HP-scansoftware, firmware of de bijbehorende stuurprogramma's zijn verouderd of beschadigd zijn geraakt. Bezoek de startpagina van de productondersteuning voor updates van de software, firmware en drivers voor de scanner:

- 2000 s2-modellen: [www.hp.com/support/sj2000s2](http://www.hp.com/support/sj2000s2)
- 3000 s4-modellen: [www.hp.com/support/sj3000s4](http://www.hp.com/support/sj3000s4)
- N4000 snw1-modellen: [www.hp.com/support/sjn4000snw1](http://www.hp.com/support/sjn4000snw1)
- 5000 s5-modellen: [www.hp.com/support/sjflow5000s5](http:/www.hp.com/support/sjflow5000s5)
- 7000 s3-modellen: [www.hp.com/support/sjflow7000s3](http://www.hp.com/support/sjflow7000s3)
- N7000 snw1-modellen: [www.hp.com/support/sjflown7000snw1](http://www.hp.com/support/sjflown7000snw1)

# De scanner opnieuw instellen (N4000 snw1- en N7000 snw1 modellen)

Volg deze stappen om de scanner opnieuw in te stellen:

- 1. Sluit de HP Scan-software af als deze actief is.
- 2. Raak het pictogram Instellingen aan in het hoofdscherm van het bedieningspaneel, selecteer Opnieuw instellen en raak vervolgens Opnieuw instellen aan.
- 3. Wacht 30 seconden. De scanner wordt opnieuw ingesteld.

# De lampjes en patronen van het bedieningspaneel interpreteren (2000 s2- en 3000 s4-modellen)

Als de scanner uw aandacht vereist, knippert of brandt het foutlampje op het scherm van het bedieningspaneel.

In de volgende tabel vindt u een beschrijving van de te volgen oplossing, gebaseerd op de mogelijke oorzaak van het probleem.

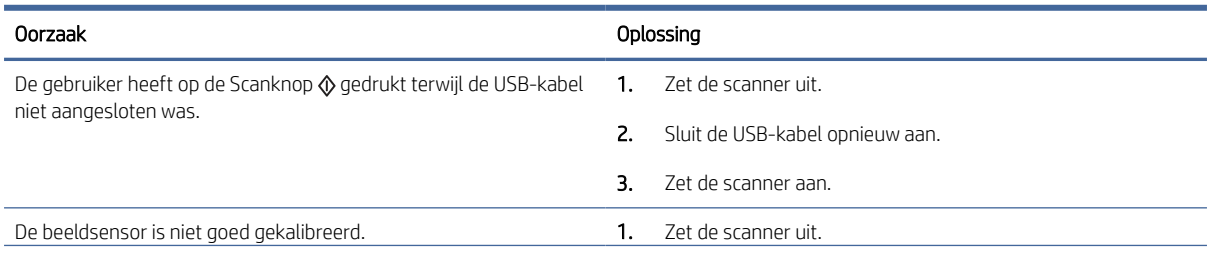

#### Tabel 4-1 Oorzaak en oplossing

#### Tabel 4-1 Oorzaak en oplossing (vervolg)

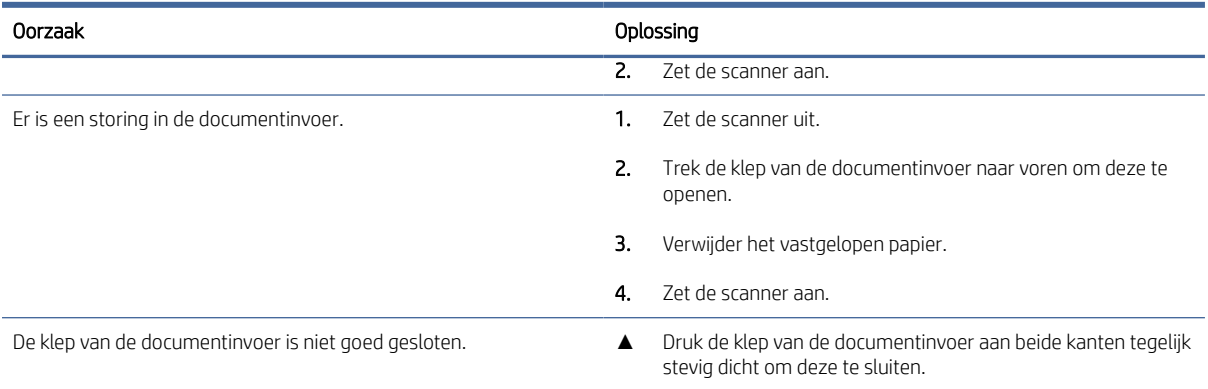

# Problemen met de installatie van de scanner

Bekijk de volgende informatie over het oplossen van problemen met de installatie van de scanner.

# Controleer de kabels

#### Tabel 4-2 Kabel controleren

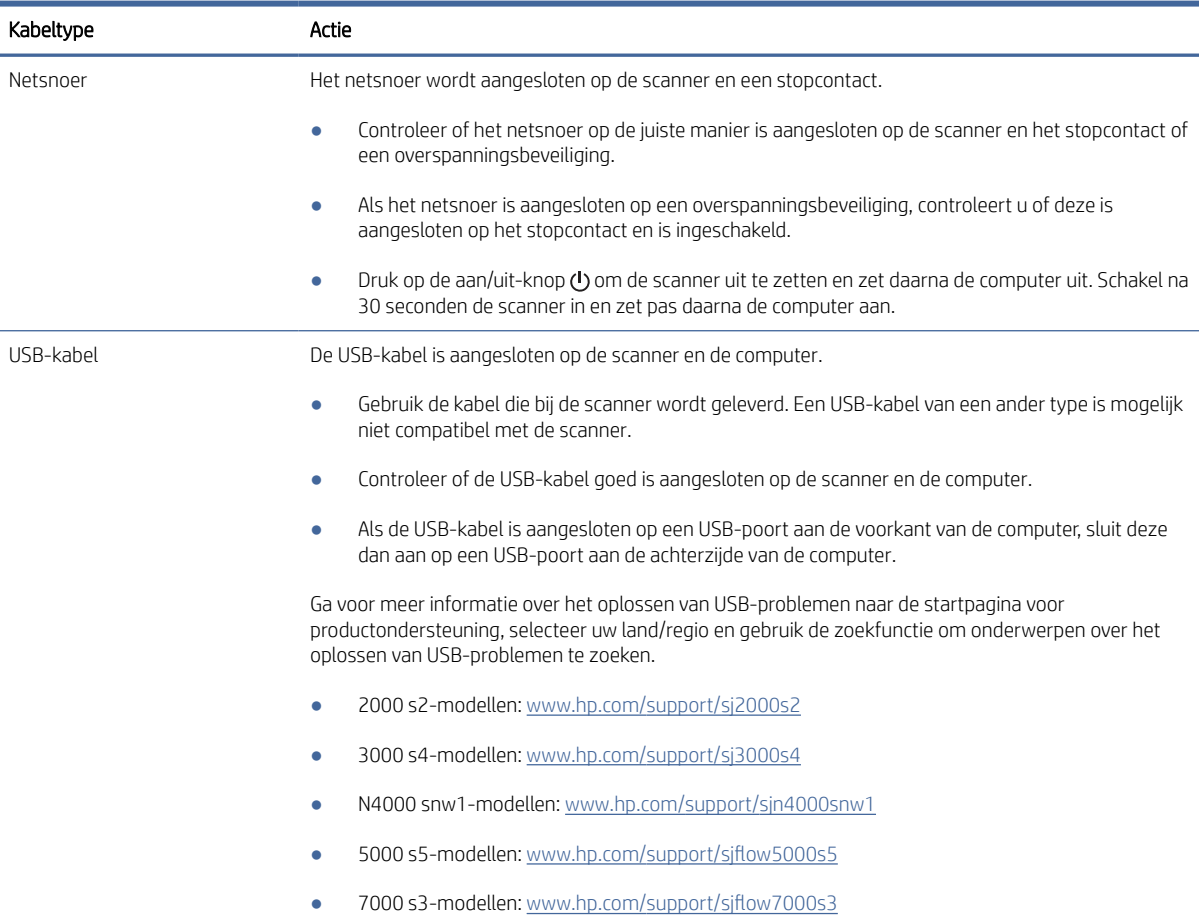

#### Tabel 4-2 Kabel controleren (vervolg)

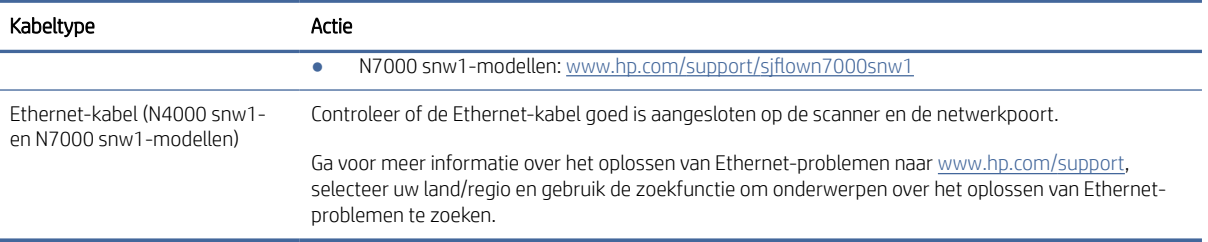

## De HP Scanjet-stuurprogramma's en -hulpprogramma's verwijderen en opnieuw installeren (Windows)

Als het probleem niet is verholpen na het controleren van de kabelverbindingen, is het probleem misschien veroorzaakt doordat de installatie niet helemaal compleet is. Verwijder de HP Scanjet-stuurprogramma's en -hulpprogramma's en installeer deze opnieuw.

- 1. Druk op de aan/uit-knop (!) om de scanner uit te schakelen en koppel de USB-kabel en het netsnoer los van de scanner.
- 2. Open het configuratiescherm op de computer en verwijder de volgende toepassingen met behulp van Programma's en onderdelen:
	- HP Scanjet-basisapparaatsoftware
	- HP ScanJet ISIS-driver
	- HP Scan
	- HP ScanJet-plug-in
- 3. Start de computer opnieuw op.
- 4. Installeer de HP Scanjet-stuurprogramma's en -hulpprogramma's opnieuw.
	- Zet de scanner uit, wacht 30 seconden en zet de scanner vervolgens weer aan. De vereiste software en stuurprogramma's moeten automatisch worden geïnstalleerd.
	- Als de stuurprogramma's en hulpprogramma's niet automatisch worden geïnstalleerd, installeert u ze handmatig.
- 5. Sluit de USB-kabel en het netsnoer opnieuw op de scanner aan en druk vervolgens op de aan/uit-knop  $\omega$ om de scanner aan te zetten.

# Problemen met de stroomtoevoer

Lees de volgende informatie over het oplossen van problemen met de stroomtoevoer.

#### Controleren of de scanner voorzien is van stroom

Het netsnoer wordt aangesloten op de scanner en een stopcontact.

Controleer of het netsnoer op de juiste manier is aangesloten op de scanner en het stopcontact of een overspanningsbeveiliging.

- Als het netsnoer is aangesloten op een overspanningsbeveiliging, controleert u of deze is aangesloten op het stopcontact en is ingeschakeld.
- Controleer of de scanner goed op de netvoeding is aangesloten.
	- Kijk of het voedingslampje op het bedieningspaneel brandt.
	- Als het voedingslampje niet brandt, controleert u of er spanning staat op het stopcontact of de overspanningsbeveiliging waarop het netsnoer is aangesloten.
	- Als dit het geval is maar het voedingslampje toch niet brandt, is de netvoeding mogelijk defect. Ga naar de startpagina voor productondersteuning voor assistentie:
		- 2000 s2-modellen: [www.hp.com/support/sj2000s2](http://www.hp.com/support/sj2000s2)
		- 3000 s4-modellen: [www.hp.com/support/sj3000s4](http://www.hp.com/support/sj3000s4)
		- N4000 snw1-modellen: [www.hp.com/support/sjn4000snw1](http://www.hp.com/support/sjn4000snw1)
		- 5000 s5-modellen: [www.hp.com/support/sjflow5000s5](http:/www.hp.com/support/sjflow5000s5)
		- 7000 s3-modellen: [www.hp.com/support/sjflow7000s3](http://www.hp.com/support/sjflow7000s3)
		- N7000 snw1-modellen: [www.hp.com/support/sjflown7000snw1](http://www.hp.com/support/sjflown7000snw1)

#### De scanner gaat niet aan

Als de scanner niet wordt ingeschakeld wanneer u op de aan/uit-knop (b) drukt, controleert u het volgende:

- Het netsnoer van de scanner is misschien niet aangesloten. Controleer of de netvoeding goed is aangesloten op de scanner en of de stekker in het stopcontact is gestoken.
- De netvoeding werkt mogelijk niet.
	- Kijk of het voedingslampje op het bedieningspaneel brandt.
	- Als het voedingslampje niet brandt, controleert u of er spanning staat op het stopcontact of de overspanningsbeveiliging waarop het netsnoer is aangesloten.
	- Als dit het geval is maar het voedingslampje toch niet brandt, is de netvoeding mogelijk defect. Ga naar de startpagina voor productondersteuning voor assistentie:
		- 2000 s2-modellen: [www.hp.com/support/sj2000s2](http://www.hp.com/support/sj2000s2)
		- 3000 s4-modellen: [www.hp.com/support/sj3000s4](http://www.hp.com/support/sj3000s4)
		- N4000 snw1-modellen: [www.hp.com/support/sjn4000snw1](http://www.hp.com/support/sjn4000snw1)
		- 5000 s5-modellen: [www.hp.com/support/sjflow5000s5](http:/www.hp.com/support/sjflow5000s5)
		- 7000 s3-modellen: [www.hp.com/support/sjflow7000s3](http://www.hp.com/support/sjflow7000s3)
		- N7000 snw1-modellen: [www.hp.com/support/sjflown7000snw1](http://www.hp.com/support/sjflown7000snw1)

### De scanner is gepauzeerd of afgesloten

Voer de volgende stappen uit als de scanner niet meer scant. Start na elke stap een scan om te controleren of de scanner werkt. Als het probleem aanhoudt, gaat u verder met de volgende stap.

1. Misschien zit er een kabel los. Controleer of de USB-kabel en de netvoeding juist zijn aangesloten.

Gebruik de kabel die bij de scanner wordt geleverd. Een USB-kabel van een ander type is mogelijk niet compatibel met de scanner.

- 2. Controleer of de scanner goed op de netvoeding is aangesloten.
	- a. Kijk of het voedingslampje op het bedieningspaneel brandt.
	- b. Als het voedingslampje niet brandt, controleert u of er spanning staat op het stopcontact of de overspanningsbeveiliging waarop het netsnoer is aangesloten.
	- c. Als er spanning staat op het stopcontact of de overspanningsbeveiliging, maar het voedingslampje nog steeds niet brandt, haalt u het netsnoer uit het stopcontact, wacht u 30 seconden en sluit u het weer aan.
	- d. Als het probleem niet is verholpen, is de netvoeding mogelijk defect. Ga naar de startpagina voor productondersteuning voor assistentie:
	- 2000 s2-modellen: [www.hp.com/support/sj2000s2](http://www.hp.com/support/sj2000s2)
	- 3000 s4-modellen: [www.hp.com/support/sj3000s4](http://www.hp.com/support/sj3000s4)
	- N4000 snw1-modellen: [www.hp.com/support/sjn4000snw1](http://www.hp.com/support/sjn4000snw1)
	- 5000 s5-modellen: [www.hp.com/support/sjflow5000s5](http:/www.hp.com/support/sjflow5000s5)
	- 7000 s3-modellen: [www.hp.com/support/sjflow7000s3](http://www.hp.com/support/sjflow7000s3)
	- N7000 snw1-modellen: [www.hp.com/support/sjflown7000snw1](http://www.hp.com/support/sjflown7000snw1)
- 3. Start uw computer opnieuw op.
- 4. Windows: Open het configuratiescherm op de computer en verwijder de volgende toepassingen met behulp van Programma's en onderdelen:
	- HP Scanjet-basisapparaatsoftware
	- HP ScanJet ISIS-driver
	- HP ScanJet-plug-in
	- HP Scan
- 5. Sluit de USB-kabel en het netsnoer opnieuw op de scanner aan en druk vervolgens op de aan/uit-knop om de scanner aan te zetten. Installeer de HP Scanjet-software en -drivers opnieuw.

#### De scanner schakelt steeds uit

Als de scanner blijft uitschakelen, voert u de volgende stappen, afhankelijk van uw besturingssysteem.

De scanner gaat standaard in de sluimerstand voorafgaand aan 15 minuten inactiviteit en wordt na 2 uur inactiviteit automatisch uitgeschakeld om stroom te besparen.

Windows: voer de volgende stappen uit om de standaardinstellingen te wijzigen:

1. Open de HP Scanner Tools Utility.
- <span id="page-72-0"></span>2. Klik op het tabblad Settings (Instellingen) en selecteer vervolgens de gewenste instellingen voor Sleep Mode (Sluimerstand) en Auto-Off settings (Automatisch uitschakelen).
	- Om in te stellen na hoeveel tijd de scanner in sluimerstand komt, selecteert u 15 minuten of 1 uur in de vervolgkeuzelijst De scanner in slaapstand na .
	- Om in te stellen na hoeveel tijd de scanner automatisch moet worden uitgeschakeld, selecteert u de gewenste waarde (1 uur, 2 uur, 4 uur of 8 uur) in de vervolgkeuzelijst De scanner uitschakelen na.
- 3. Klik op Apply (Toepassen).

macOS: Gebruik HP Utility om deze standaardwaarden te wijzigen.

## Papier zit vast

Bekijk de volgende informatie over het verhelpen van papierstoringen.

■ OPMERKING: Wanneer u vochtige of natte pagina's probeert te scannen, kan het papier vastlopen. Zorg dat de in te voeren pagina's helemaal droog zijn (de toner is droog en de pagina's bevatten geen vochtige stoffen zoals lijm of correctievloeistof).

## Papierstoringen in de documentinvoer verhelpen

Voer de volgende stappen uit om vastgelopen papier te verwijderen:

1. Trek de klep van de documentinvoer naar voren om deze te openen.

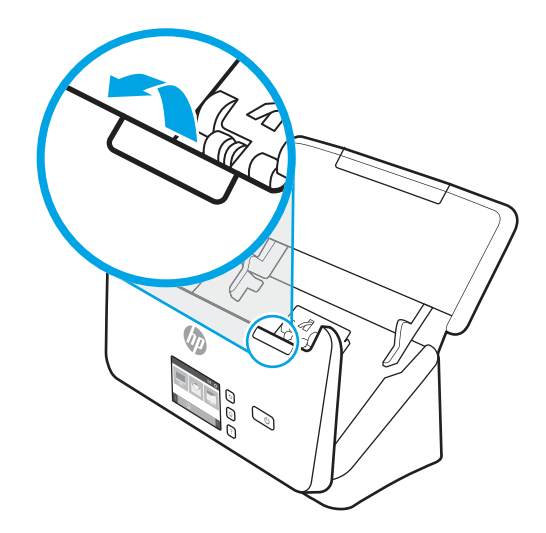

- 2. Verwijder pagina's uit de invoerlade.
- 3. Verwijder de originelen of eventuele obstructies uit de papierbaan.
- 4. Verwijder eventuele obstructies (zoals papier, nietjes of paperclips) uit de papierbaan.
- 5. Inspecteer de vier rollen voor en de vijf rollen achter op de klep van de documentinvoer en verwijder eventuele zichtbare obstakels.
- 6. Druk de klep van de documentinvoer aan beide kanten tegelijk stevig dicht om deze te sluiten.
- 7. Plaats alle originelen weer in de invoerlade en scan opnieuw.

## <span id="page-73-0"></span>Een item dat in de scanner is geplaatst loopt steeds vast

Controleer het volgende om het probleem te verhelpen.

- Het item voldoet misschien niet aan de richtlijnen voor bruikbare originelen.
- Mogelijk zit er iets op het origineel, zoals een nietje of een zelfhechtend memoblaadje, dat moet worden verwijderd.
- Controleer of de papiergeleiders de randen van het papier raken.

## Problemen met de papierinvoer

Bekijk de volgende informatie over het oplossen van problemen met de papierinvoer.

## Papier loopt vast of wordt scheef, verkeerd of met meerdere pagina's tegelijk ingevoerd

Lees de volgende informatie voor het oplossen van het probleem.

- Wanneer u vochtige of natte pagina's probeert te scannen, kan het papier vastlopen. Zorg dat de in te voeren pagina's helemaal droog zijn (inkt is droog en de pagina's bevatten geen vochtige middelen zoals lijm of correctievloeistof).
- Controleer of alle doorvoerrollen goed geplaatst zijn en of de kleppen van de doorvoerrollen en de documentinvoer gesloten zijn.
- Als het lijkt of de pagina's scheef in de papierbaan van de scanner worden ingevoerd, controleert u de gescande afbeeldingen in de software om er zeker van te zijn dat ze niet scheef zijn.
- Misschien zijn de pagina's niet goed geplaatst. Leg de pagina's recht en stel de papiergeleiders in om de stapel te centreren.
- De papiergeleiders werken goed als ze tegen beide zijden van de papierstapel worden geschoven. Controleer of de papierstapel recht is geplaatst en de geleiders tegen de papierstapel zijn geplaatst.
- De invoerlade of uitvoerlade bevat mogelijk meer dan het maximum aantal pagina's. Plaats minder pagina's in de invoerlade en verwijder pagina's uit de uitvoerlade.
- Maak de papierbaan van de scanner schoon om onjuiste invoer te beperken. Als papier nog steeds verkeerd wordt ingevoerd, maakt u de doorvoerrollen schoon. Als papier nog steeds verkeerd wordt ingevoerd, vervangt u de doorvoerrollen.

### Het papier wordt niet in de scanner ingevoerd

Als het papier niet in de scanner wordt ingevoerd, probeert u het volgende:

Plaats de pagina's opnieuw in de invoerlade en controleer of ze contact maken met de doorvoerrollen.

Mogelijk zit de klep van de documentinvoer niet goed dicht. Open de klep en druk de klep aan beide kanten stevig dicht.

Er is mogelijk een probleem met de scannerhardware. Voer de volgende procedure uit om de scanner te testen:

1. Controleer of de netvoeding op de juiste manier is aangesloten op de scanner en het stopcontact of een overspanningsbeveiliging. Kijk of het voedingslampje op het bedieningspaneel brandt om te controleren of de netvoeding werkt.

- <span id="page-74-0"></span>2. Als de netvoeding is aangesloten op een overspanningsbeveiliging, controleert u of deze is aangesloten op het stopcontact en is ingeschakeld.
- 3. Druk op de aan/uit-knop  $\Phi$  om de scanner uit te schakelen, koppel het netsnoer los van de scanner en schakel de computer uit waarmee de scanner verbonden was. Wacht 30 seconden, sluit het netsnoer opnieuw op de scanner aan, druk op de aan/uit-knop  $\omega$  om de scanner aan te zetten en zet dan de computer weer aan.
- 4. Voer opnieuw een scantaak uit.

## Problemen met de afdrukkwaliteit oplossen

Bekijk de volgende informatie over het oplossen van problemen met de afdrukkwaliteit.

## De gescande afbeeldingen zijn niet recht

Controleer het volgende om het probleem te verhelpen.

- Controleer of de papiergeleiders in het midden van de scanner zijn geplaatst en zijn ingesteld op de juiste breedte voor het origineel dat wordt gescand. Controleer of de papiergeleiders de randen van het papier raken.
- Windows: Met de functie Inhoud rechtzetten kunt u inhoud rechttrekken die verbogen is ten opzichte van de pagina-afmetingen in het brondocument. Met de functie Formaat detecteren corrigeert u afbeeldingen die mogelijk scheef zijn komen te staan tijdens het scanproces.

## De gescande afbeeldingen vertonen strepen of krassen

Probeer het volgende om het probleem op te lossen.

- Zorg ervoor dat de originelen schoon zijn en niet zijn gekreukeld.
- Maak de scanstroken schoon. Raadpleeg [Service en onderhoud](#page-54-0) op pagina 49 voor meer informatie over het reinigen van de scanner.

## De gescande afbeelding is wazig

Controleer het volgende om het probleem te verhelpen.

- Controleer of de papierbanen vrij zijn en of de papiergeleiders juist zijn geplaatst. Voer nogmaals een scantaak uit.
- Controleer of het document niet wazig is.
- Stof kan zich ophopen op de scanstroken in de documentinvoer en kunnen zorgen voor scans van lage kwaliteit. Maak de scanstroken schoon met een zachte, pluisvrije doek en een mild reinigingsmiddel voor glazen oppervlakken.

## De gescande afbeelding is volledig zwart of volledig wit

Controleer het volgende om het probleem te verhelpen.

Het item is mogelijk niet goed in invoerlade geplaatst. Controleer of het origineel met de te scannen zijde naar beneden in de invoerlade is geplaatst.

- <span id="page-75-0"></span>● Windows: Als u naar een zwart-witafbeelding scant, zorgt u dat de zwart-witdrempel niet op een van de uiterste waarden is ingesteld. Als u de drempel instelt op een uiterste waarde, resulteert dit in een afbeelding die helemaal wit of helemaal zwart is.
- macOS: Als u scant naar een tekstafbeelding met de toepassing Fotolader, stelt u Beeldcorrectie in op Handmatig en gebruikt u de schuifbalk Drempelwaarde om de drempelwaarde aan te passen.

## De onderkant van de gescande afbeelding is afgekapt

Standaard kan het apparaat originelen scannen die maximaal 356 mm lang zijn.

Controleer of de geselecteerde paginagrootte in de scansoftware (of de geselecteerde scansnelkoppeling) voldoende is voor de lengte van het te scannen document.

## De gescande afbeelding kan niet worden vergroot

Mogelijk stelt de software de belichting in voor het volledige scangebied in plaats van voor een kleine origineel. Selecteer en sleep de grepen door het selectiegebied totdat u de afbeelding ziet die u wilt scannen.

## Problemen bij het gebruik van de scanner

Bekijk de volgende informatie over het oplossen van problemen met de scanner.

## Verbindingsproblemen

Raadpleeg de volgende informatie over het oplossen van verbindingsproblemen.

#### De USB-verbinding controleren

Volg deze stappen om de USB-aansluiting te controleren.

Controleer de fysieke aansluiting op de scanner.

- Gebruik de kabel die bij de scanner wordt geleverd. Een USB-kabel van een ander type is mogelijk niet compatibel met de scanner.
- Controleer of de USB-kabel goed is aangesloten op de scanner en de computer. De afbeelding van een drietand op de USB-kabel moet omlaag wijzen als de kabel op de juiste manier is aangesloten op de scanner.

Als het probleem blijft optreden nadat u het voorgaande hebt gecontroleerd, kunt u het volgende proberen:

- 1. Voer een van de volgende stappen uit afhankelijk van de wijze waarop de scanner is aangesloten op de computer:
	- Wanneer de USB-kabel is aangesloten op een USB-hub of op een dockingstation voor een laptop, haalt u de USB-kabel uit de USB-hub of uit het dockingstation en sluit u deze aan op een USB-poort aan de achterkant van de computer.
	- Wanneer de USB-kabel rechtstreeks is aangesloten op de computer, sluit u deze aan op een andere USB-poort van de computer aan de achterkant van de computer.
	- Koppel alle USB-apparaten los van de computer behalve het toetsenbord en de muis.
- 2. Druk op de aan/uit-knop  $\Phi$  om de scanner uit te zetten, wacht 30 seconden en zet de scanner weer aan.
- <span id="page-76-0"></span>3. Start de computer opnieuw op.
- 4. Controleer of de scanner werkt nadat de computer opnieuw is opgestart.
	- Als de scanner werkt, sluit u eventuele andere USB-apparaten één voor één aan; kijk elke keer nadat u een USB-apparaat hebt aangesloten of de scanner werkt. Koppel USB-apparaten los die de werking van de scanner belemmeren.
	- Windows: Als de scanner niet werkt, verwijdert u de stuurprogramma's en software voor de HP ScanJet en installeert u deze opnieuw.

#### De Ethernet-verbinding controleren (N4000 snw1- en N7000 snw1-modellen)

Volg deze stappen om uw Ethernet-verbinding te controleren.

- 1. Controleer of de Ethernet-kabel stevig is aangesloten op het apparaat en op een router, Ethernetaansluiting of Ethernet-switch.
- 2. Als de Ethernet-kabel is aangesloten op een netwerkrouter of Ethernet-switch, sluit u de kabel aan op een andere poort op de router of switch.
- 3. Druk op de aan/uit-knop  $\psi$  om de scanner uit te zetten, wacht 30 seconden en zet de scanner weer aan.

#### De draadloze verbinding controleren (N4000 snw1- en N7000 snw1-modellen)

Bekijk het volgende om uw draadloze verbinding te controleren.

- Controleer of de netwerkkabel niet is aangesloten.
- Controleer of de scanner en de draadloze router zijn ingeschakeld en van stroom worden voorzien. Controleer ook of de draadloze zender van de scanner is ingeschakeld.
- Controleer of de naam van het draadloze netwerk (SSID) juist is. Voer de draadloze installatie opnieuw uit als u niet zeker weet of de naam van het draadloze netwerk (SSID) juist is.
- Bij beveiligde netwerken controleert u of de beveiligingsinformatie juist is. Voer de draadloze installatie opnieuw uit als de beveiligingsinformatie niet juist is.
- Probeer toegang te krijgen tot andere computers op het draadloos netwerk als het draadloos netwerk niet goed functioneert. Probeer verbinding te maken met internet via een draadloze verbinding als het netwerk toegang heeft tot internet.
- De coderingsmethode (AES of TKIP) voor de scanner is hetzelfde als die voor het draadloze toegangspunt (op netwerken met WPA-beveiliging).
- Controleer of de scanner zich binnen het bereik van het draadloze netwerk bevindt. Bij de meeste netwerken dient de scanner zich binnen 30 m(100 ft) van het draadloze toegangspunt (draadloze router) te bevinden.
- Zorg dat het draadloze signaal niet wordt geblokkeerd door obstakels. Verwijder grote metalen objecten tussen het toegangspunt en de scanner. Controleer of er geen pilaren, muren of draagbalken van metaal of beton tussen de scanner en het draadloos toegangspunt staan.
- Zorg dat de scanner niet in de buurt staat van elektronische apparaten die het draadloze signaal kunnen storen. Apparaten die het draadloos signaal kunnen storen, zijn onder andere motoren, draadloze telefoons, beveiligingscamera's, andere draadloze netwerken en bepaalde Bluetooth-apparaten.
- Controleer of de scandriver op de computer is geïnstalleerd.
- Controleer of de computer en de scanner op hetzelfde draadloze netwerk zijn aangesloten.

Controleer voor macOS of de draadloze router ondersteuning biedt voor Bonjour.

## <span id="page-77-0"></span>Knoppen werken niet goed

Als de knoppen niet goed werken, voert u de volgende stappen uit.

- 1. Misschien zit er een kabel los. Controleer of de USB-kabel en de voeding stevig vastzitten.
- 2. Zet de scanner uit, wacht 30 seconden en zet de scanner vervolgens weer aan.
- 3. Start de computer opnieuw op.
- 4. Als het probleem zich blijft voordoen, is er mogelijk een probleem met het bedieningspaneel. Neem contact op met HP ondersteuning op via:
	- 2000 s2-modellen: [www.hp.com/support/sj2000s2](http://www.hp.com/support/sj2000s2)
	- 3000 s4-modellen: [www.hp.com/support/sj3000s4](http://www.hp.com/support/sj3000s4)
	- N4000 snw1-modellen: [www.hp.com/support/sjn4000snw1](http://www.hp.com/support/sjn4000snw1)
	- 5000 s5-modellen: [www.hp.com/support/sjflow5000s5](http:/www.hp.com/support/sjflow5000s5)
	- 7000 s3-modellen: [www.hp.com/support/sjflow7000s3](http://www.hp.com/support/sjflow7000s3)
	- N7000 snw1-modellen: [www.hp.com/support/sjflown7000snw1](http://www.hp.com/support/sjflown7000snw1)

## LCD-problemen (5000 s5- en 7000 s3-modellen)

Raadpleeg de volgende informatie voor het oplossen van LCD-problemen.

#### Het LCD-scherm heeft weergaveproblemen

De volgende symptomen zijn indicaties voor een probleem met het bedieningspaneel van de scanner.

- LCD-problemen: Het scherm is leeg of een deel van de schermafbeelding ontbreekt.
- LED-problemen: LED-lampjes werken niet of blijven in de verkeerde stand staan.

Als de scanner een van deze problemen heeft, neemt u contact op met de ondersteuningsdienst van HP via [www.hp.com/support.](http://www.hp.com/support/)

#### Knoppen op de scanner werken niet zoals verwacht

De volgende symptomen zijn indicaties voor een probleem met het bedieningspaneel van de scanner.

- Problemen met knoppen: Knoppen reageren niet of de verkeerde actie wordt uitgevoerd wanneer u op een knop drukt. U krijgt bijvoorbeeld een enkelzijdige scan wanneer u op de knop en drukt.
- LED-problemen: LED-lampjes werken niet of blijven in de verkeerde stand staan.

Als de scanner een van deze problemen heeft, neemt u contact op met de ondersteuningsdienst van HP via [www.hp.com/support.](http://www.hp.com/support/)

## Het scherm van het aanraakpaneel (N4000 snw1- en N7000 snw1-modellen)

De volgende symptomen zijn indicaties voor een probleem met het aanraakpaneel van de scanner.

● Problemen met het aanraakpaneel: Het scherm is leeg of een deel van de schermafbeelding ontbreekt.

<span id="page-78-0"></span>Problemen met knoppen: Knoppen reageren niet of de verkeerde bewerking start wanneer u op een knop drukt (u krijgt bijvoorbeeld een enkelzijdige scan nadat u op de knop en hebt gedrukt.

Als de scanner een van deze problemen heeft, neemt u contact op met de ondersteuningsdienst van HP via [www.hp.com/support.](http://www.hp.com/support/)

## Problemen met de scanprestaties

Bekijk de volgende informatie over het oplossen van problemen met de scanprestaties.

#### De scanner scant niet direct

Controleer of de klep van de documentinvoer gesloten is en dat de scanner is ingeschakeld.

#### De scanner scant heel traag

Als u tekst scant die u vervolgens wilt bewerken, duurt de scanprocedure langer door de verwerking van optische tekenherkenning (OCR). Dit is normaal. Wacht totdat het item is gescand.

 $\mathbb{R}^n$  **OPMERKING: Windows: Voor de beste OCR-resultaten moet de scannercompressie zijn ingesteld op het** laagste niveau of helemaal zijn uitgeschakeld.

Scannen op een hogere resolutie dan nodig is, verlengt de scantijd en leidt tot een groter bestand zonder extra voordelen. Als u een hoge scanresolutie gebruikt, moet u de resolutie iets lager instellen om de scansnelheid te verhogen.

#### Er wordt slechts één zijde van een dubbelzijdige pagina gescand

Controleer dat dubbelzijdig scannen is opgegeven in de geselecteerde scansnelkoppeling.

#### Sommige pagina's worden niet gescand

Bij het scannen worden pagina's die aan elkaar plakken gescand als één pagina. Selectievakje om te bevestigen dat gescande pagina's niet aan elkaar plakken.

#### Pagina's worden in de verkeerde volgorde gescand

Als gescande pagina's in de verkeerde volgorde worden gescand, bekijk dan het volgende.

- Controleer of de volgorde van de pagina's van het originele document correct is voordat u de pagina's met de bedrukte zijde naar beneden in de invoerlade plaatst.
- Controleer of er geen nietjes of paperclips aanwezig zijn, of ander aangehecht materiaal (zoals zelfklevende notities) waardoor de pagina's verkeerd worden ingevoerd.
- Controleer of er pagina's aan elkaar plakken.

#### Gescande bestanden zijn te groot

Als scanbestanden te groot zijn, controleert u het volgende.

- Bij de meeste scansoftware kunt u een kleiner bestandsformaat selecteren voor het uitvoerbestandstype. Raadpleeg de Help van de scansoftware die u gebruikt voor meer informatie.
- Controleer de instelling van de scanresolutie (raadpleeg de Help van de scansoftware die u gebruikt voor meer informatie).
- 200 dpi is voldoende als u documenten als afbeeldingen wilt opslaan.
- 300 dpi is bij de meeste lettertypen voldoende wanneer u optische tekenherkenning (OCR) wilt gebruiken voor het maken van bewerkbare tekst.
- Voor Aziatische lettertypen en kleine lettertypen wordt een hogere resolutie aanbevolen.
- **EX** OPMERKING: Voor sommige speciale scans met een achtergrond van zwarte stippen wordt de afbeelding kleiner als u de afbeelding opslaat als een .tif-bestand.

Scannen op een hogere resolutie dan nodig is, leidt tot een groter bestand zonder extra voordelen.

- Scans in kleur produceren grotere bestanden dan scans in zwart-wit.
- Als u een groot aantal pagina's in één keer scant, valt te overwegen om minder pagina's tegelijk te scannen zodat u een groter aantal kleinere bestanden maakt.

## Problemen met tekstherkenning (OCR) (Windows)

De scanner maakt gebruik van optische tekenherkenning (OCR) om tekst op een pagina te converteren in tekst die u op een computer kunt bewerken.

- Als tekst kan worden gescand maar kan niet worden bewerkt, maakt u de volgende selecties voordat u gaat scannen:
	- Selecteer een scansnelkoppeling die OCR ondersteunt. De volgende scansnelkoppelingen ondersteunen OCR:
		- Opslaan als PDF
		- E-mailen als PDF
		- Opslaan als bewerkbare tekst (OCR)
		- Verzenden naar cloud
		- Dagelijks scannen
	- Selecteer een van de volgende soorten op OCR gebaseerde, uitvoerbestandstypen in de vervolgkeuzelijst Bestandstype:
		- Tekst (.txt)
		- Rich Text (.rtf)
		- Word (.doc, .docx)
		- Excel (.xls, .xlsx)
		- CSV(.csv)
		- XML (.xml)
		- Doorzoekbare PDF (.pdf)
		- PDF/A (.pdf)

OPMERKING: Als er geen op OCR-gebaseerde, uitvoerbestandstype is geselecteerd, wordt het document als afbeelding gescand en kan de tekst niet worden bewerkt.

- <span id="page-80-0"></span>Controleer de originelen
	- De software herkent tekst mogelijk niet als deze dicht op elkaar staat. Als er in de geconverteerde tekst bijvoorbeeld tekens ontbreken of dicht op elkaar staan, kan "rn" worden gelezen als "m".
	- De nauwkeurigheid van de software hangt af van de beeldkwaliteit, tekengrootte en structuur van het origineel en de kwaliteit van de scan zelf. Zorg dat u een origineel gebruikt met goede beeldkwaliteit.
	- Door een gekleurde achtergrond kunnen afbeeldingen op de voorgrond in elkaar overlopen.
- Als de scanstroken vuil zijn, is het gescande bestand mogelijk niet optimaal helder. Zorg ervoor dat de scanstroken schoon zijn.

## E-mailproblemen (N4000 snw1- en N7000 snw1-modellen)

Voer de volgende stappen uit om e-mailproblemen op te lossen.

#### Het SMTP-gatewayadres controleren

Open de geïntegreerde webserver om te controleren of het SMTP-gatewayadres klopt. Controleer ook of het e-mailadres dat u gebruikt geldig is.

#### Het LDAP-gateway controleren (Windows)

Gebruik de volgende procedure om de LDAP-gateway in Windows te controleren.

- 1. Open Windows Verkenner. Typ LDAP:// in de adresbalk, onmiddellijk gevolgd door het adres van de LDAP-gateway. Typ bijvoorbeeld LDAP://12.12.12.12, waarbij '12.12.12.12' het adres van de LDAPgateway aangeeft.
- 2. Druk op de knop Enter. Als het LDAP-gatewayadres geldig is, wordt het dialoogvenster **Personen zoeken** geopend.
- 3. Als het LDAP-gatewayadres niet geldig is, neem dan contact op met de netwerkbeheerder.

## Meer oplossingen voor problemen

#### Tabel 4-3 Extra ondersteuning voor het oplossen van problemen

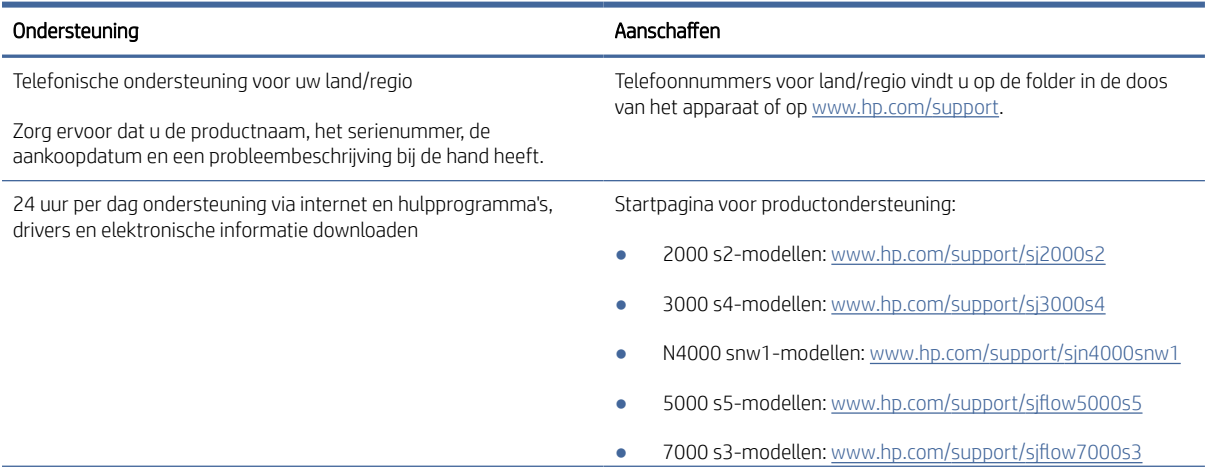

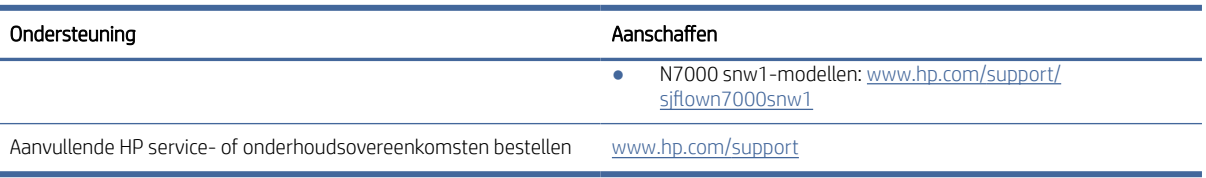

#### Tabel 4-3 Extra ondersteuning voor het oplossen van problemen (vervolg)

# Index

## A

aan/uit-beheer [61,](#page-66-0) [64](#page-69-0) aan/uit-instellingen beheren [61,](#page-66-0) [64](#page-69-0) Aan/uit-knop [1,](#page-6-0) [6,](#page-11-0) [7](#page-12-0) aan/uit-knop, locatie [1,](#page-6-0) [2](#page-7-0) Aan/uit-lampje [1](#page-6-0) aanraakpaneelproblemen [72](#page-77-0) afgesneden afbeeldingen problemen oplossen [61,](#page-66-0) [69,](#page-74-0) [70](#page-75-0) automatisch bepalen, kleur [15,](#page-20-0) [39](#page-44-0) automatisch bepalen, paginaformaat [15,](#page-20-0) [39,](#page-44-0) [43](#page-48-0)

#### B

bedieningspaneel [1](#page-6-0) *Zie* bedieningspaneel Knoppen [7](#page-12-0) localiseren [1,](#page-6-0) [2](#page-7-0) benodigdheden bestellen [49,](#page-54-0) [59](#page-64-0) status weergeven met HP Utility voor Mac [15,](#page-20-0) [45-](#page-50-0)[47](#page-52-0) bepalen, paginaformaat [15,](#page-20-0) [39,](#page-44-0) [43](#page-48-0) bestellen benodigdheden [49,](#page-54-0) [59](#page-64-0) rolvervangingskit [49,](#page-54-0) [54,](#page-59-0) [57](#page-62-0) besturingssystemen (OS) ondersteund [1,](#page-6-0)9 besturingssystemen, ondersteund [9](#page-14-0)

## C

cloud, scannen naar [15,](#page-20-0) [39](#page-44-0)

#### D

drivers papierformaten [15,](#page-20-0) [25,](#page-30-0) [27](#page-32-0) dubbelzijdig scans problemen oplossen [61](#page-66-0) dubbelzijdige scans problemen oplossen [70,](#page-75-0) [73](#page-78-0) Duplexscanknop [7](#page-12-0)

#### E

een gescande afbeelding automatisch bijsnijden of uitvullen naar een

geselecteerd paginaformaat [15,](#page-20-0) [39](#page-44-0) een gescande afbeelding bijsnijden of uitvullen naar een geselecteerd paginaformaat [15,](#page-20-0) [39](#page-44-0) extra lange pagina's, ondersteuning voor [15,](#page-20-0) [39,](#page-44-0) [41](#page-46-0)

## F

functies automatisch kleur bepalen [15,](#page-20-0) [39](#page-44-0) bepalen, paginaformaat [15,](#page-20-0) [39,](#page-44-0) [43](#page-48-0) een gescande afbeelding bijsnijden of uitvullen naar een geselecteerd paginaformaat [15,](#page-20-0) [39](#page-44-0) extra lange pagina's, ondersteuning voor [15,](#page-20-0) [39,](#page-44-0) [41](#page-46-0) lange pagina's, ondersteuning voor [15,](#page-20-0) [39,](#page-44-0) [41](#page-46-0) multi-invoerdetectie [15,](#page-20-0) [39,](#page-44-0) [42](#page-47-0) scansnelkoppelingen [39](#page-44-0)

#### G

geheugen standaard 1.9 geluidsspecificaties [1,](#page-6-0) [9,](#page-14-0) [10](#page-15-0)

#### H

HP Scanner Tools Utility gebruik van [1,](#page-6-0) [12](#page-17-0) HP TWAIN [1,](#page-6-0) [12](#page-17-0) HP Utility [15,](#page-20-0) [45,](#page-50-0) [46](#page-51-0) HP Utility voor Mac Bonjour [15,](#page-20-0) [45](#page-50-0)[-47](#page-52-0) functies [15,](#page-20-0) [45-](#page-50-0)[47](#page-52-0) HP Utility, Mac [15,](#page-20-0) [45,](#page-50-0) [46](#page-51-0) HP Web Jetadmin [13](#page-18-0) HP-klantenservice [61,](#page-66-0) [75](#page-80-0) HP-schoonmaakdoekje voor papierbaan [49](#page-54-0)

#### I

invoer van meerdere pagina's detecteren [15,](#page-20-0) [39,](#page-44-0) [42](#page-47-0) invoer- en uitvoerladen localiseren [1](#page-6-0) Invoer- en uitvoerladen localiseren [1](#page-6-0) invoerlade documenten plaatsen [15,](#page-20-0) [25](#page-30-0) kaarten plaatsen [15,](#page-20-0) [25](#page-30-0) localiseren [2](#page-7-0) tips voor het plaatsen van papier [15,](#page-20-0) [25](#page-30-0) invoerproblemen [61,](#page-66-0) [67](#page-72-0) ISIS [1,](#page-6-0) [12,](#page-17-0) [13](#page-18-0)

#### J

Jetadmin, HP Web [13](#page-18-0)

#### K

kabels problemen oplossen [61,](#page-66-0) [63](#page-68-0) klantondersteuning online [61,](#page-66-0) [75](#page-80-0) knop Aan/uit, locatie [1,](#page-6-0) [2](#page-7-0) Knop Annuleren [1,](#page-6-0) [7](#page-12-0) Knoppen aanraakpaneel scanner [7](#page-12-0) Annuleren [1,](#page-6-0) [7](#page-12-0) bedieningspaneel van scanner [1,](#page-6-0) [6,](#page-11-0) [7](#page-12-0) Dubbelzijdig scannen [7](#page-12-0) Enkelzijdig scannen [7](#page-12-0) Scan [1,](#page-6-0) [6](#page-11-0) Voeding [1,](#page-6-0) [6,](#page-11-0) [7](#page-12-0) kwetsbare items scannen [15,](#page-20-0) [47](#page-52-0)

#### L

laden capaciteit [1,](#page-6-0) [9](#page-14-0) standaard [1,](#page-6-0) [9](#page-14-0) lange pagina's, ondersteuning voor [15,](#page-20-0) [39,](#page-44-0) [41](#page-46-0) LCD-problemen [72](#page-77-0) LED fout [61,](#page-66-0) [62](#page-67-0)

#### M

Macintosh HP Utility [15,](#page-20-0) [45,](#page-50-0) [46](#page-51-0) macOS-software [1,](#page-6-0) [13](#page-18-0) media niet ingevoerd [61,](#page-66-0) [68](#page-73-0) problemen oplossen [61,](#page-66-0) [68](#page-73-0) storingen [61,](#page-66-0) [67,](#page-72-0) [68](#page-73-0) verkeerd ingevoerd [68](#page-73-0) verkeerd ingevoerde pagina's [61](#page-66-0) meerdere pagina's ingevoerd [61,](#page-66-0) [68](#page-73-0) minimale systeemvereisten [9](#page-14-0) multi-invoerdetectie [15,](#page-20-0) [39,](#page-44-0) [42](#page-47-0)

#### N

netwerken HP Web Jetadmin [13](#page-18-0) ondersteund [1,](#page-6-0)9

#### O

onderdelen bestellen [49,](#page-54-0) [54,](#page-59-0) [57](#page-62-0) onderhoud papierbaan schoonmaken [49](#page-54-0) rollen reinigen [49](#page-54-0) ondersteunde besturingssystemen [9](#page-14-0) online ondersteuning [61,](#page-66-0) [75](#page-80-0) onscherpe afbeeldingen [61,](#page-66-0) [69](#page-74-0) ontbrekende pagina's, problemen oplossen [61,](#page-66-0) [70,](#page-75-0) [73](#page-78-0) OS (besturingssysteem) ondersteund [1,](#page-6-0) [9](#page-14-0)

#### P

pagina's in verkeerde volgorde [61,](#page-66-0) [70,](#page-75-0) [71,](#page-76-0) [73](#page-78-0) pagina's per minuut [1,](#page-6-0) [9](#page-14-0) papier niet ingevoerd [61,](#page-66-0) [68](#page-73-0) ondersteunde formaten [15,](#page-20-0) [25,](#page-30-0) [27](#page-32-0) problemen oplossen [61,](#page-66-0) [68](#page-73-0) storingen [61,](#page-66-0) [67,](#page-72-0) [68](#page-73-0) verkeerd ingevoerd [68](#page-73-0) verkeerd ingevoerde pagina's [61](#page-66-0) papiergeleiders, locatie [1,](#page-6-0) [2](#page-7-0) papierpad invoerproblemen [61,](#page-66-0) [67](#page-72-0) schoonmaken [49](#page-54-0) problemen met het aanraakpaneel [72](#page-77-0) problemen met LCD [72](#page-77-0)

problemen oplossen aanraakpaneel [72](#page-77-0) afgesneden afbeeldingen [61,](#page-66-0) [69,](#page-74-0) [70](#page-75-0) basistips [61](#page-66-0) controleer de stroomvoorziening [64](#page-69-0) de stroomvoorziening controleren [61](#page-66-0) dubbelzijdig scans [61](#page-66-0) dubbelzijdige scans [70,](#page-75-0) [73](#page-78-0) grote scan bestanden [61](#page-66-0) grote scanbestanden [70,](#page-75-0) [73](#page-78-0) installatie [61,](#page-66-0) [63](#page-68-0) invoerproblemen [61,](#page-66-0) [67](#page-72-0) kabels [61,](#page-66-0) [63](#page-68-0) Knoppen [72](#page-77-0) kwetsbare items [15,](#page-20-0) [47](#page-52-0) kwetsbare items scannen [15,](#page-20-0) [47](#page-52-0) LCD [72](#page-77-0) ontbrekende pagina's [61,](#page-66-0) [70,](#page-75-0) [73](#page-78-0) paginavolgorde [61,](#page-66-0) [70,](#page-75-0) [71,](#page-76-0) [73](#page-78-0) papier wordt niet ingevoerd [61,](#page-66-0) [68](#page-73-0) scherm [72](#page-77-0) scheve afbeeldingen [61,](#page-66-0) [69](#page-74-0) snelheid [15,](#page-20-0) [47,](#page-52-0) [61,](#page-66-0) [70,](#page-75-0) [73](#page-78-0) software verwijderen en opnieuw installeren [61,](#page-66-0) [63,](#page-68-0) [64](#page-69-0) storingen [61,](#page-66-0) [67,](#page-72-0) [68](#page-73-0) strepen [61,](#page-66-0) [69](#page-74-0) stroom [61,](#page-66-0) [64,](#page-69-0) [65](#page-70-0) verkeerd ingevoerd [68](#page-73-0) verkeerd ingevoerde pagina's [61](#page-66-0) wazige afbeeldingen [61,](#page-66-0) [69](#page-74-0) werkt niet meer [61,](#page-66-0) [64](#page-69-0) witte scans [61,](#page-66-0)69 zwarte scans [61,](#page-66-0) [69](#page-74-0) product auto-uit [1](#page-6-0) automatisch uitschakelen [14](#page-19-0) Sluimerstand 1.14 productinformatie [1](#page-6-0)

#### R

rollen schoonmaken [49](#page-54-0) vervangen [49,](#page-54-0) [54,](#page-59-0) [57](#page-62-0) rollenkit vervangen [49,](#page-54-0) [54,](#page-59-0) [57](#page-62-0)

### S

Scan [37](#page-42-0) Scanknop [1,](#page-6-0) [6](#page-11-0) scannen bestanden te groot [61,](#page-66-0) [70,](#page-75-0) [73](#page-78-0) invoerproblemen [61,](#page-66-0) [67](#page-72-0) kaarten [15,](#page-20-0) [25](#page-30-0) kwetsbare items [15,](#page-20-0) [47](#page-52-0) originelen [15,](#page-20-0) [25](#page-30-0) scannen naar cloud [15,](#page-20-0) [39](#page-44-0) Scannen naar e-mail configuratie [15](#page-20-0) Scannen naar netwerkmap begininstellingen [15,](#page-20-0) [18](#page-23-0) Scannen naar SharePoint inschakelen [15](#page-20-0) Scannen naar USB-station inschakelen [15,](#page-20-0) [20](#page-25-0) scanner aanraakpaneel [7](#page-12-0) bedieningspaneel [1,](#page-6-0)6 scanner inschakelen problemen oplossen [61,](#page-66-0) [64,](#page-69-0) [65](#page-70-0) scannersoftware Mac [1,](#page-6-0) [13](#page-18-0) Windows [1,](#page-6-0) [12](#page-17-0) scansnelkoppelingen [39](#page-44-0) schermproblemen [72](#page-77-0) scheve afbeeldingen [61,](#page-66-0) [69](#page-74-0) schoonmaakdoekje [49](#page-54-0) schoonmaken papierpad [49](#page-54-0) rollen [49](#page-54-0) schuine afbeeldingen [61,](#page-66-0) [69](#page-74-0) Simplexscanknop [7](#page-12-0) Sluimerstand [1,](#page-6-0) [14](#page-19-0) snelheid problemen oplossen [61,](#page-66-0) [70,](#page-75-0) [73](#page-78-0) snelheid, problemen oplossen [15,](#page-20-0) [47](#page-52-0) software HP Utility [15,](#page-20-0) [45,](#page-50-0) [46](#page-51-0) Mac [1,](#page-6-0) [13](#page-18-0) problemen installatie oplossen [61](#page-66-0) Problemen installatie oplossen [63](#page-68-0) verwijderen en opnieuw installeren [61,](#page-66-0) [63,](#page-68-0) [64](#page-69-0) Windows [1,](#page-6-0) [12](#page-17-0) software installeren problemen oplossen [61,](#page-66-0) [63](#page-68-0) software verwijderen en opnieuw installeren [61,](#page-66-0) [63,](#page-68-0) [64](#page-69-0) specificaties elektrisch en akoestisch [1,](#page-6-0) [9,](#page-14-0) [10](#page-15-0) status HP Utility, Mac [15,](#page-20-0) [45-](#page-50-0)[47](#page-52-0)

storingen problemen oplossen [61,](#page-66-0) [67,](#page-72-0) [68](#page-73-0) strepen problemen oplossen [61,](#page-66-0) [69](#page-74-0) stroom verbruik [1,](#page-6-0) [9,](#page-14-0) [10](#page-15-0) stroomvoorzieningspecificaties [1,](#page-6-0) [9,](#page-14-0) [10](#page-15-0) support online [61,](#page-66-0) [75](#page-80-0) systeemvereisten minimaal [9](#page-14-0)

## T

Technische ondersteuning online [61,](#page-66-0) [75](#page-80-0) TWAIN [1,](#page-6-0) [12](#page-17-0)

#### U

Uitgebreide software HP Scan info [1](#page-6-0) Uitgebreide software HP Scan info [12](#page-17-0) uitvoerlade localiseren [1,](#page-6-0) [2](#page-7-0) USB-kabel problemen oplossen [61,](#page-66-0) [63](#page-68-0)

### V

verkeerd ingevoerd problemen oplossen [68](#page-73-0) verkeerd ingevoerde pagina's problemen oplossen [61](#page-66-0) vervangen, doorvoerrollen [49,](#page-54-0) [54,](#page-59-0) [57](#page-62-0) voeding problemen kabel oplossen [61](#page-66-0) Problemen kabel oplossen [63](#page-68-0) Voedingslampje [7](#page-12-0)

### W

wazige afbeeldingen [61,](#page-66-0) [69](#page-74-0) websites benodigdheden bestellen [49,](#page-54-0) [59](#page-64-0) klantondersteuning [61,](#page-66-0) [75](#page-80-0) vervangingsonderdelen [49,](#page-54-0) [54,](#page-59-0) [57](#page-62-0) Websites HP Web Jetadmin, downloaden [13](#page-18-0) Windows-software [1,](#page-6-0) [12](#page-17-0) witte scans problemen oplossen [61,](#page-66-0) [69](#page-74-0)

## Z

zwarte scans problemen oplossen [61,](#page-66-0) [69](#page-74-0)